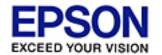

Epson Perfection... V500 Office

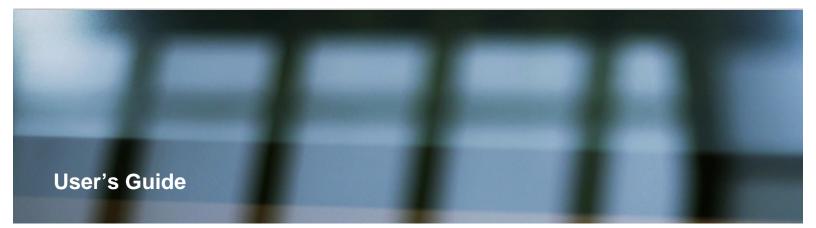

This User's Guide is the on-screen guide to your Perfection V500 Office scanner. Click a topic below to get started.

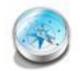

#### **Overview of Your Scanner Features**

These features help you create the best possible scans, no matter what shape your original is in.

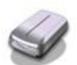

#### **Guide to the Scanner Parts**

Check this section to identify the parts of your scanner, read its light status, and use its buttons.

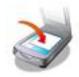

#### **Placing Originals on the Scanner**

Follow the steps here to place your original documents, photos, film strips, or slides on the scanner.

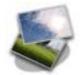

#### **Scanning Documents or Photos**

Follow the step-by-step instructions here to scan documents or photos using any of the available scanning methods.

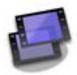

#### **Scanning Film or Slides**

Follow the step-by-step instructions here to scan film strips or slides using any of the available scanning methods.

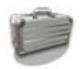

#### Scanning Special Projects

Follow the instructions here for specific scanning projects you may need to create.

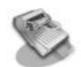

#### Using the Optional Automatic Document Feeder

Follow the steps here to install the optional Automatic Document Feeder and use it to scan multi-page documents.

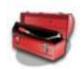

#### Maintenance

Follow the guidelines here to maintain and transport your scanner.

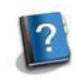

#### Solving Problems

If you have a problem using your scanner or its software, check here for solutions.

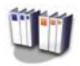

#### **Technical Specifications**

Check here for technical details about your scanner and its accessories.

- Safety
- Copyright and Trademarks
- Operating System Versions

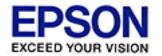

Epson Perfection... V500 Office

Home > Overview of Your Scanner Features

## **Overview of Your Scanner Features**

These features help you create the best possible scans, no matter what shape your original is in.

Color Restoration

Dust Removal

Digital ICE Technology and Digital ICE Lite Technology

Backlight Correction

Available Scanning Methods

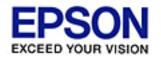

Home > Guide to the Scanner Parts

## **Guide to the Scanner Parts**

Check these sections to identify the parts of your scanner, read its light status, and use its buttons.

Scanner Parts

Light and Buttons

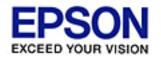

Home > Placing Originals on the Scanner

# **Placing Originals on the Scanner**

Follow the steps here to place your original documents, photos, film strips, or slides on the scanner.

Placing Documents or Photos

Placing Film or Slides

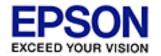

Epson Perfection... V500 Office

Home > Scanning Documents or Photos

# **Scanning Documents or Photos**

Follow the step-by-step instructions here to scan documents or photos using any of the available scanning methods.

Starting a Scan With the Scanner Buttons

Starting a Scan With Epson Scan

Starting a Scan With Another Scanning Program

Selecting Epson Scan Settings

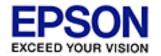

Home > Scanning Film or Slides

## **Scanning Film or Slides**

Follow the step-by-step instructions here to scan film strips or slides using any of the available scanning methods.

Starting a Scan With the Scanner Buttons

**Starting a Scan With Epson Scan** 

Starting a Scan With Another Scanning Program

Selecting Epson Scan Settings

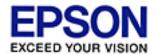

Epson Perfection... V500 Office

#### Home > Scanning Special Projects

# **Scanning Special Projects**

Follow these instructions for specific scanning projects you may need to create.

Restoring Color

Removing Dust Marks

Removing Dust and Scratch Marks from Film and Slides Using Digital ICE Technology

Fixing Backlit Photos

Using the Scanner as a Copier

Scanning Directly to a PDF File

Scanning Directly to an E-mail

Converting Scanned Documents Into Editable Text

Scanning and Printing Color Accurate Images

Assigning Another Windows Program to a Scanner Button

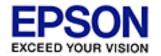

Home > Using the Optional Automatic Document Feeder

# **Using the Optional Automatic Document Feeder**

Follow the steps here to install the optional Automatic Document Feeder and use it to scan multi-page documents.

Unpacking the Automatic Document Feeder

Installing the Automatic Document Feeder

Loading Documents in the Automatic Document Feeder

Scanning Using the Automatic Document Feeder

Cleaning and Replacing the Paper Path Guide

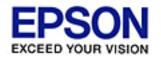

Home > Maintenance

### **Maintenance**

Follow the guidelines here to maintain and transport your scanner.

Cleaning the Scanner

Replacing the Scanner Light Source

Transporting the Scanner

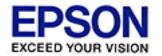

Home > Solving Problems

# **Solving Problems**

### Troubleshooting

If you have a problem using your scanner or its software, check here for solutions.

Reading the Status Light

Scanner Problems

Scanning Software Problems

Scan Quality Problems

Film or Slide Scanning Problems

Optional Automatic Document Feeder Problems

Uninstalling Your Scanning Software

### Where To Get Help

Epson Technical Support

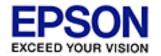

Home > Technical Specifications

# **Technical Specifications**

Check here for technical details about your scanner and its accessories.

System Requirements

Scanner Specifications

Optional Automatic Document Feeder Specifications

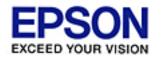

#### Home > Safety

# **Important Safety Instructions**

#### Restrictions on Copying

Read all these instructions, and follow all warnings and instructions marked on the scanner.

■ In this document, warnings, cautions, and notes indicate the following:

| Warnings                                            |
|-----------------------------------------------------|
| must be followed carefully to avoid bodily injury.  |
| Cautions                                            |
| must be observed to avoid damage to your equipment. |
| <b>Notes</b>                                        |

contain important information and useful tips on the operation of this product.

- Place the scanner close enough to the computer for the interface cable to reach it easily. Do not place or store the scanner or the AC adapter outdoors, near excessive dirt or dust, water, heat sources, or in locations subject to shocks, vibrations, high temperature or humidity, direct sunlight, strong light sources, or rapid changes in temperature or humidity. Do not use with wet hands.
- Place the scanner and the AC adapter near an electrical outlet where the adapter can be easily unplugged.

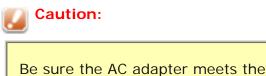

Be sure the AC adapter meets the relevant local safety standards.

- The AC adapter cord should be placed to avoid abrasions, cuts, fraying, crimping, and kinking. Do not place objects on top of the adapter cord and do not allow the AC adapter or the cord to be stepped on or run over. Be particularly careful to keep the AC adapter cord straight at the end and the point where it enters the AC adapter.
- Use only the AC adapter that comes with your scanner. Using any other adapter could cause fire, electrical shock, or injury.
- The AC adapter is designed for use with the scanner with which it was included. Do not attempt to use it with other electronic devices unless specified.
- Use only the type of power source indicated on the AC adapter's label, and always supply power directly from a standard domestic electrical outlet with the AC adapter that meets the relevant local safety standards.
- When connecting this product to a computer or other device with a cable, ensure the correct orientation of the connectors. Each connector has only one correct orientation. Inserting a connector in the wrong orientation may damage both devices connected by the cable.
- Avoid using outlets on the same circuit as photocopiers or air control systems that regularly switch on and off.
- If you use an extension cord with the scanner, make sure the total ampere rating of the devices plugged into the extension cord does not exceed the cord's ampere rating. Also, make sure the total ampere rating of all devices plugged into the electrical outlet does not exceed the electrical outlet's ampere rating. Do not place multiple loads on the electrical outlet.
- Never disassemble, modify, or attempt to repair the AC adapter, scanner, or scanner option by yourself except as specifically explained in the scanner's guides.
- Do not insert objects into any opening as they may touch dangerous voltage points or short out parts. Beware of electrical shock hazards.
- Unplug the scanner and the AC adapter, and refer servicing to qualified service personnel under the following conditions: The AC adapter or plug is damaged; liquid has entered the scanner or the AC adapter; the scanner or the AC adapter has been dropped or the case has been damaged; the scanner or the AC adapter does not operate normally or exhibits a distinct change in performance. (Do not adjust controls that are not covered by the operating instructions.)
- Unplug the scanner and the AC adapter before cleaning. Clean with a damp cloth only. Do not use liquid or aerosol cleaners.
- If you are not going to use the scanner for a long period, be sure to unplug the AC adapter from the electrical outlet.
- For United States users:

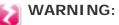

The cords included with this product contain chemicals, including lead, known to the State of California to cause birth defects or other reproductive harm. **Wash hands after handling.** (provided in accordance with Proposition 65 in Cal. Health & Safety Code § 25249.5 et seq)

### **Restrictions on Copying**

Observe the following restrictions to ensure responsible and legal use of your scanner.

#### Copying of the following items is prohibited by law:

- Bank bills, coins, government-issued marketable securities, government bond securities, and municipal securities
- Unused postage stamps, pre-stamped postcards, and other official postal items bearing valid postage
- Government-issued revenue stamps, and securities issued according to legal procedure

#### Exercise caution when copying the following items:

- Private marketable securities (stock certificates, negotiable notes, checks, etc.), monthly passes, concession tickets, etc.
- Passports, driver's licenses, warrants of fitness, road passes, food stamps, tickets, etc.

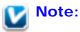

Copying these items may also be prohibited by law.

#### A note concerning responsible use of copyrighted materials

Epson encourages each user to be responsible and respectful of the copyright laws when using any Epson product. While some countries' laws permit limited copying or reuse of copyrighted material in certain circumstances, those circumstances may not be as broad as some people assume. Contact your legal advisor for any questions regarding copyright law.

Тор 🚯

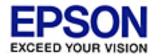

Epson Perfection... V500 Office

Home > Copyright and Trademarks

# **Copyright and Trademarks**

No part of this publication may be reproduced, stored in a retrieval system, or transmitted in any form or by any means, electronic, mechanical, photocopying, recording, or otherwise, without the prior written permission of Seiko Epson Corporation. No patent liability is assumed with respect to the use of the information contained herein. Neither is any liability assumed for damages resulting from the use of the information contained herein.

Neither Seiko Epson Corporation nor its affiliates shall be liable to the purchaser of this product or third parties for damages, losses, costs, or expenses incurred by the purchaser or third parties as a result of: accident, misuse, or abuse of this product or unauthorized modifications, repairs, or alterations to this product.

Seiko Epson Corporation and its affiliates shall not be liable against any damages or problems arising from the use of any options or any consumable products other than those designated as Original Epson Products or Epson Approved Products by Seiko Epson Corporation.

EPSON<sup>®</sup> is a registered trademark and Exceed Your Vision is a registered logomark of Seiko Epson Corporation.

 $\mathsf{Perfection}^{\texttt{®}}$  is a registered trademark and Micro Step Drive is a trademark of Epson America, Inc.

Microsoft<sup>®</sup>, Windows<sup>®</sup>, and Windows Vista<sup>®</sup> are registered trademarks of Microsoft Corporation.

Adobe<sup>®</sup>, Adobe Reader<sup>®</sup>, Acrobat<sup>®</sup>, and Photoshop<sup>®</sup> are registered trademarks of Adobe Systems Incorporated.

Apple<sup>®</sup>, ColorSync<sup>®</sup>, and Macintosh<sup>®</sup> are registered trademarks of Apple Inc. ABBYY<sup>®</sup> and ABBYY FineReader<sup>®</sup> names and logos are registered trademarks of ABBYY Software House.

PRINT Image Matching<sup>®</sup> and the PRINT Image Matching logo are registered trademarks of Seiko Epson Corporation. Copyright © 2001 Seiko Epson Corporation. All rights reserved.

Intel<sup>®</sup> is a registered trademark of Intel Corporation.

PowerPC<sup>®</sup> is a registered trademark of International Business Machines Corporation.

Epson Scan Software is based in part on the work of the Independent JPEG Group.

libtiff

Copyright © 1988-1997 Sam Leffler Copyright © 1991-1997 Silicon Graphics, Inc.

Permission to use, copy, modify, distribute, and sell this software and its documentation for any purpose is hereby granted without fee, provided that (i) the above copyright notices and this permission notice appear in all copies of the software and related documentation, and (ii) the names of Sam Leffler and Silicon Graphics may not be used in any advertising or publicity relating to the software without the specific, prior written permission of Sam Leffler and Silicon Graphics.

THE SOFTWARE IS PROVIDED "AS-IS" AND WITHOUT WARRANTY OF ANY KIND, EXPRESS, IMPLIED OR OTHERWISE, INCLUDING WITHOUT LIMITATION, ANY WARRANTY OF MERCHANTABILITY OR FITNESS FOR A PARTICULAR PURPOSE.

IN NO EVENT SHALL SAM LEFFLER OR SILICON GRAPHICS BE LIABLE FOR ANY SPECIAL, INCIDENTAL, INDIRECT OR CONSEQUENTIAL DAMAGES OF ANY KIND, OR ANY DAMAGES WHATSOEVER RESULTING FROM LOSS OF USE, DATA OR PROFITS, WHETHER OR NOT ADVISED OF THE POSSIBILITY OF DAMAGE, AND ON ANY THEORY OF LIABILITY, ARISING OUT OF OR IN CONNECTION WITH THE USE OR PERFORMANCE OF THIS SOFTWARE.

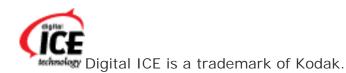

**General Notice:** Other product names used herein are for identification purposes only and may be trademarks of their respective companies.

© 2009 Epson America, Inc. All rights reserved.

CPD-27555

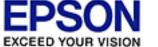

Home > Operating System Versions

# **Operating System Versions**

In this manual, the following abbreviations are used.

#### Windows refers to Windows Vista, XP, XP x64, and 2000.

- Windows Vista refers to Windows Vista Ultimate Edition, Windows Vista Home Premium Edition, Windows Vista Home Basic Edition, Windows Vista Enterprise Edition and Windows Vista Business Edition.
- Windows XP refers to Windows XP Home Edition and Windows XP Professional.
- Windows XP x64 refers to Windows XP Professional x64 Edition.
- Windows 2000 refers to Windows 2000 Professional.

#### Macintosh refers to Mac OS X.

Mac OS X refers to Mac OS X 10.3.9 - 10.5.x.

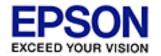

# **Color Restoration**

Using the **Color Restoration** feature in your scanning software, you can transform an old, faded, or badly exposed photo into one with true-to-life color and sharpness.

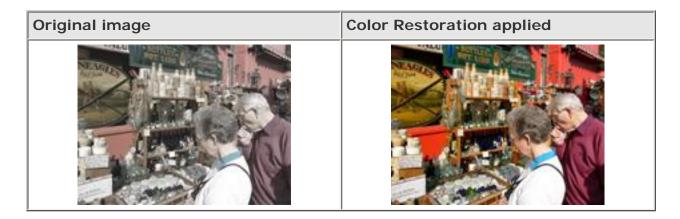

For instructions on using this feature, see Restoring Color.

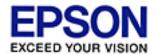

## **Dust Removal**

Using the **Dust Removal** feature in your scanning software, you can virtually "clean" the dust marks from your originals as you scan them.

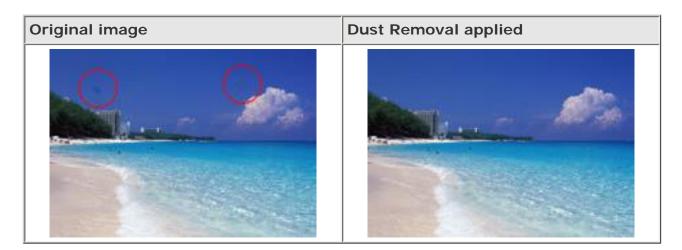

### Vote:

- Before scanning your originals, carefully remove any dust that you can see on them.
- Do not use Dust Removal to scan film or slides that do not contain dust marks; otherwise your scanned image may be distorted or blurred.

For instructions on using this feature, see Removing Dust Marks.

For more accurate, hardware-based dust or scratch removal from your color film or slides, you can use the Digital ICE Technology feature. See Digital ICE Technology and Digital ICE Lite Technology for details.

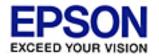

# **Digital ICE Technology and Digital ICE Lite Technology**

Your scanner and its Epson Scan software are equipped with the Digital ICE Technology and Digital ICE Lite Technology features that remove dust or scratch marks from color film or slides.

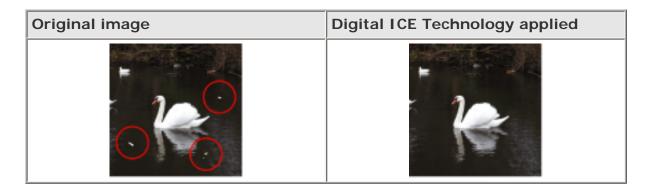

Digital ICE Technology is a hardware-based dust removal method that is more accurate than the Dust Removal feature. Digital ICE Technology can remove dust or scratch marks without affecting the image composition. However, it takes longer to scan using Digital ICE Technology and also uses more of your system resources. For faster (but less accurate) dust removal, try removing dust marks using the Dust Removal feature. See Dust Removal for details.

For instructions on using Digital ICE Technology to restore damaged images as you scan, see Removing Dust and Scratch Marks from Film and Slides Using Digital ICE Technology.

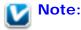

- You cannot use Dust Removal and Digital ICE Technology at the same time.
- You cannot use Digital ICE Technology when scanning printed photos on the document table.

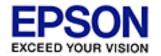

# **Backlight Correction**

Using the **Backlight Correction** feature in your scanning software, you can remove shadows from photos that have too much background light.

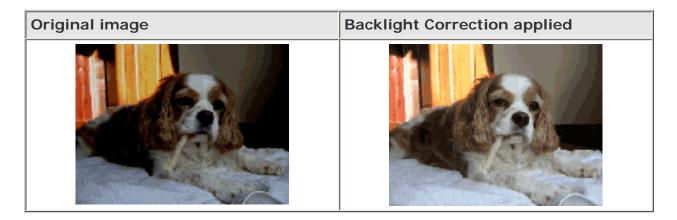

For instructions on using this feature, see Fixing Backlit Photos .

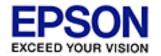

# **Available Scanning Methods**

- Using the Scanner Buttons
- 🚯 Using Epson Scan

Your scanner gives you a variety of ways to scan images. You can select the method that works best for the project you are scanning and the way you like to work.

### **Using the Scanner Buttons**

The buttons on the scanner let you automatically open scanning software and scan your image to a program or file.

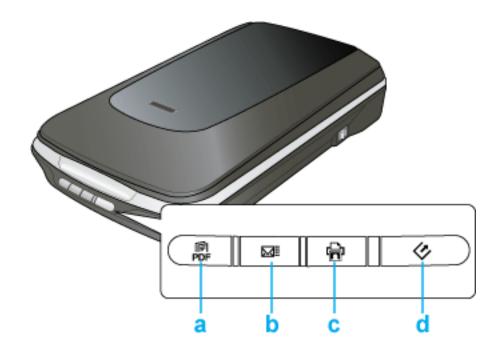

- a. E Scan to PDF button
- b. ⊠≣ Scan to E-mail button
- c. 🖶 Copy button
- d. 🗸 Start button

Documents or photos: See Starting a Scan With the Scanner Buttons.

Film or slides: See Starting a Scan With the Scanner Buttons.

## Using Epson Scan

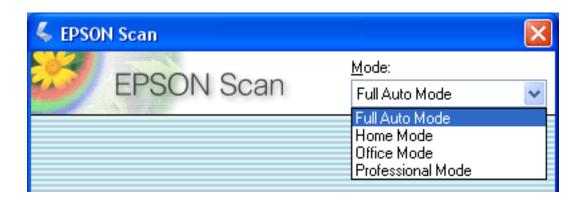

Epson Scan lets you control all aspects of scanning and includes four modes.

- **Full Auto Mode** lets you scan quickly and easily, without selecting any settings or previewing your image. This is the default mode in Epson Scan.
- Home Mode lets you customize some scanning settings and check their effects with a preview image.
- Office Mode lets you quickly select settings for scanning text documents and check their effects with a preview image.
- Professional Mode gives you total control of your scanning settings and lets you check their effects with a preview image.

You can use Epson Scan as a "standalone" program to scan your image to a file on your computer.

- **Documents or photos:** See Starting a Scan With Epson Scan.
- **Film or slides:** See Starting a Scan With Epson Scan.

You also use Epson Scan whenever you scan with another TWAIN-compliant program, such as Adobe Photoshop Elements.

- **Documents or photos:** See Starting a Scan With Another Scanning Program.
- **Film or slides:** See Starting a Scan With Another Scanning Program.

Тор 🟠

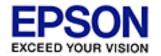

#### Home > Guide to the Scanner Parts

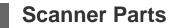

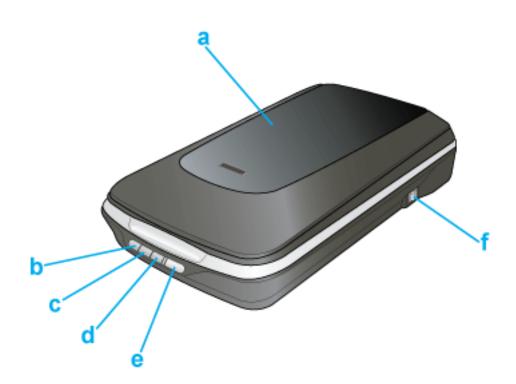

- a. scanner cover
- b. E Scan to PDF button
- c. ⊠≣ Scan to E-mail button
- d. 🖶 Copy button
- e. 🔮 Start button
- f. power switch

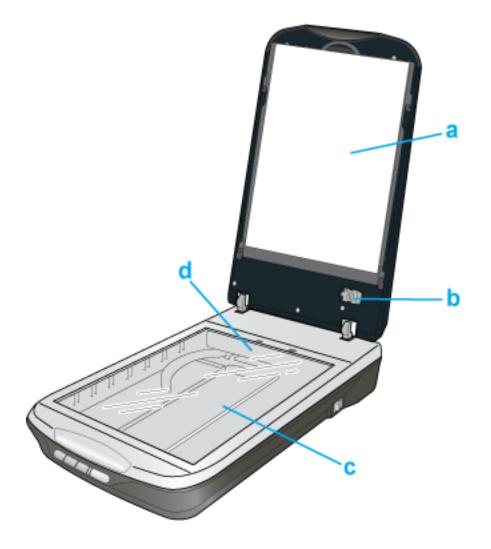

- a. document mat
- b. transparency unit transportation lock
- c. document table
- d. carriage

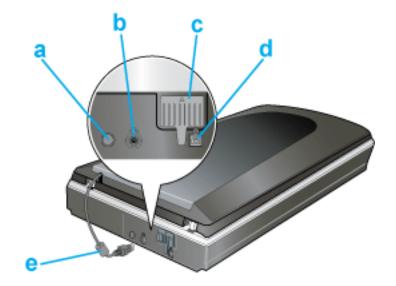

- c. scanner transportation lock
- d. USB interface connector
- e. cover cable

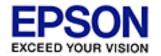

#### Home > Guide to the Scanner Parts

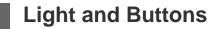

- 🚯 Light
- Buttons

The scanner has four buttons for scanning operations. The status light indicates whether the scanner is operating normally.

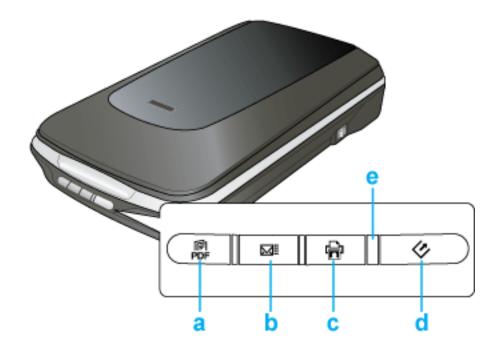

- a. E Scan to PDF button
- b. MI Scan to E-mail button
- c. 🖶 Copy button
- d. Start button
- e. status light

## Light

The status light is next to the Start button.

| Color  | Indicator<br>Status | Meaning                                                                   |
|--------|---------------------|---------------------------------------------------------------------------|
| Green  | On On               | Ready to scan images.                                                     |
|        | Flashing            | Initializing or scanning.                                                 |
| Orange | Elashing            | An error has occurred. See Reading the Status Light for more information. |
| (None) | Off                 | The scanner is off.                                                       |

Тор 🟠

### **Buttons**

Before using the scanner buttons, make sure you have installed Epson Scan and the Epson Event Manager.

| Button                | Function                                                                      |
|-----------------------|-------------------------------------------------------------------------------|
| 🔇 Start               | Epson Scan starts.                                                            |
| 🖶 Сору                | The Copy Utility starts.                                                      |
| ⊠≣ Scan to E-<br>mail | Epson Scan automatically scans, then the Send File Via E-mail window appears. |
| Scan to PDF           | The Scan to PDF window appears.                                               |

**Documents or photos:** See Starting a Scan With the Scanner Buttons.

Film or slides: See Starting a Scan With the Scanner Buttons.

Тор 🟠

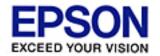

#### Home > Placing Originals on the Scanner

## **Placing Documents or Photos**

#### Placing Large or Thick Documents

Before scanning a document, remember to respect the rights of copyright owners. Do not scan published text or images without first checking their copyright status.

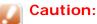

Do not place heavy objects on the document table glass and do not press the glass with too much force.

Open the scanner cover.

Make sure the document mat is installed inside the cover. If it is not installed, see Replacing the Document Mat for instructions.

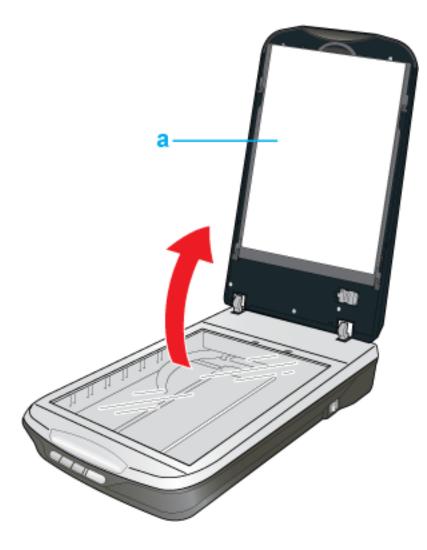

- a. document mat
- Place your document or photo face-down on the document table. Make sure the upper left corner of the document or photo is against the rear right corner of the scanner, next to the arrow mark.

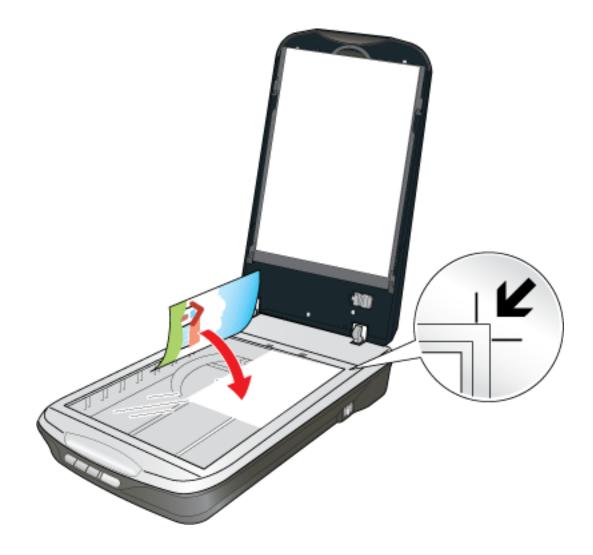

An area 0.12 inch (3 mm) from the horizontal and the vertical sides of the scanner glass cannot be scanned. If you place a document in the corner of the document table, move it down and in slightly to avoid cropping.

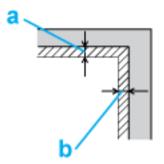

- a., b. Maximum unreadable area of 0.12 inch (3 mm)
- If you are scanning multiple photos at once, position each photo at least 0.8 inch (20 mm) apart from the others.
- 5 Close the scanner cover gently so that your original does not move.

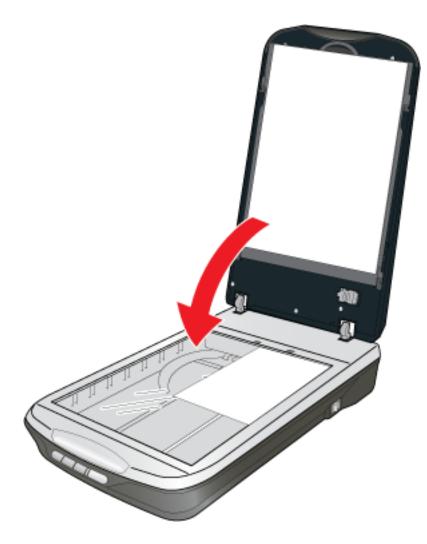

### **Note**:

- Always keep the document table clean.
- Do not leave photos on the document table for an extended period of time as they may stick to the glass.

To scan your document or photo, see Starting a Scan With the Scanner Buttons.

### **Placing Large or Thick Documents**

When you scan a large or thick document, you can remove the scanner cover.

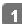

Turn off the scanner using its power switch.

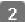

Disconnect the cover cable.

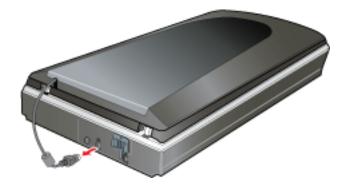

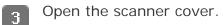

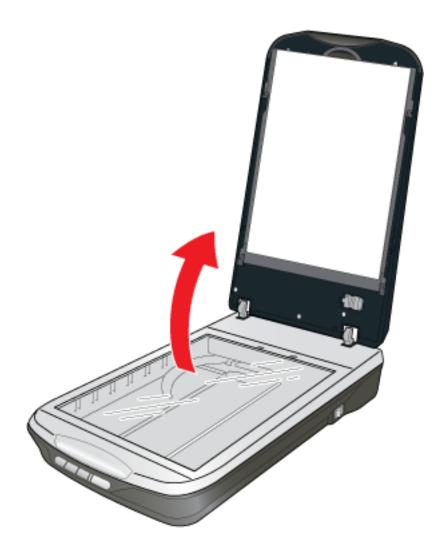

Pull the scanner cover straight up and off the scanner.

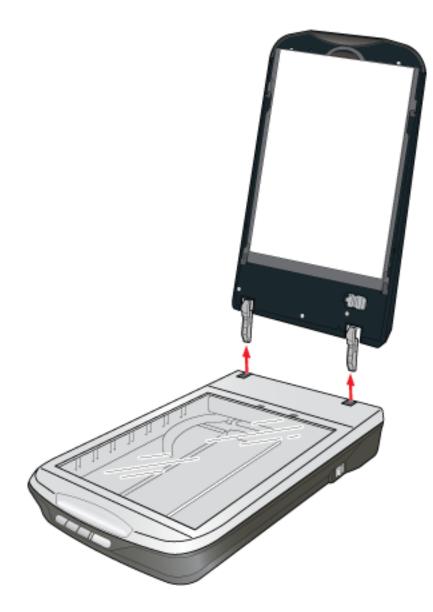

5

Turn on the scanner using its power switch.

### Note:

When scanning without the scanner cover, gently press down on your document to flatten it.

6 When you are finished scanning, replace the scanner cover in the reverse order that you removed it.

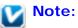

Before connecting or disconnecting the cover cable, turn off the scanner using its power switch.

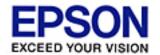

#### Home > Placing Originals on the Scanner

# **Placing Film or Slides**

- Removing the Document Mat
- Placing Slides in the Holder
- 🚯 Placing Film in the Holder
- Replacing the Document Mat

### **Removing the Document Mat**

To scan film strips or slides, you need to remove the document mat from the scanner cover. This uncovers the transparency unit window so your scanner can use it to scan your film or slides.

Make sure the cover cable is connected to the scanner's **OPTION** port.

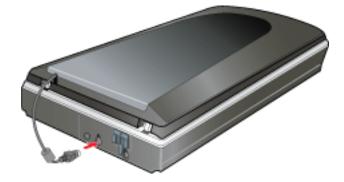

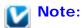

Before connecting or disconnecting the cover cable, turn off the scanner using its power switch.

2 Open the scanner cover and gently slide up the document mat to remove it. Also make sure the transparency unit transportation lock is unlocked.

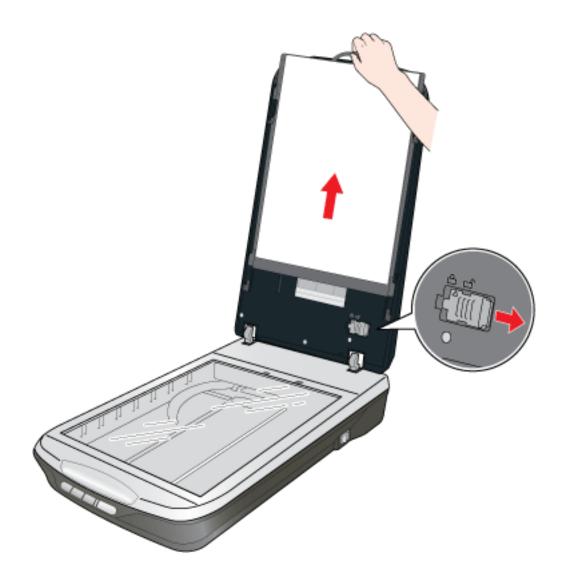

3 Use a soft microfiber cloth to wipe the transparency unit window and the document table before placing your film or slides.

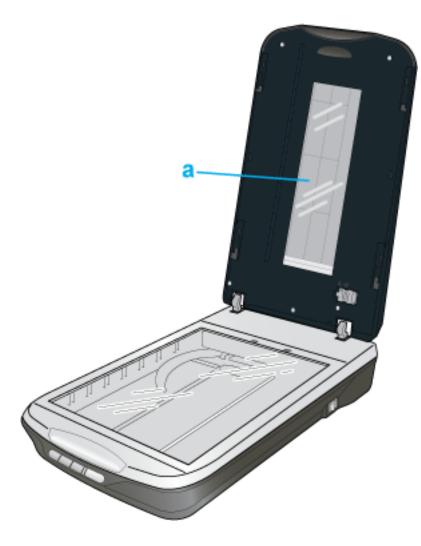

a. transparency unit window

To place film for scanning, see Placing Film in the Holder.

To place slides for scanning, see Placing Slides in the Holder.

Тор 🚯

# **Placing Slides in the Holder**

You can scan up to four 35mm slides at a time using the slide portion of the film holder.

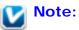

- Make sure the white stickers on the back of the film holder and the areas around them are not scratched, dusty, or covered in any way. If the areas are obscured, the scanner may have trouble recognizing your slides.
- Do not cover any of the small holes in the film holder or the slots on the sides of the film holder.

Place the film holder on the document table so that it is aligned as shown. Make sure the tab labelled "C" on the film holder fits into the area labelled "C" on the scanner.

1

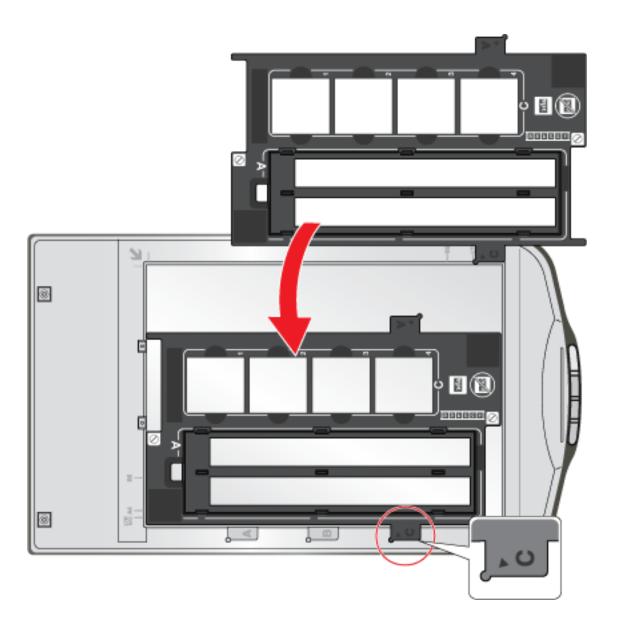

Place up to four slides in the film holder with the shiny base side facing down. Your images should appear backwards on the side that faces up. Your images should be oriented as shown.

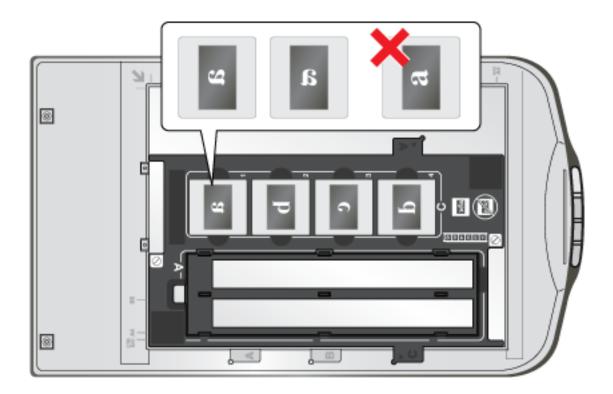

- 3 Make sure you removed the document mat. See Removing the Document Mat.
- Close the scanner cover.

To scan your slides, see Starting a Scan With the Scanner Buttons.

When you are finished scanning slides, be sure to replace the document mat before scanning documents or photos. See Replacing the Document Mat.

Тор 🟠

# **Placing Film in the Holder**

## Placing 35mm Film Strips

1

Open the cover of the 35mm film strip holder.

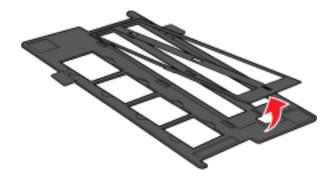

2 Slide one or two film strips all the way into the film holder with the shiny base side facing down. Your images and any wording on the film strips should appear backwards on the side that faces up. You can scan up to 6 standard 35mm images per film strip.

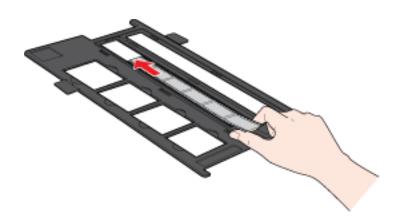

## Note:

- Hold the edge of the film gently when touching the film; otherwise you may damage the film.
- Make sure the white stickers on the back of the film holder and the areas around them are not scratched, dusty, or covered in any way. If the areas are obscured, the scanner may have trouble recognizing your film.
- Do not cover any of the small holes in the film holder or the slots on the sides of the film holder.
- 3 Close the cover and press it down until you hear a click. Then press down on all the edges of the cover to secure it. Make sure the cover is properly seated and closed all the way.

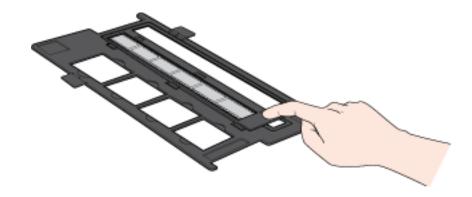

Make sure the film strip is placed as shown.

4

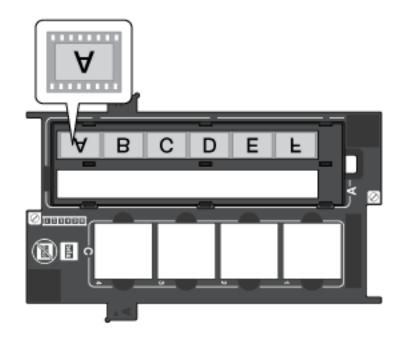

Place the film holder on the document table so that it is aligned as shown. Make sure the tab labelled "A" on the film holder fits into the area labelled "A" on the scanner.

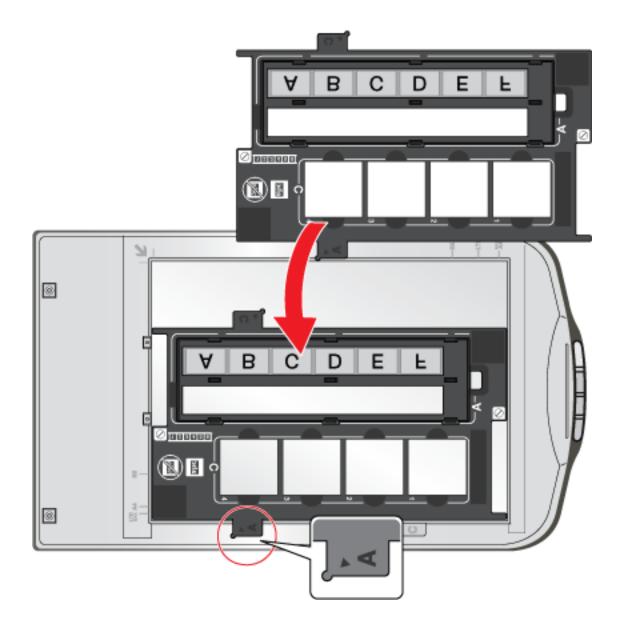

6 Make sure you removed the document mat. See Removing the Document Mat.

Close the scanner cover.

To scan your film, see Starting a Scan With the Scanner Buttons.

When you are finished scanning film, be sure to replace the document mat before scanning documents or photos. See Replacing the Document Mat.

## **Placing Medium Format Film**

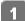

7

Open the cover on the medium format film holder.

2 Slide one medium format film image into the film holder with the shiny base side facing down. Your image and any wording on the film should appear backwards on the side that faces up. Make sure the entire image frame is positioned in the film holder opening.

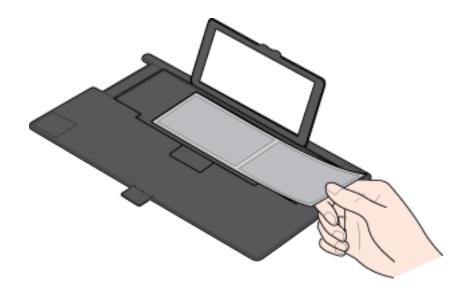

# Note:

3

- Hold the edge of the film gently when touching the film; otherwise you may damage the film.
- Do not cover any of the small holes in the film holder or the slot on the side of the film holder; otherwise, the scanner may have trouble recognizing which film holder you are using.

Close the cover over the film and press it down until it clicks. Then press down on all the edges of the cover to secure it.

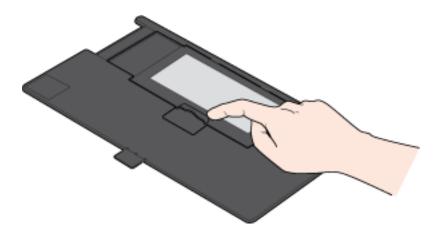

Make sure the film is placed as shown.

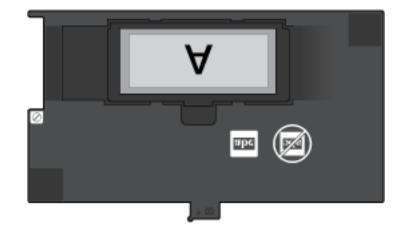

<sup>5</sup> Place the film holder on the document table so that it is aligned as shown. Make sure the tab labelled "B" on the film holder fits into the area labelled "B" on the scanner.

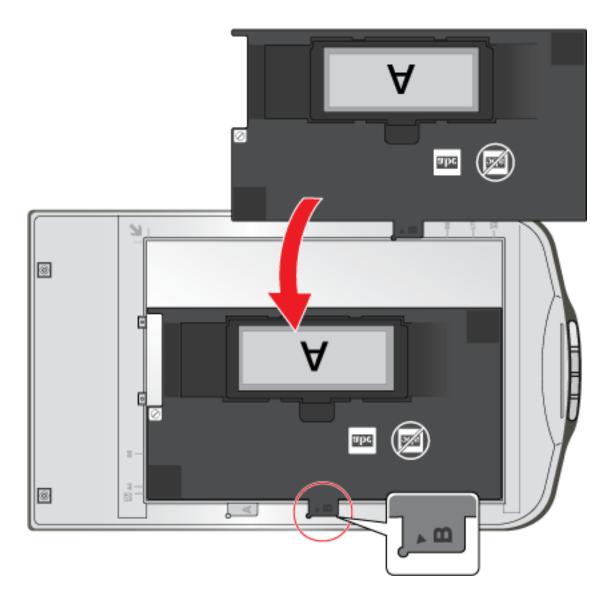

Vote:

You cannot use Full Auto Mode to scan medium format film.

To scan your film, see Starting a Scan With the Scanner Buttons.

When you are finished scanning film, be sure to replace the document mat before scanning documents or photos. See Replacing the Document Mat.

Top 🚯

## **Replacing the Document Mat**

Replace the document mat by sliding it into the notches in the scanner cover. Make sure the white surface faces outwards.

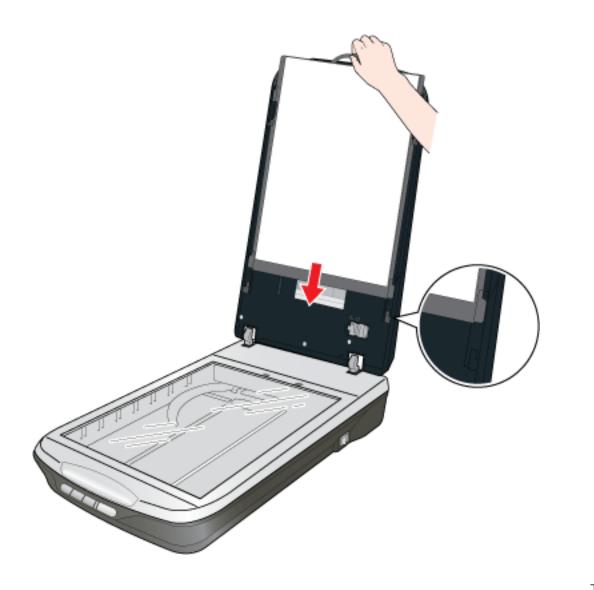

Тор 🟠

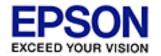

## Home > Scanning Documents or Photos

# Starting a Scan With the Scanner Buttons

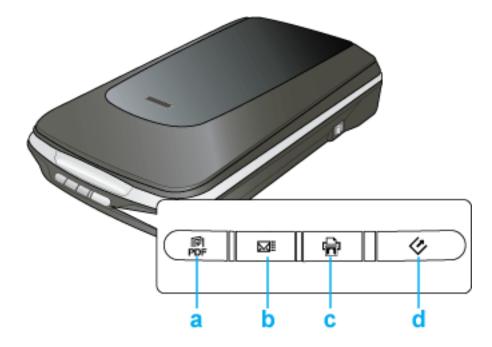

- a. 🛱 Scan to PDF button
- b. ⊠≣ Scan to E-mail button
- c. 🖶 Copy button
- d. Start button

# Start button

- Place your original document or photo on the scanner. See Placing Documents or Photos.
- 2 To start a scan, press the Start button on the scanner. Your computer automatically starts Epson Scan.
- From Epson Scan, you can select a scan mode and then scan and save your image to a file on your computer. If the Mode box in the upper right corner of the window is set to **Full Auto Mode**, see Using Full Auto Mode for instructions. If you are in Home or Professional Mode, see Selecting Basic Settings. If you are in Office Mode, click the **Help** button in the Epson Scan window for instructions on scanning using this mode.

If a program does not start when you press a button, see Pressing a Scanner Button Does Not

## Start the Correct Program.

If you want to change the scan mode, see Changing the Scan Mode.

# Scan to PDF button

- Place your original document or photo on the scanner. See Placing Documents or Photos.
- 2 To start a scan and save it as a PDF file on your computer, press the R Scan to PDF button, then see Scanning Directly to a PDF File for instructions.

If a program does not start when you press a button, see Pressing a Scanner Button Does Not Start the Correct Program.

# Copy button

- Place your original document or photo on the scanner. See Placing Documents or Photos.
- To use the scanner as a copier and automatically scan and print your image, you can press the B Copy button. Your computer automatically starts the Copy Utility. See Using the Scanner as a Copier for instructions.

If a program does not start when you press a button, see Pressing a Scanner Button Does Not Start the Correct Program.

## Scan to E-mail button

- Place your original document or photo on the scanner. See Placing Documents or Photos.
- To scan an image and open your e-mail program so you can attach it to an e-mail message, you can press the ⊠≣ Scan to E-mail button. Epson Scan automatically starts scanning. See Scanning Directly to an E-mail for instructions.

If a program does not start when you press a button, see Pressing a Scanner Button Does Not Start the Correct Program.

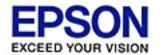

Epson Perfection... V500 Office

#### Home > Scanning Documents or Photos

# Starting a Scan With Epson Scan

If you want to scan an image and save it directly to a file, you can start Epson Scan as a "standalone" program.

1

3

Place your original document or photo on the scanner. See Placing Documents or Photos.

Do one of the following to start Epson Scan. 2

#### Windows:

Double-click the **EPSON Scan** icon on your desktop.

or Start > All Programs or Programs > EPSON > EPSON Scan > Or select **EPSON Scan**.

## Mac OS X:

Open the Applications folder and double-click the EPSON Scan icon.

The Epson Scan window appears.

Do one of the following, depending on the scan mode you are using.

#### Full Auto Mode

If the Mode box in the upper right corner of the window is set to **Full Auto Mode**, click the **Scan** button. Epson Scan automatically scans the image and saves it as a JPEG file in the Pictures or My Pictures folder. For instructions on selecting optional settings, see Using Full Auto Mode.

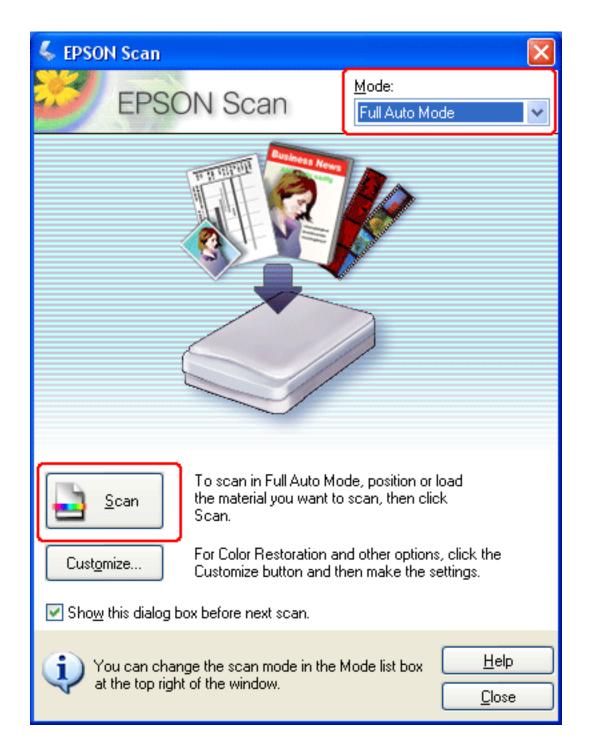

## Home or Professional Mode

If the Mode box in the upper right corner of the window is set to Home or Professional Mode, see Selecting Basic Settings for instructions.

## Office Mode

If the Mode box in the upper right corner of the window is set to Office Mode, click the **Help** button in the Epson Scan window for instructions.

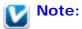

If you want to change the scan mode, see Changing the Scan Mode.

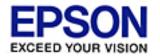

Epson Perfection... V500 Office

#### Home > Scanning Documents or Photos

# Starting a Scan With Another Scanning Program

You can use any TWAIN-compliant scanning program, such as Adobe Photoshop Elements, to scan with your scanner. You open the program, select Epson Scan as your scanning program, and scan. When you are finished, the scanned image opens in your scanning program so you can modify, print, and save it.

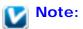

Not all versions of Photoshop Elements are fully compatible with Windows Vista. If you are using Windows Vista, you may need to upgrade to the latest version of Photoshop Elements.

Place your original document or photo on the scanner. See Placing Documents or Photos.

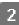

1

Start your scanning program.

Double-click the program icon from your desktop, if it is available, or do one of the following.

#### Windows:

Select **v** or **Start** > **All Programs** or **Programs** > *program folder* > *program icon*.

#### Mac OS X:

Open the **Applications** folder, select the *program folder*, and double-click the *program icon*.

3

Select your program's scanning option. (See your scanning program help for instructions.)

In some programs, you must select the scanner as the "source" first. If you see a **Select Source** option, choose it and select your scanner there first.

If you're using Photoshop Elements, do one of the following.

## Windows:

Click **Edit and Enhance Photos**, then open the **File** menu and select **Import**.

## Mac OS X:

Click **Close** in the Welcome window (if it appears), then open the **File** menu and select **Import**.

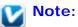

You can also scan using the **Start From Scratch** or **Quickly Fix Photos** options in Photoshop Elements. See the Photoshop Elements Help utility for instructions.

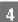

Select EPSON Perfection V500.

## Note for Windows Vista and XP users:

Do not choose a **WIA** option for your scanner from the Import or Acquire list; you will not be able to use all the features of your scanner.

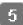

Epson Scan starts automatically. For instructions on using it, see Selecting Epson Scan Settings.

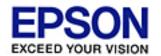

#### Home > Scanning Documents or Photos

# **Selecting Epson Scan Settings**

- Overview of the Epson Scan Modes
- Selecting File Save Settings
- 🚯 Using Full Auto Mode
- 🚯 Changing the Scan Mode
- 🚯 Selecting Basic Settings
- Selecting the Scan Resolution
- 💀 Previewing and Adjusting the Scan Area
- Adjusting the Color and Other Image Settings
- Selecting the Scan Size
- Finishing the Scan

## **Overview of the Epson Scan Modes**

Epson Scan lets you control all aspects of scanning and includes three modes.

■ **Full Auto Mode** lets you scan quickly and easily, without selecting any settings or previewing your image. This is the default mode in Epson Scan.

Full Auto Mode is best when you need to scan documents or photos at 100% size and you do not need to preview the images before scanning. You can restore faded colors or remove dust marks by clicking the **Customize** button.

See Using Full Auto Mode for instructions on scanning in this mode.

■ Home Mode lets you customize some scanning settings and check their effects with a preview image.

Home Mode is best when you want to preview images of photos, film, or slides before scanning them. You can size the image as you scan, adjust the scan area, and adjust many image settings, including color restoration, dust removal, Digital ICE Technology (for color film and slides only), and backlight correction.

See Changing the Scan Mode for instructions on switching to Home Mode.

See Selecting Basic Settings for scanning steps.

 Office Mode lets you quickly select settings for scanning text documents and check their effects with a preview image. See Changing the Scan Mode for instructions on switching to Office Mode.

For instructions on scanning using this mode, select Office Mode and then click the **Help** button in the Epson Scan window.

 Professional Mode gives you total control of your scanning settings and lets you check their effects with a preview image.

Professional Mode is best when you want to preview your image and make extensive, detailed corrections to it before scanning. You can sharpen, color correct, and enhance your image with a full array of tools, including color restoration, dust removal, Digital ICE Technology (for color film and slides only), and backlight correction.

See Changing the Scan Mode for instructions on switching to Professional Mode.

See Selecting Basic Settings for scanning steps.

Top 🚯

## **Selecting File Save Settings**

When you see the File Save Settings window, you need to select the location, name, and format of the scanned image file you want to save.

1

Do one of the following to open the File Save Settings window.

#### Full Auto Mode

In the standby window, click the **Customize** button, then click the **File Save Settings** button. (If you started Epson Scan from a program like Adobe Photoshop Elements, this button doesn't appear.)

## Home or Professional Mode

Click the File Save Settings button to the right of the Scan button. (If you started Epson Scan from a program like Adobe Photoshop Elements, this button doesn't appear.)

2 In the File Save Settings window, specify the file folder in which you want to save your scanned image. Click the **Documents** or **Pictures** radio button, or the **My Documents** or **My Pictures** radio button.

If you want to select another folder, click **Other**, then click **Browse** (Windows) or **Choose** (Mac OS X) and select the folder. If you want to save your image on the desktop, simply click **Other**.

| 🐇 File Save S                          | ettings 🛛 🔀                                                            |  |  |  |
|----------------------------------------|------------------------------------------------------------------------|--|--|--|
| File Name (Pre                         | Desktop<br>ix + 3-digit number)                                        |  |  |  |
| Prefix:                                | img Start <u>N</u> umber: 001 📚                                        |  |  |  |
| Image Format-                          |                                                                        |  |  |  |
| <u>T</u> ype:                          | JPEG (*.jpg)                                                           |  |  |  |
|                                        | Compression Level: [16]<br>Encoding: Standard<br>Embed ICC Profile: ON |  |  |  |
| Overwrite any files with the same name |                                                                        |  |  |  |
| Show this dialog box before next scan  |                                                                        |  |  |  |
| Open image folder after scanning       |                                                                        |  |  |  |
|                                        | Cancel <u>H</u> elp                                                    |  |  |  |

3 Specify a file name prefix with an alphanumeric character string. A 3-digit number is automatically added to the file name, but you can change the Start Number if you like. If you are scanning multiple images at once, each image will receive a different 3-digit number.

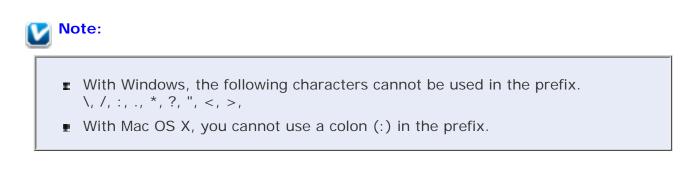

Select a file format as described in the following table. Depending on the format, the **Options** button may be available for making detailed settings.

A

| Format<br>(File<br>Extension)                                        | Explanation                                                                                                    |  |
|----------------------------------------------------------------------|----------------------------------------------------------------------------------------------------|--|
| BITMAP (*.<br>BMP)<br>(Windows<br>only)                              | A standard image file format for Windows. Most Windows programs, including word processing programs, can read images in this format.                                                                                                    |  |
| JPEG (*.<br>JPG)                                                     | A compressed file format in which the compression level can be<br>selected. The JPEG format lets you highly compress image data.<br>However, the higher the compression, the lower the image<br>quality. Any lost image quality data cannot be restored, and the<br>quality deteriorates each time the data is saved. The TIFF format<br>is recommended when modification and retouching are required.                                     |  |
| Multi-TIFF<br>(*.TIF)                                                | A TIFF format where multiple pages are saved to the same file.<br>You can also edit the scanned images before saving them. See<br>Epson Scan Help for details. To open Multi-TIFF files, you need a<br>program that supports it.                                                                                                    |  |
| PDF (*.PDF)                                                          | A document format that can be read on both Windows and<br>Macintosh systems (platform independent). To use PDF<br>documents in Windows, you need Adobe Reader or Acrobat. Multi-<br>page documents can be saved as one PDF file. When you save<br>color or grayscale images in PDF, you can select a compression<br>level. You can also edit the scanned images before they are<br>saved. See Scanning Directly to a PDF File for details. |  |
| PICT (*.<br>PCT)<br>(Macintosh<br>only)                              | A standard image file format for Macintosh. Most Macintosh programs, including word processing programs, can read images in this format.                                                                                                    |  |
| PRINT<br>Image<br>Matching II<br>JPEG (*.<br>JPG) or<br>TIFF (*.TIF) | A file format that includes PRINT Image Matching II data for<br>enhanced quality and a wider color range. Print Image Matching<br>II compatible printers can then print this data for brilliant, true-to-<br>life results. (PRINT Image Matching data does not affect the way<br>the image displays on the screen.) Available in JPEG or TIFF<br>format.                                                                                   |  |
| TIFF (*.TIF)                                                         | A file format created for exchanging data between many programs, such as graphic and DTP software. When scanning black & white images, you can specify the compression type.                                                                                                    |  |

The checkboxes at the bottom of the window give you these options.

## Overwrite any files with the same name

Select this option if you want to reuse the selected file name and location and overwrite previous files with the same names.

## Show this dialog box before next scan

Select this option if you want the File Save Settings window to appear automatically before you scan (Home or Professional Mode only). If you deselect it, you must click

5

the File Save Settings button to open the window in Home or Professional Mode.

## Open image folder after scanning

Select this option if you want Windows Explorer or the Macintosh Finder to automatically open the folder where your scanned image is saved when Epson Scan finishes scanning.

- 6 Click OK.
- In Full Auto Mode, click **OK** again, then click **Scan**. In Home or Professional Mode, click **Preview**, then click **Scan**.

The scanned image is automatically saved in the file and location you chose.

Тор 🟠

# **Using Full Auto Mode**

When you start Epson Scan for the first time, it runs in Full Auto Mode and displays the Epson Scan standby window.

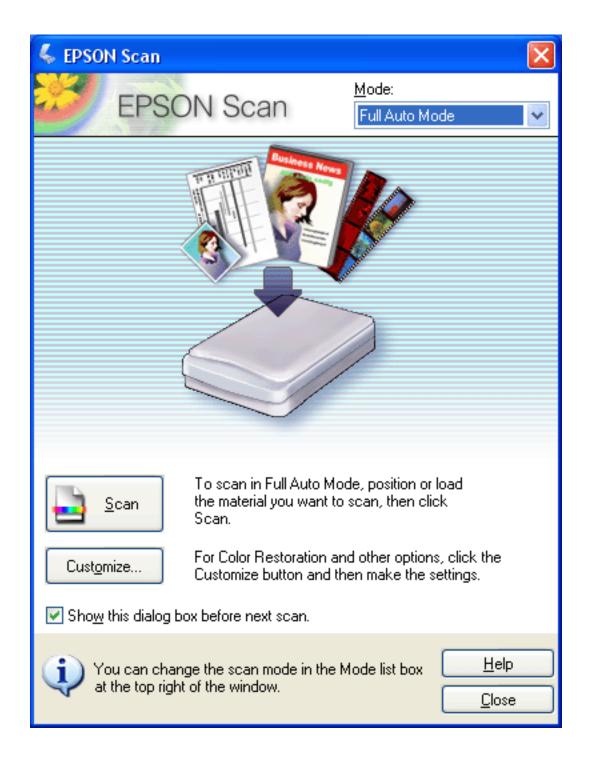

If you want to select a custom resolution, restore faded colors, or remove dust marks, click the **Customize** button. You see the Customize window.

| Customize                          |                     |  |  |  |
|------------------------------------|---------------------|--|--|--|
| Specify document type for F        | Full Auto Mode      |  |  |  |
| <u>     Photograph/Document   </u> | ⊖ <u>F</u> ilm      |  |  |  |
| Specify resolution for Full A      | uto Mode            |  |  |  |
| Photograph/Document:               | 300 🔽 dpi           |  |  |  |
| Film:                              | 300 💉 dpi           |  |  |  |
| Dust Re <u>m</u> oval              |                     |  |  |  |
| Color Restoration                  |                     |  |  |  |
| Auto Photo Orientation             |                     |  |  |  |
| File <u>S</u> ave Settings         |                     |  |  |  |
| ОК                                 | Cancel <u>H</u> elp |  |  |  |

# **Note**:

2

If you started scanning from a program like Adobe Photoshop Elements, the File Save Settings button is not available in the Customize window.

Select your settings and click OK. (For details on selecting settings, click the Help button.)

Click the **Scan** button. Epson Scan starts scanning in Full Auto Mode.

Epson Scan previews your image, detects whether it is a document or photo, and selects the scan settings automatically. After a moment, you see a small preview of your image in the Epson Scan window.

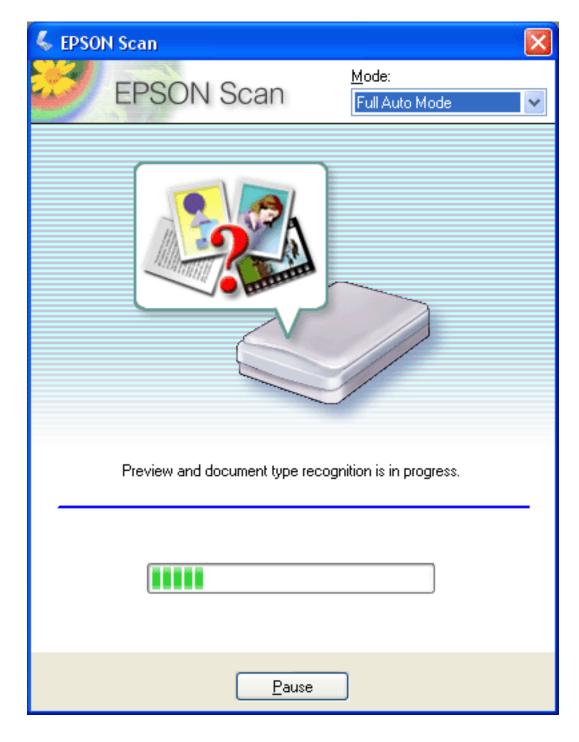

## Vote:

- If you need to change any settings, click the Pause button. You will return to the Epson Scan standby window.
- **r** If you need to cancel scanning, click the **Cancel** button when it appears.
- Depending on how you started Epson Scan, the program saves the file to the location you specified or opens the scanned image in your scanning program. See Finishing the Scan for details.

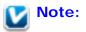

- If you have a problem scanning your photo or document in Full Auto Mode, try scanning it in Home or Professional Mode instead.
- **I** If you want to change the scan mode, see Changing the Scan Mode.
- If your image is not rotated correctly, see Images Are Rotated Incorrectly.

Top 🚯

## **Changing the Scan Mode**

To change the scan mode, click the arrow in the Mode box in the upper right corner of the Epson Scan window. Then select the mode you want to use from the list that appears.

| 🐇 EPSON Scan |            |                                                                                                    | × |
|--------------|------------|----------------------------------------------------------------------------------------------------|---|
| 33           | EPSON Scan | <u>M</u> ode:<br>Full Auto Mode<br>Full Auto Mode<br>Home Mode<br>Office Mode<br>Professional Mode | ~ |

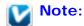

The mode you select remains in effect when you start Epson Scan the next time.

For instructions on scanning using these modes, see:

- Full Auto Mode: Using Full Auto Mode.
- Home or Professional Mode: Selecting Basic Settings.
- Office Mode: After you select Office Mode, click the Help button in the Epson Scan window.

Тор 🟠

# **Selecting Basic Settings**

When you start Epson Scan in Home or Professional Mode, you see the main Epson Scan window.

## Home Mode

| 🐇 EPSON Scan                                                  |                                  |
|---------------------------------------------------------------|----------------------------------|
| EPSON Scan                                                    | <u>M</u> ode:<br>Home Mode     ❤ |
| Document Type                                                 |                                  |
| Photograph                                                    | ~                                |
| Image Type                                                    |                                  |
| ⊙ Colo <u>r</u> O <u>G</u> rayscale                           | ○ <u>B</u> lack&White            |
| ⊂ Destination                                                 |                                  |
| ◯ Screen/ <u>W</u> eb ⊙ Printer                               | O Other                          |
| Resolution: 300                                               | 🖌 dpi                            |
| Target Size: Original                                         | <u>A</u>                         |
| Image Adjustments                                             |                                  |
| Descreening                                                   | Backlight Correction             |
| Color Restor <u>a</u> tion                                    | Dust Remo <u>v</u> al            |
| <ul> <li>Image Option(X)</li> <li>Text Enhancement</li> </ul> |                                  |
| Auto Area Segmentation                                        |                                  |
| Brightness                                                    |                                  |
|                                                               |                                  |
| Preview       Preview       Image: Thumbhail                  | 🖬 <u>S</u> can                   |
|                                                               | ration Class                     |
| <u>H</u> elp C <u>o</u> nfigur                                | ration <u>C</u> lose             |

Professional Mode

| 🖇 EPSON Scan                                                     |                                |  |  |  |
|------------------------------------------------------------------|--------------------------------|--|--|--|
| EPSON Scar                                                       | n Mode:<br>Professional Mode ✓ |  |  |  |
| Settings<br>N <u>a</u> me:                                       | Current Setting                |  |  |  |
| Original                                                         |                                |  |  |  |
| Document Type:                                                   | Reflective                     |  |  |  |
| Doc <u>u</u> ment Source:<br>Auto E <u>x</u> posure Type:        | Document Table                 |  |  |  |
| Destination                                                      |                                |  |  |  |
|                                                                  | 24-bit Color V<br>300 V dpi    |  |  |  |
| Document Size:                                                   | w 8.50 H 11.70 in.             |  |  |  |
| Target Size:   Adjustments     Image: Size:                      | Original        A       Reset  |  |  |  |
| <ul> <li></li></ul>                                              |                                |  |  |  |
| <u>Preview</u><br><u>I</u> humbnail<br><u>H</u> elp <u>Co</u> nf | iguration                      |  |  |  |

Before you scan your document or photo, you need to select these basic settings.

- Original settings. These tell Epson Scan the type of document or photo you are scanning.
- Destination settings. These tell Epson Scan how you plan to use your scanned image.

Follow these steps to select the basic settings for a document or photo in Epson Scan.

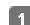

Do one of the following to select your document type.

## Home mode:

Click the arrow to open the Document Type list and select the type of original you are scanning. Then click the **Color**, **Grayscale**, or **Black&White** button to match the colors in the original.

## Professional mode:

Click the arrow to open the Document Type list and select **Reflective** (for scanning a photo or document). Then click the arrow in the Auto Exposure Type list and select **Document** or **Photo**.

2

Do one of the following to select your destination setting(s).

## Home mode:

In the Destination box, click the button for the way you plan to use the scanned image.

- Screen/Web for images you will view only on a computer screen or post on the web.
- Printer for images you will be printing or converting to editable text with an OCR (Optical Character Recognition) program.
- **Other** if you want to select a specific resolution for other purposes.

## Professional mode:

Click the arrow to open the Image Type list and select the image type you are scanning.

| Image<br>Type<br>setting | Type of image you are scanning                                                                                                    |  |
|--------------------------|----------------------------------------------------------------------------------------------------|--|
| 48-bit Color             | Color photo that you may want to modify in a 48-bit image-<br>editing program<br>If you use this setting, your image file size will be significantly<br>larger than if you use the 24-bit Color or Color Smoothing<br>settings. |  |
| 24-bit Color             | Color photo                                                                                                    |  |
| Color<br>Smoothing       | Color graphics, such as a chart or graph                                                                                                    |  |
| 16-bit<br>Grayscale      | Black-and-white photo with many shades of gray<br>If you use this setting, your image file size will be larger than if<br>you use the 8-bit Grayscale setting.                                                                  |  |
| 8-bit<br>Grayscale       | Black-and-white photo with just a few shades of gray                                                                                                    |  |

3

If you select **8-bit Grayscale** or **Black & White** in Professional Mode, you can also select a **Color Enhance** or **Dropout** Image Option setting (to enhance or dropout the color you select). To access the setting, click the + (Windows) or (Mac OS X) button next to Image Type.

In Home Mode, Epson Scan selects a default resolution setting based on the Destination setting you select. See Selecting the Scan Resolution to continue scanning.

Тор 🚯

# Selecting the Scan Resolution

In Home Mode, you can change the resolution only if you select **Other** as the Destination setting.

| Destination                              |     |       |     |  |
|------------------------------------------|-----|-------|-----|--|
| ◯ Screen/ <u>W</u> eb ◯ Pr <u>i</u> nter |     | Other |     |  |
| Resol <u>u</u> tion:                     | 300 | *     | dpi |  |

In Professional Mode, you can select the resolution you want at any time.

| Destination   |              |     |   |
|---------------|--------------|-----|---|
| 🕂 Image Type: | 24-bit Color |     | * |
| Resolution:   | 300 💌        | dpi |   |

Before you select the scan resolution, you should consider whether you will enlarge your images before or after you scan them. Follow these guidelines.

• You will not be enlarging the images.

If you will scan the images at 100% size or smaller and will not enlarge them later, you can accept the Resolution setting selected by Epson Scan based on your Destination setting (Home Mode only).

■ You will enlarge the images as you scan them (increase the Target Size setting).

If you will enlarge the images in Epson Scan so you can use them at a larger size, you can accept the Resolution setting selected by Epson Scan based on your Destination setting (Home Mode only).

You will scan the images at their original size, but then enlarge them later in an image-editing program.

If you plan to enlarge your images later in an image-editing program, you need to increase the Resolution setting to retain a high image quality after enlargement. Increase the resolution by the same amount you will increase the image size. For example, if the resolution is 300 dpi (dots per inch), but you will increase the image size to 200% in an image-editing program, change the Resolution setting to 600 dpi in Epson Scan.

Click the arrow next to the **Resolution** list and select the number of dots per inch at which you want to scan. See the table below for some guidelines.

| What you will do with the scanned image                       | Suggested scan resolution                                                              |
|---------------------------------------------------------------|----------------------------------------------------------------------------------------|
| Send via e-mail, upload to<br>web, view only on the<br>screen | 96 to 150 dpi                                                                          |
| Print, convert to editable text (OCR)                         | 300 dpi                                                                                |
| Fax                                                           | 200 dpi                                                                                |
| Enlarge after scanning at 100%                                | Increase Resolution setting by same amount you will increase image size after scanning |

After selecting the Resolution, you can preview your image and make any necessary adjustments. See Previewing and Adjusting the Scan Area to continue scanning.

Тор 🚯

# Previewing and Adjusting the Scan Area

Once you have selected your basic settings and resolution in Home or Professional Mode, you can preview your image and select or adjust the area of the image(s) you want to scan. Epson Scan displays the preview image(s) in a separate Preview window on your screen.

There are two types of preview.

- Normal preview displays your previewed images in their entirety. You must select the scan area and make any image quality adjustments manually. This is the default preview type in Professional Mode, but you can also select it in Home Mode, if available.
- **Thumbnail preview** displays your previewed images as thumbnails. Epson Scan automatically locates the edges of your scan area and applies automatic exposure settings to the images. This is the default preview type in Home Mode, but you can also select it in Professional Mode, if available.

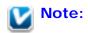

Depending on your document type and other settings, the normal preview may be automatically selected and you will not be able to change to thumbnail preview.

Follow these steps to preview your image(s) in Home or Professional Mode.

Click the **Preview** button toward the bottom of the Epson Scan window. If you want to change the preview type, click the **Thumbnail** checkbox under the **Preview** button, if it is available.

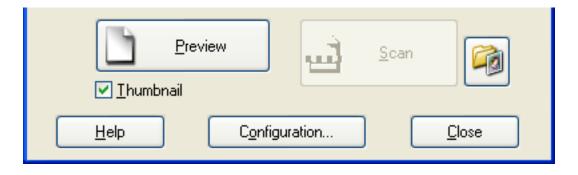

Epson Scan prescans your image(s) and displays them in one of the following Preview windows.

## Normal preview

1

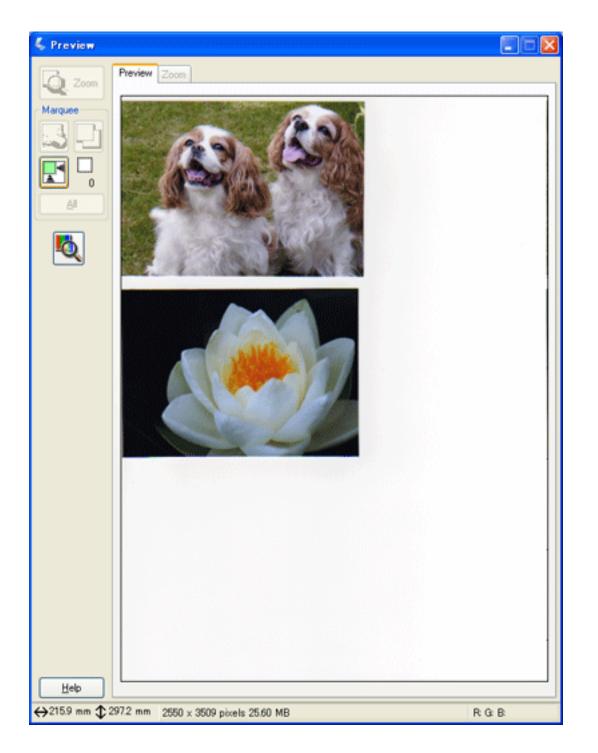

Thumbnail preview

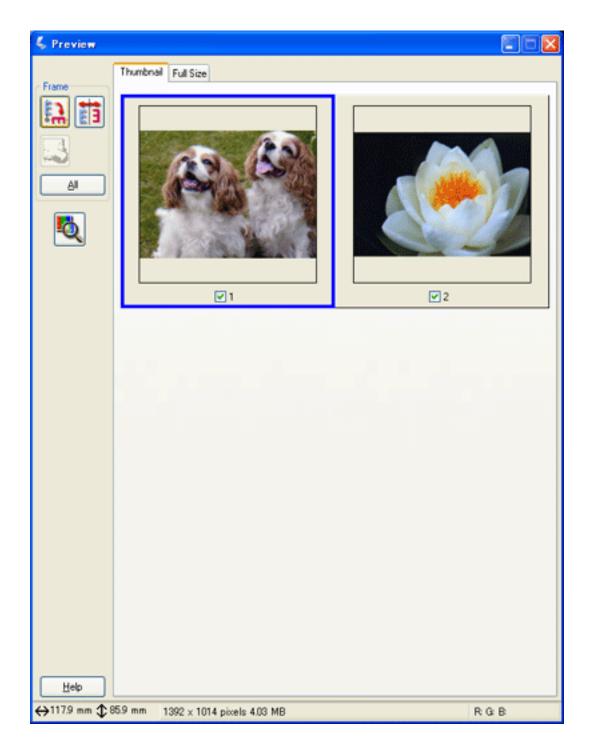

2

If you are viewing the normal preview, you can do the following to adjust the image(s).

To select your scan area, click the auto locate icon to place a marquee that marks the edges of your image area. You can move the marquee to change the scan area. See Adjusting the Scan Area (Marquee) for instructions.

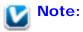

If you are going to scan at a different size than your original, you must first select your Target Size and automatically create a marquee that is proportioned to that size. See Selecting the Scan Size for instructions. You can then copy the marquee and place it on each image you will scan at that size.

- To zoom in on an image, click inside the scan area and click the **Zoom** button. Epson Scan prescans again and displays a larger preview on the Zoom tab. (Your other images are still previewed at the original size on the Preview tab.)
- To adjust the image quality, click the image(s) you want to modify and make the adjustments as described in Adjusting the Color and Other Image Settings.
- If you are viewing the thumbnail preview, you can do the following to adjust the image(s).
- To zoom in on an image, double-click its thumbnail, or click the thumbnail and then click the **Full Size** tab near the top of the Preview window. (This feature is only available when you are scanning multiple images at the same time.)
- To rotate an image or flip it horizontally (like a mirror image), click its thumbnail and then click the rotation icon or mirroring icon.
- To adjust the scan area to crop your image, you can create and move a marquee that marks the edges of your scan. See Adjusting the Scan Area (Marquee) for instructions.
- To adjust the image quality, click the image(s) you want to modify and make the adjustments as described in Adjusting the Color and Other Image Settings. If you want to apply the adjustments to all your images, click the All button.

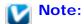

If your image is not rotated correctly, see Images Are Rotated Incorrectly.

4 When you have finished adjusting the scan area, and modifying the color and image settings, you can select the size of your scanned image, if you have not already selected it. See Selecting the Scan Size for instructions.

## Adjusting the Scan Area (Marquee)

A marquee is a moving dotted line that appears on the edges of your preview image to indicate the scan area.

3

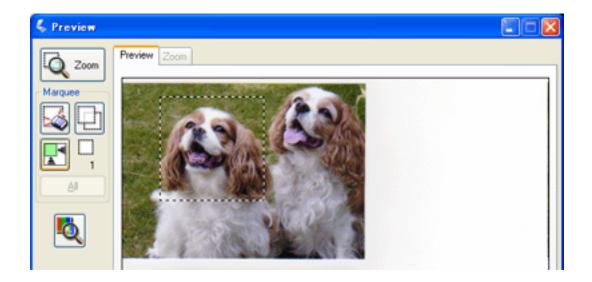

You can move the marquee, adjust its size, and create multiple marquees on one image (normal preview only) to scan different image areas in separate scan files. Follow these steps.

To draw a marquee, move your cursor over a preview image. The pointer becomes a set of cross-hairs.

Position the pointer in the area where you want to place the corner of your marquee and click. Hold down the mouse button and drag the cross-hairs over the image to the opposite corner of the desired scan area. Then release the mouse button. You see the moving dotted line of the marquee.

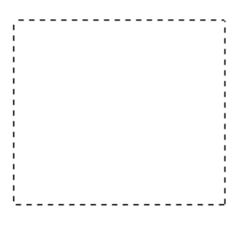

Do one of the following to adjust the marquee.

3

■ To move the marquee, position your cursor inside the marquee. The pointer becomes a hand. Click and drag the marquee to the desired location.

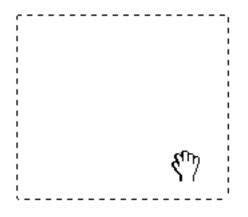

 To resize the marquee, position your cursor over the edge or corner of the marquee. The pointer becomes a straight or angled double-arrow. Click and drag the edge or corner to the desired size.

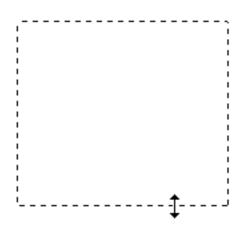

### Note:

- To restrict movement of the marquee to vertical or horizontal only, hold down the **Shift** key as you move the marquee. To restrict sizing of the marquee to the current proportions, hold down the **Shift** key as you resize the marquee.
- For best results and image exposure, make sure all sides of the marquee are located inside the preview image. Do not include any of the area around the preview image in the marquee.

To draw multiple marquees (up to 50; normal preview only), you can just draw them as described in steps 1 through 3, or click the copy marquee icon to create additional marquees of the same size. You can move and resize all the marquees as described in step

3. To delete a marquee, click inside it and click the 🜌 delete marquee icon.

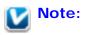

If you draw multiple marquees, make sure you click the **All** button in the Preview window before you scan; otherwise, only the area inside of the last marquee you drew will be scanned.

Top 🟠

## Adjusting the Color and Other Image Settings

Once you have previewed your images and adjusted the scan area, you can modify the image quality, if necessary. Epson Scan offers a variety of settings for improving color, sharpness, contrast, and other aspects affecting image quality.

Before you make adjustments, be sure to click the image or marquee for the area you want to adjust. In Professional Mode, you may need to scroll down to the Adjustments area of the main Epson Scan window.

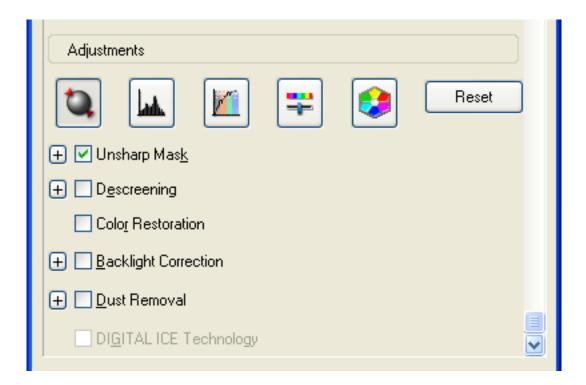

The table below describes the settings available in Home and/or Professional Mode. For details on adjusting these settings, click **Help** in the Epson Scan window.

When you are finished making adjustments, you can size your scanned images (see Selecting the Scan Size) or go ahead and click **Scan** (see Finishing the Scan).

|  | Setting | Available mode(s) | and description |
|--|---------|-------------------|-----------------|
|--|---------|-------------------|-----------------|

| Color Restoration       | Home and Professional:<br>Restores the colors in faded photos automatically.                                                                                                    |  |
|-------------------------|----------------------------------------------------------------------------------------------------|--|
| Dust Removal            | Home and Professional:<br>Removes dust marks from your originals automatically. The<br>results of Dust Removal do not appear in the preview, only in<br>your scanned image. In Professional Mode, the level of Dust<br>Removal is adjustable.                                                                                                    |  |
| Backlight<br>Correction | Home and Professional:<br>Removes shadows from photos that have too much background<br>light. In Professional Mode, the level of Backlight Correction is<br>adjustable.                                                                                                    |  |
| Brightness              | Home and Professional:<br>Adjusts the overall image lightness and darkness.<br>In Home Mode, click the <b>Brightness</b> button to access the<br>Brightness setting.<br>In Professional Mode, click the Image Adjustment button to<br>access the Brightness setting.                                                                                                    |  |
| Contrast                | <ul> <li>Home and Professional:<br/>Adjusts the difference between the light and dark areas of the overall image.</li> <li>In Home Mode, click the <b>Brightness</b> button to access the Contrast setting.</li> <li>In Professional Mode, click the Image Adjustment button to access the Contrast setting.</li> </ul>                                                                                                    |  |
| Saturation              | Professional only:<br>Adjusts the density of colors in the overall image.<br>Click the Image Adjustment button to access the Saturation<br>setting.                                                                                                    |  |
| Color Balance           | Professional only:<br>Adjusts the balance of red, green, and blue colors in the overall<br>image.<br>Click the Image Adjustment button to access the Color<br>Balance setting.                                                                                                    |  |
| Auto Exposure           | Home: Automatically applied.<br>Professional: Automatically applied. To adjust the level of<br>exposure, click the <b>Configuration</b> button, click the <b>Color</b> tab,<br>and adjust the <b>Auto Exposure Level</b> slider.<br>If you don't want Auto Exposure automatically applied, deselect<br><b>Continuous Auto Exposure</b> in the Color tab. Then, click the<br>Auto Exposure button (Professional Mode only) or reselect<br><b>Continuous Auto Exposure</b> whenever you want to apply this<br>setting to an image. |  |

| Unsharp Mask              | Home: Automatically applied.<br>Professional: Turned on by default. Unsharp Mask makes the<br>edges of image areas clearer for an overall sharper image. The<br>level of sharpness is adjustable. Turn off to leave softer edges.                                                                                                    |
|---------------------------|----------------------------------------------------------------------------------------------------|
| Descreening               | Home and Professional:<br>Improves results when scanning magazine or newspaper images<br>that include screening in their original print processes. The<br>results of Descreening do not appear in the preview, only in your<br>scanned image. In Professional Mode, the method of Descreening<br>is selectable.                                                  |
| Histogram                 | Professional only:<br>Provides a graphical interface for adjusting highlight, shadow,<br>and gamma levels individually. For advanced users only.<br>Click the Histogram Adjustment button to access the<br>Histogram setting.                                                                                                    |
| Tone Correction           | Professional only:<br>Provides a graphical interface for adjusting tone levels<br>individually. For advanced users only.<br>Click the Tone Correction button to access the Tone<br>Correction setting.                                                                                                    |
| Color Palette             | Professional only:<br>Provides a graphical interface for adjusting mid-tone levels, such<br>as skin tones, without affecting the highlight and shadow areas of<br>the image. For advanced users only.<br>Click the Color Palette button to use the Color Palette<br>settings. See Using the Color Palette Function (Professional Mode<br>Only) for instructions. |
| Threshold                 | Home and Professional:<br>Adjusts the level at which the black areas in text and line art are<br>delineated, improving text recognition in OCR programs.<br>(Available only when you select <b>Black &amp; White</b> as the Image<br>Type setting.)<br>In Home Mode, click the <b>Brightness</b> button to access the<br>Threshold setting.                      |
| Text<br>Enhancement       | Home only:<br>Improves the definition of text and line art. Enhances text<br>recognition when scanning text documents.                                                                                                    |
| Auto Area<br>Segmentation | Home only:<br>Makes grayscale images clearer and text recognition more<br>accurate by scanning text in black & white while retaining the<br>grayscale of the image. (Available only when you select<br><b>Black&amp;White</b> as the Image Type setting.)                                                                                                    |

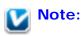

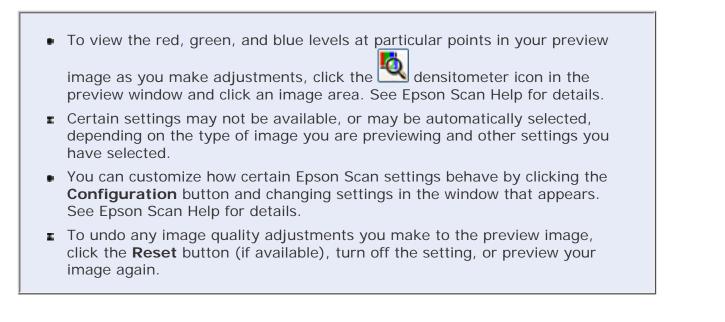

Top 🚯

### Selecting the Scan Size

You can scan your images at their original size, or you can reduce or enlarge their size as you scan them. You do this using the Target Size setting in Home or Professional Mode.

#### Home Mode

| EPSON Scan            |                     |                            |   |
|-----------------------|---------------------|----------------------------|---|
| EPSON                 | N Scan              | <u>M</u> ode:<br>Home Mode | * |
| Document Type         |                     |                            |   |
| Photog                | raph                |                            | ~ |
| Image Type            |                     |                            |   |
| ⊙ Colo <u>r</u> C     | ) <u>G</u> rayscale | <u>○ B</u> lack&White      |   |
| Destination           |                     |                            |   |
| ◯ Screen/ <u>W</u> eb | Printer             | O Oth <u>e</u> r           |   |
| Resol <u>u</u> tion:  | 300                 | dpi                        |   |
| Target Si <u>z</u> e: | Original            | ✓ <u>Λ</u>                 |   |
|                       |                     |                            |   |

**Professional Mode** 

| 🐇 EPSON Scan                 |                                        |  |
|------------------------------|----------------------------------------|--|
| EPSON Sca                    | <u>M</u> ode:<br>■ Professional Mode ■ |  |
| Settings<br>N <u>a</u> me:   | Current Setting                        |  |
|                              | Save Delete                            |  |
| Auto E <u>x</u> posure Type: | Photo                                  |  |
| Destination                  |                                        |  |
| 🛨 Image Type:                | 24-bit Color                           |  |
| Resolution:                  | 300 🔽 dpi                              |  |
| Document Size:               | W 8.50 H 11.70 in. 💌                   |  |
| 🛨 Target Size:               | Original 💌 🔝                           |  |

If you are going to scan your image to a particular size, you should select the Target Size setting after previewing it, but before adjusting your scan area (indicated by the marquee). This sets the scan area to the correct proportions so your image will not be cropped unexpectedly.

For instructions on previewing your image(s), see Previewing and Adjusting the Scan Area. Then follow these steps to select the Target Size setting.

1 You can choose a predefined scan size from the Target Size list. Click the arrow in the list and select the size you want. A marquee (dotted line) proportioned for that size appears on your preview image.

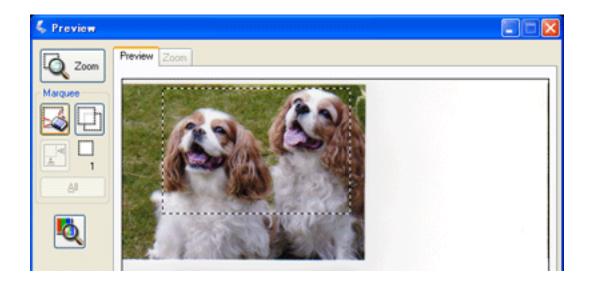

2 If you need to create a scan size that is not in the Target Size list, you can create a custom size. Click the arrow in the list and select **Customize**. You see the Target Size window.

| 🐇 Target Size               |                           |
|-----------------------------|---------------------------|
| <u>T</u> arget Size:        | Target Size <u>N</u> ame: |
|                             | User Defined              |
|                             | <u>₩</u> idth:            |
|                             | <u>H</u> eight:           |
|                             | <u>U</u> nits: in. 💌      |
| <u>S</u> ave <u>D</u> elete |                           |
| ОК                          | Cancel                    |

Type a name for your custom size, enter the size, click the **Save** button, then click **OK**. Your new size appears in the Target Size list.

3 In Professional Mode, you can fine-tune the size using additional tools. Click the + (Windows) or (Mac OS X) next to **Target Size** to display these tools.

| 🖃 Target Sig | e:     | 4 x 6 in. | ~     | A |
|--------------|--------|-----------|-------|---|
| N N          | 4.00   | H 6.00    | in. 💌 |   |
| Scale:       |        | 126 🤤 %   |       |   |
| Trimmin      | j: 🔿 I | Off 🤇     | ) On  |   |

- To size your image by a certain percentage, adjust the **Scale** value.
- To change the way your image is cropped, turn **Trimming** on or off. (See Epson Scan Help for details.)
  - To unlock the proportions of your scan size, click the Lock icon. Then adjust the marquee or enter new width/height measurements.
- Once you have selected your scan size, you can click and drag the marquee to the area in the image you want to scan. For details, see Adjusting the Scan Area (Marquee). The marquee proportions are retained as you adjust it.

If you need to rotate the marquee for a landscape or portrait image without changing its

aspect ratio, click the aviant orientation icon. (Not available if you are scanning at the **Original** Target Size.)

# Note:

Π.

For more information about using the Target Size tools, click **Help** in the Epson Scan window.

5 Now you are ready to scan your image(s). Click the **Scan** button, and see Finishing the Scan for instructions.

Тор 🚯

## Finishing the Scan

What happens after you scan depends on how you started your scan.

If you started your scan by pressing the Start button or running Epson Scan as a standalone program and you used Full Auto Mode, your scanned image is saved in the file format and location you chose. If you did not choose any file save settings, it is saved as a JPEG file in the Pictures or My Pictures folder.

- If you started your scan by pressing the Start button or running Epson Scan as a standalone program and you used Home or Professional Mode, you see the File Save Settings window. This lets you select the name and location of your saved scan files. See Selecting File Save Settings for details.
- If you started your scan from a scanning program such as Adobe Photoshop Elements, your scanned image(s) open in the program window. If Epson Scan does not automatically close after scanning, click Close to close the Epson Scan window and view your image(s) in the program.

Top 🚯

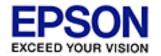

#### Home > Scanning Film or Slides

# Starting a Scan With the Scanner Buttons

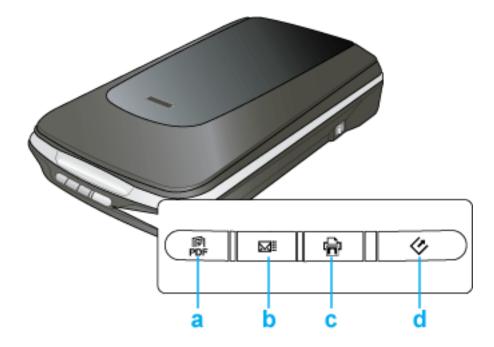

- a. 🛱 Scan to PDF button
- b. ⊠≣ Scan to E-mail button
- c. 🖶 Copy button
- d. Start button

## Start button

- Place your film or slides on the scanner. See Placing Film or Slides for instructions.
- 2 To start a scan, press the Start button on the scanner. Your computer automatically starts Epson Scan.
- From Epson Scan, you can select a scan mode and then scan and save your image to a file on your computer. If the Mode box in the upper right corner of the window is set to **Full Auto Mode**, see Using Full Auto Mode for instructions. If you are in Home or Professional Mode, see Selecting Basic Settings.

If a program does not start when you press a button, see Pressing a Scanner Button Does Not Start the Correct Program.

If you want to change the scan mode, see Changing the Scan Mode.

# Scan to PDF button

- Place your film or slides on the scanner. See Placing Film or Slides for instructions.
- **2** To start a scan and save it as a PDF file on your computer, press the R Scan to PDF button, then see Scanning Directly to a PDF File for instructions.

If a program does not start when you press a button, see Pressing a Scanner Button Does Not Start the Correct Program.

# Copy button

- Place your film or slides on the scanner. See Placing Film or Slides for instructions.
- To use the scanner as a copier and automatically scan and print your image, you can press the Depy button. Your computer automatically starts the Copy Utility. See Using the Scanner as a Copier for instructions.

If a program does not start when you press a button, see Pressing a Scanner Button Does Not Start the Correct Program.

### Scan to E-mail button

- Place your film or slides on the scanner. See Placing Film or Slides for instructions.
- To scan an image and open your e-mail program so you can attach it to an e-mail message, you can press the M Scan to E-mail button. Epson Scan automatically starts scanning. See Scanning Directly to an E-mail for instructions.

If a program does not start when you press a button, see Pressing a Scanner Button Does Not Start the Correct Program.

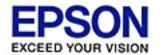

#### Home > Scanning Film or Slides

# Starting a Scan With Epson Scan

If you want to scan film or slides and save them directly to files, you can start Epson Scan as a "standalone" program.

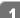

3

Place your film or slides on the scanner. See Placing Film or Slides for instructions.

Do one of the following to start Epson Scan. 2

#### Windows:

Double-click the **EPSON Scan** icon on your desktop.

or Start > All Programs or Programs > EPSON > EPSON Scan > Or select **EPSON Scan**.

#### Mac OS X:

Open the Applications folder and double-click the EPSON Scan icon.

The Epson Scan window appears.

Do one of the following, depending on the scan mode you are using.

#### Full Auto Mode

If the Mode box in the upper right corner of the window is set to **Full Auto Mode**, click the **Scan** button. Epson Scan automatically scans the image and saves it as a JPEG file in the Pictures or My Pictures folder. For instructions on selecting optional settings, see Using Full Auto Mode.

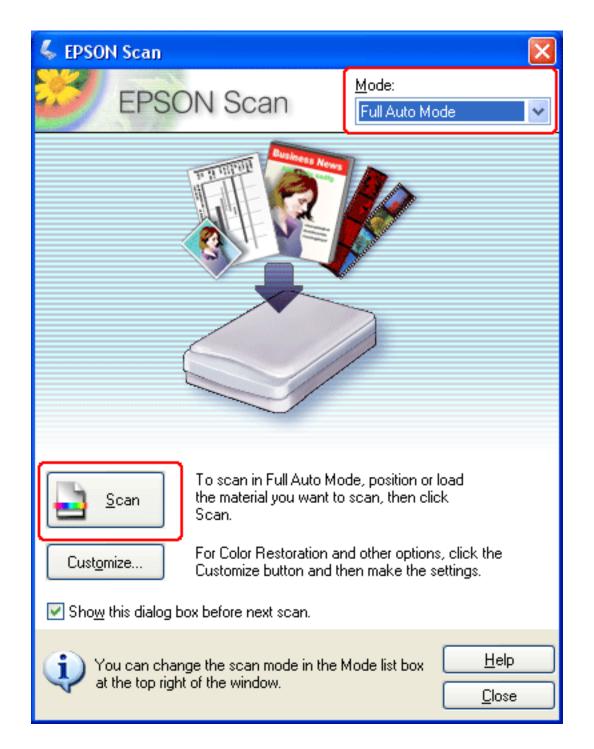

### Home or Professional Mode

If the Mode box in the upper right corner of the window is set to Home or Professional Mode, see Selecting Basic Settings for instructions.

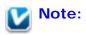

- In Full Auto Mode, you can scan only 35mm color negative film strips or color positive slides. If you want to scan other types of film, change to Home or Professional Mode.
- If you want to change the scan mode, see Changing the Scan Mode.

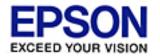

Epson Perfection... V500 Office

#### Home > Scanning Film or Slides

# Starting a Scan With Another Scanning Program

You can use any TWAIN-compliant scanning program, such as Adobe Photoshop Elements, to scan with your scanner. You open the program, select Epson Scan as your scanning program, and scan. When you are finished, the scanned image opens in your scanning program so you can modify, print, and save it.

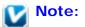

Not all versions of Photoshop Elements are fully compatible with Windows Vista. If you are using Windows Vista, you may need to upgrade to the latest version of Photoshop Elements.

Place your film or slides on the scanner. See Placing Film or Slides for instructions.

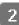

Start your scanning program.

Double-click the program icon from your desktop, if it is available, or do one of the following.

#### Windows:

Select **v** or **Start > All Programs** or **Programs >** *program folder > program icon.* 

#### Mac OS X:

Open the **Applications** folder, select the *program folder*, and double-click the *program icon*.

3

Select your program's scanning option. (See your scanning program help for instructions.)

In some programs, you must select the scanner as the "source" first. If you see a **Select Source** option, choose it and select your scanner there first.

If you're using Photoshop Elements, do one of the following.

### Windows:

Click **Edit and Enhance Photos**, then open the **File** menu and select **Import**.

### Mac OS X:

Click **Close** in the Welcome window (if it appears), then open the **File** menu and select **Import**.

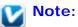

You can also scan using the **Start From Scratch** or **Quickly Fix Photos** options in Photoshop Elements. See the Photoshop Elements Help utility for instructions.

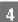

Select EPSON Perfection V500.

### Note for Windows Vista and XP users:

Do not choose a **WIA** option for your scanner from the Import or Acquire list; you will not be able to use all the features of your scanner.

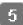

Epson Scan starts automatically. For instructions on using it, see Selecting Epson Scan Settings.

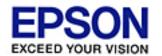

#### Home > Scanning Film or Slides

# **Selecting Epson Scan Settings**

- Overview of the Epson Scan Modes
- Selecting File Save Settings
- 🚯 Using Full Auto Mode
- 🚯 Changing the Scan Mode
- 🚯 Selecting Basic Settings
- **W** Selecting the Scan Resolution
- 💀 Previewing and Adjusting the Scan Area
- Adjusting the Color and Other Image Settings
- Selecting the Scan Size
- Finishing the Scan

### **Overview of the Epson Scan Modes**

Epson Scan lets you control all aspects of scanning and includes three modes.

■ **Full Auto Mode** lets you scan quickly and easily, without selecting any settings or previewing your image. This is the default mode in Epson Scan.

Full Auto Mode is best when you need to scan your images at 100% size and you do not need to preview the images before scanning. You can restore faded colors or remove dust marks by clicking the **Customize** button.

See Using Full Auto Mode for instructions on scanning in this mode.

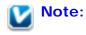

In Full Auto Mode, you can scan only 35mm color negative film strips or color positive slides. To scan other types of film, use Home or Professional Mode.

■ Home Mode lets you customize some scanning settings and check their effects with a preview image.

Home Mode is best when you want to preview images of photos, film, or slides before scanning them. You can size the image as you scan, adjust the scan area, and adjust

many image settings, including color restoration, Digital ICE Technology (for color film and slides only), and backlight correction.

See Changing the Scan Mode for instructions on switching to Home Mode.

See Selecting Basic Settings for scanning steps.

**Professional Mode** gives you total control of your scanning settings and lets you check their effects with a preview image.

Professional Mode is best when you want to preview your image and make extensive, detailed corrections to it before scanning. You can sharpen, color correct, and enhance your image with a full array of tools, including color restoration, dust removal, Digital ICE Technology and Digital ICE Lite Technology (for color film and slides only), and backlight correction.

See Changing the Scan Mode for instructions on switching to Professional Mode.

See Selecting Basic Settings for scanning steps.

Top [

## Selecting File Save Settings

When you see the File Save Settings window, you need to select the location, name, and format of the scanned image file you want to save.

Do one of the following to open the File Save Settings window.

Full Auto Mode

In the Standby window, click the **Customize** button, then click the **File Save** Settings button. (If you started Epson Scan from a program like Adobe Photoshop Elements, this button doesn't appear.)

Home or Professional Mode

File Save Settings button to the right of the Scan button. (If you Click the started Epson Scan from a program like Adobe Photoshop Elements, this button doesn't appear.)

In the File Save Settings window, specify the file folder in which you want to save your 2 scanned image. Click the **Documents** or **Pictures** radio button, or the **My Documents** or My Pictures radio button.

If you want to select another folder, click Other, then click Browse (Windows) or Choose (Mac OS X) and select the folder. If you want to save your image on the desktop, simply click **Other**.

| 🐇 File Save Settings 🛛 🔀                |                                                                        |  |  |  |
|-----------------------------------------|------------------------------------------------------------------------|--|--|--|
| File Name (Prel                         | Desktop<br>ix + 3-digit number)                                        |  |  |  |
| Prefix:                                 | img Start <u>N</u> umber: 001 📚                                        |  |  |  |
| - Image Format-                         |                                                                        |  |  |  |
| <u>T</u> ype:                           | JPEG (*.jpg)                                                           |  |  |  |
|                                         | Compression Level: [16]<br>Encoding: Standard<br>Embed ICC Profile: ON |  |  |  |
| Overwrite any files with the same name  |                                                                        |  |  |  |
| Show this dialog box before next scan   |                                                                        |  |  |  |
| Open image <u>folder</u> after scanning |                                                                        |  |  |  |
| OK                                      | Cancel <u>H</u> elp                                                    |  |  |  |

3 Specify a file name prefix with an alphanumeric character string. A 3-digit number is automatically added to the file name, but you can change the Start Number if you like. If you are scanning multiple images at once, each image will receive a different 3-digit number.

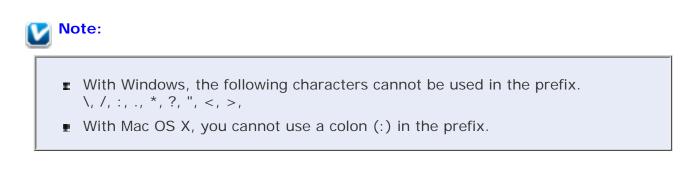

Select a file format as described in the following table. Depending on the format, the **Options** button may be available for making detailed settings.

A

| Format<br>(File<br>Extension)                                        | Explanation                                                                                                    |
|----------------------------------------------------------------------|----------------------------------------------------------------------------------------------------|
| BITMAP (*.<br>BMP)<br>(Windows<br>only)                              | A standard image file format for Windows. Most Windows programs, including word processing programs, can read images in this format.                                                                                                    |
| JPEG (*.<br>JPG)                                                     | A compressed file format in which the compression level can be<br>selected. The JPEG format lets you highly compress image data.<br>However, the higher the compression, the lower the image<br>quality. Any lost image quality data cannot be restored and the<br>quality deteriorates each time the data is saved. The TIFF format<br>is recommended when modification and retouching are required.                                      |
| Multi-TIFF<br>(*.TIF)                                                | A TIFF format where multiple pages are saved to the same file.<br>You can also edit the scanned images before saving them. See<br>Epson Scan Help for details. To open Multi-TIFF files, you need a<br>program that supports it.                                                                                                    |
| PDF (*.PDF)                                                          | A document format that can be read on both Windows and<br>Macintosh systems (platform independent). To use PDF<br>documents in Windows, you need Adobe Reader or Acrobat. Multi-<br>page documents can be saved as one PDF file. When you save<br>color or grayscale images in PDF, you can select a compression<br>level. You can also edit the scanned images before they are<br>saved. See Scanning Directly to a PDF File for details. |
| PICT (*.<br>PCT)<br>(Macintosh<br>only)                              | A standard image file format for Macintosh. Most Macintosh programs, including word processing programs, can read images in this format.                                                                                                    |
| PRINT<br>Image<br>Matching II<br>JPEG (*.<br>JPG) or<br>TIFF (*.TIF) | A file format that includes PRINT Image Matching II data for<br>enhanced quality and a wider color range. Print Image Matching<br>II compatible printers can then print this data for brilliant, true-to-<br>life results. (PRINT Image Matching data does not affect the way<br>the image displays on the screen.) Available in JPEG or TIFF<br>format.                                                                                   |
| TIFF (*.TIF)                                                         | A file format created for exchanging data between many programs, such as graphic and DTP software. When scanning black & white images, you can specify the compression type.                                                                                                    |

The checkboxes at the bottom of the window give you these options.

### Overwrite any files with the same name

Select this option if you want to reuse the selected file name and location and overwrite previous files with the same names.

### ■ Show this dialog box before next scan

Select this option if you want the File Save Settings window to appear automatically before you scan (Home or Professional Mode only). If you deselect it, you must click

5

the File Save Settings button to open the window in Home or Professional Mode.

### Open image folder after scanning

Select this option if you want Windows Explorer or the Macintosh Finder to automatically open the folder where your scanned image is saved when Epson Scan finishes scanning.

- 6 Click OK.
- In Full Auto Mode, click **OK** again, then click **Scan**. In Home or Professional Mode, click **Preview**, then click **Scan**.

The scanned image is automatically saved in the file and location you chose.

Тор 🟠

## **Using Full Auto Mode**

When you start Epson Scan for the first time, it runs in Full Auto Mode and displays the Epson Scan standby window.

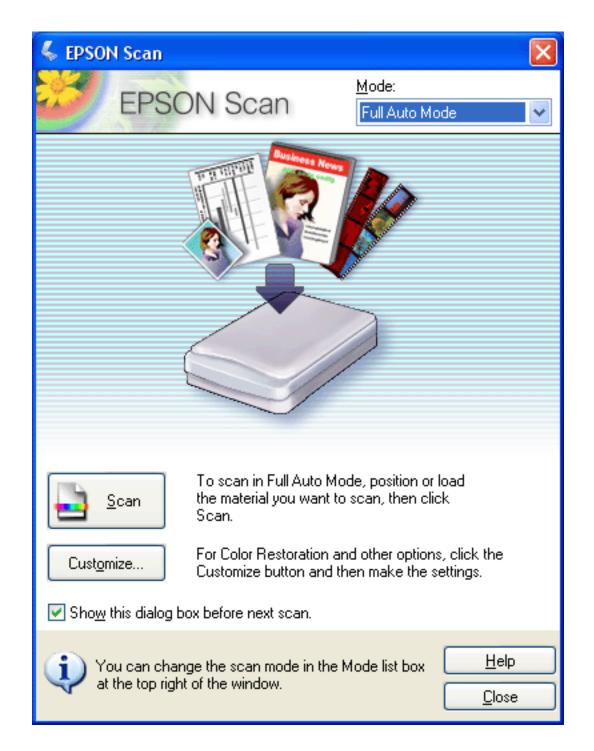

# Vote:

In Full Auto Mode, you can scan only 35mm color negative film strips or color positive slides. To scan other types of film, use Home or Professional Mode.

If you want to select a custom resolution, restore faded colors, or remove dust marks, click the **Customize** button. You see the Customize window.

| Customize                     |                     |  |
|-------------------------------|---------------------|--|
| Specify document type for I   | Full Auto Mode      |  |
| <u> Photograph/Document</u>   | ◯ <u>F</u> ilm      |  |
| Specify resolution for Full A | uto Mode            |  |
| Photograph/Document:          | 300 🔽 dpi           |  |
| Film:                         | 300 🔽 dpi           |  |
| Dust Re <u>m</u> oval         |                     |  |
| Color Restoration             |                     |  |
| Auto Photo Orientation        |                     |  |
| File <u>S</u> ave Settings    |                     |  |
| ОК                            | Cancel <u>H</u> elp |  |

### Note:

If you started scanning from a program like Adobe Photoshop Elements, the File Save Settings button is not available in the Customize window.

Select your settings and click OK. (For details on selecting settings, click the Help button.)

2 Click the **Scan** button. Epson Scan starts scanning in Full Auto Mode.

Epson Scan previews each image in your film strip or each slide, detects whether it is color positive or color negative, and selects the scan settings automatically. After a moment, you see a small preview of each image in the Epson Scan window. (It takes a few minutes to scan a full film strip.)

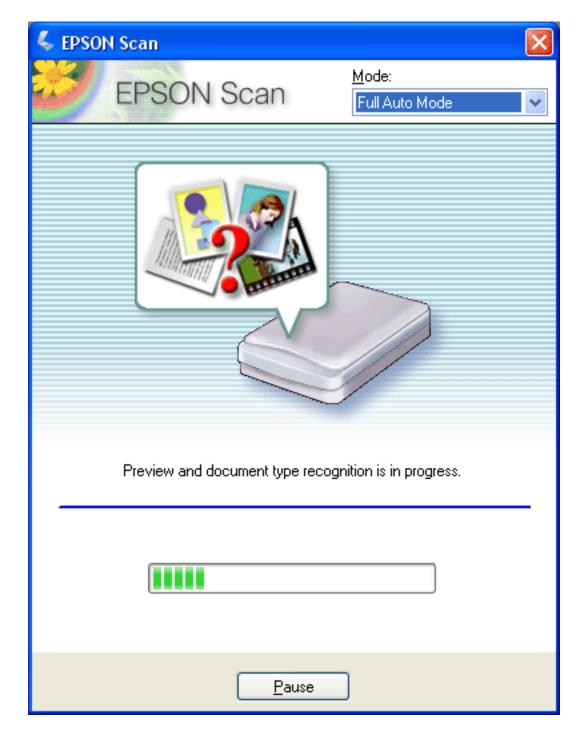

### Vote:

- If you need to change any settings, click the Pause button. You will return to the Epson Scan standby window.
- **r** If you need to cancel scanning, click the **Cancel** button when it appears.
- 3 Depending on how you started Epson Scan, the program saves the files to the location you specified or opens the scanned image in your scanning program. See Finishing the Scan for details.

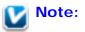

- If you have a problem scanning your film or slides in Full Auto Mode, try scanning them in Home or Professional Mode instead.
- **I** If you want to change the scan mode, see Changing the Scan Mode.
- If your image is not rotated correctly, see Images Are Rotated Incorrectly.

Тор 🚯

### **Changing the Scan Mode**

To change the scan mode, click the arrow in the Mode box in the upper right corner of the Epson Scan window. Then select the mode you want to use from the list that appears.

| le EPSON Scan |            |                                                  |   |
|---------------|------------|--------------------------------------------------|---|
| *             | EPSON Scan | <u>M</u> ode:<br>Full Auto Mode                  | < |
|               |            | Full Auto Mode<br>Home Mode<br>Professional Mode |   |

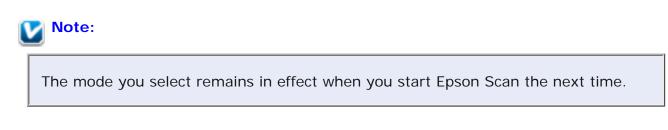

For instructions on scanning using these modes, see:

- **Full Auto Mode**: Using Full Auto Mode.
- Home or Professional Mode: Selecting Basic Settings.

Тор 🚯

### Selecting Basic Settings

When you start Epson Scan in Home or Professional Mode, you see the main Epson Scan window.

Home Mode

| 🐇 EPSON Scan                             |                        |
|------------------------------------------|------------------------|
| EPSON Scan                               | Mode:<br>Home Mode     |
| Document Type                            |                        |
| Color Negative Film                      | ~                      |
| Image Type                               |                        |
| Olor Olor Olor Olor Olor                 | ○ <u>B</u> lack&White  |
| Destination                              |                        |
| ◯ Screen/ <u>W</u> eb ⊙ Pr <u>i</u> nter | O Other                |
| Resol <u>u</u> tion: 300                 | 🝸 dpi                  |
| Target Size: Original                    |                        |
| Image Adjustments                        |                        |
| Descreening                              | Backlight Correction   |
| Color Restor <u>a</u> tion               | DIGITAL ICE Technology |
| Bright <u>n</u> ess                      |                        |
| Preview<br>Ihumbnail                     | <u>s</u> can           |
| <u>H</u> elp C <u>o</u> nfigur           | ation <u>C</u> lose    |

**Professional Mode** 

| 🐇 EPSON Scan                                                |                                      |
|-------------------------------------------------------------|--------------------------------------|
| EPSON Sca                                                   | n <u>M</u> ode:<br>Professional Mode |
| Settings<br>N <u>a</u> me:                                  | Current Setting                      |
| Original                                                    |                                      |
| Document Type:                                              | Film 💌                               |
| <u>F</u> ilm Type:                                          | Color Negative Film 🔽                |
| Destination                                                 |                                      |
| 🛨 Image Type:                                               | 24-bit Color                         |
| Resolution:                                                 | 300 💌 dpi                            |
| Document Size:                                              | W 2.70 H 9.33 in. 💌                  |
| 🛨 Target Size:                                              | Original 💽 🔝                         |
| Adjustments                                                 |                                      |
|                                                             | Reset                                |
| 🛨 🗹 Unsharp Mas <u>k</u>                                    |                                      |
| + Crain Reduction                                           |                                      |
| Colo <u>r</u> Restoration                                   | ✓                                    |
| Preview<br>✓ <u>I</u> humbnail<br><u>H</u> elp C <u>o</u> n | figuration                           |

Before you scan your film or slides, you need to select these basic settings.

- Original settings. These tell Epson Scan the type of film or slides you are scanning.
- Destination settings. These tell Epson Scan how you plan to use your scanned images.

Follow these steps to select the basic settings for film or slides in Epson Scan.

Do one of the following to select your document type.

#### Home mode:

Click the arrow to open the Document Type list and select the type of film or slide(s) you are scanning. Select **Color Negative Film**, **B&W Negative Film**, or **Positive Film** for a film strip, or **Positive Film** for slides. Then click the **Color**, **Grayscale**, or **Black&White** button to match the colors in the original, if necessary.

### Professional mode:

Click the arrow to open the Document Type list and select **Film** (for scanning film or slides). Then click the arrow in the Film Type list and select **Color Negative Film**, **B&W Negative Film**, or **Positive Film** for a film strip, or **Positive Film** for slides.

Do one of the following to select your destination setting(s).

#### Home mode:

2

In the Destination box, click the button for the way you plan to use the scanned images.

- Screen/Web for images you will view only on a computer screen or post on the web.
- **Printer** for images you will be printing.
- **Other** if you want to select a specific resolution for other purposes.

#### Professional mode:

Click the arrow to open the Image Type list and select the image type you are scanning.

| Image Type<br>setting | Type of image you are scanning                                                                                                    |
|-----------------------|----------------------------------------------------------------------------------------------------|
| 48-bit Color          | Color photo that you may want to modify in a 48-bit image-<br>editing program<br>If you use this setting, your image file size will be<br>significantly larger than if you use the 24-bit Color or Color<br>Smoothing settings. |
| 24-bit Color          | Color photo                                                                                                    |
| Color Smoothing       | Color graphics, such as a chart or graph                                                                                                    |
| 16-bit Grayscale      | Black-and-white photo with many shades of gray<br>If you use this setting, your image file size will be larger than<br>if you use the 8-bit Grayscale setting.                                                                  |
| 8-bit Grayscale       | Black-and-white photo with just a few shades of gray                                                                                                    |
| Black & White         | Black-and-white positive film or slides                                                                                                    |

## Selecting the Scan Resolution

In Home Mode, you can change the resolution only if you select **Other** as the Destination setting.

| Destination           |           |         |  |
|-----------------------|-----------|---------|--|
| ◯ Screen/ <u>W</u> eb | O Printer | ⊙ Other |  |
| Resol <u>u</u> tion:  | 300       | dpi     |  |

In Professional Mode, you can select the resolution you want at any time.

| Destination   |              |    |
|---------------|--------------|----|
| 🕂 Image Type: | 24-bit Color | ~  |
| Resolution:   | 300 💌 d      | pi |

Before you select the scan resolution, you should consider whether you will enlarge your images before or after you scan them. Follow these guidelines.

• You will not be enlarging the images.

If you will scan the images at 100% size or smaller and will not enlarge them later, you can accept the Resolution setting selected by Epson Scan based on your Destination setting (Home Mode only).

■ You will enlarge the images as you scan them (increase the Target Size setting).

If you will enlarge the images in Epson Scan so you can use them at a larger size, you can accept the Resolution setting selected by Epson Scan based on your Destination setting (Home Mode only).

You will scan the images at their original size, but then enlarge them later in an image-editing program.

If you plan to enlarge your images later in an image-editing program, you need to increase the Resolution setting to retain a high image quality after enlargement. Increase the resolution by the same amount you will increase the image size. For example, if the resolution is 300 dpi (dots per inch), but you will increase the image size to 200% in an image-editing program, change the Resolution setting to 600 dpi in Epson Scan.

3

Click the arrow next to the **Resolution** list and select the number of dots per inch at which you want to scan. See the table below for some guidelines.

| What you will do with the scanned image                       | Suggested scan resolution                                                              |
|---------------------------------------------------------------|----------------------------------------------------------------------------------------|
| Send via e-mail, upload to<br>web, view only on the<br>screen | 96 to 150 dpi                                                                          |
| Print                                                         | 300 dpi                                                                                |
| Fax                                                           | 200 dpi                                                                                |
| Enlarge after scanning at 100%                                | Increase Resolution setting by same amount you will increase image size after scanning |

After selecting the Resolution, you can preview your images and make any necessary adjustments. See Previewing and Adjusting the Scan Area to continue scanning.

### Previewing and Adjusting the Scan Area

Once you have selected your basic settings and resolution in Home or Professional Mode, you can preview your images and select or adjust the area of the images you want to scan. Epson Scan displays the preview images in a separate Preview window on your screen.

There are two types of preview.

- **Normal preview** displays your previewed images in their entirety. You must select the scan area and make any image quality adjustments manually.
- **Thumbnail preview** displays your previewed images as thumbnails. Epson Scan automatically locates the edges of your scan area and applies automatic exposure settings to the images. This is the default preview type when scanning film or slides.

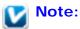

If you are scanning negative slides, you must use the normal preview.

Follow these steps to preview your images in Home or Professional Mode.

Click the **Preview** button toward the bottom of the Epson Scan window. If you want to change the preview type, click the **Thumbnail** checkbox under the **Preview** button, if it is available.

Тор 🟠

| <u>P</u> review<br><b>⊡</b> <u>I</u> humbnail | 4    | <u>S</u> can |               |
|-----------------------------------------------|------|--------------|---------------|
| <u>H</u> elp C <u>o</u> nfigural              | tion |              | <u>C</u> lose |

Epson Scan prescans your images and displays them in one of the following Preview windows.

### Normal preview

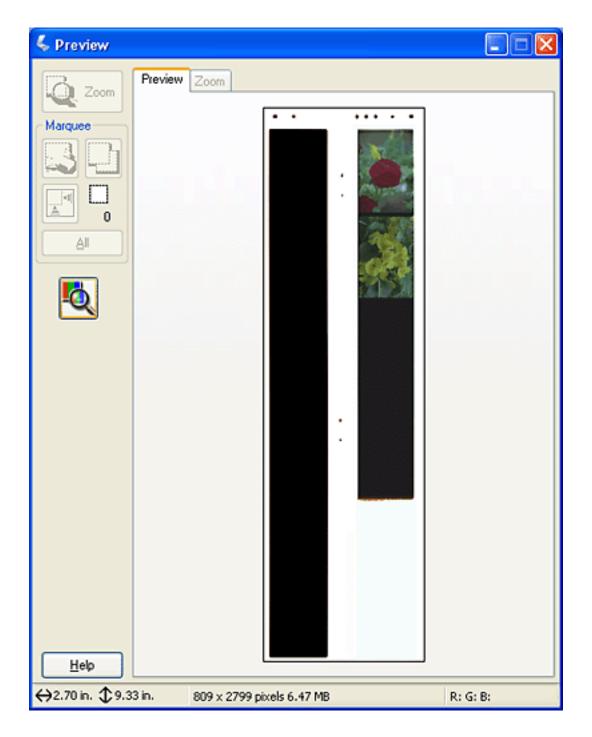

### Thumbnail preview

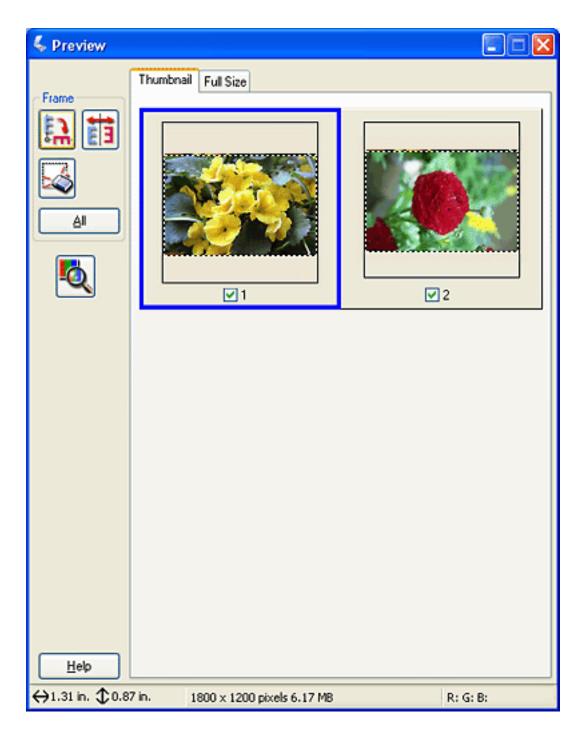

- 2 If you are viewing the normal preview, you can do the following to adjust the image(s).
  - To select your scan area, draw a marquee that marks the edges of the scan area on each image. You can move and resize the marquees to change the scan areas as necessary. See Adjusting the Scan Area (Marquee) for instructions.

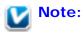

If you are going to scan at a different size than your original, you must first select your Target Size and automatically create a marquee that is proportioned to that size. See Selecting the Scan Size for instructions. You can then copy the marquee and place it on each image you will scan at that size.

- To zoom in on an image, click inside the scan area and click the **Zoom** button. Epson Scan prescans again and displays a larger preview on the Zoom tab. (Your other images are still previewed at the original size on the Preview tab.)
- To adjust the image quality, click the image(s) you want to modify and make the adjustments as described in Adjusting the Color and Other Image Settings.
- If you are viewing the thumbnail preview, you can do the following to adjust the image(s).
- To zoom in on an image, double-click its thumbnail, or click the thumbnail and then click the **Full Size** tab near the top of the Preview window. (This feature is only available when you are scanning multiple images at the same time.)
- To rotate an image or flip it horizontally (like a mirror image), click its thumbnail and then click the rotation icon or mirroring icon.
- To adjust the scan area to crop your image, you can create and move a marquee that marks the edges of your scan. See Adjusting the Scan Area (Marquee) for instructions.
- To adjust the image quality, click the image(s) you want to modify and make the adjustments as described in Adjusting the Color and Other Image Settings. If you want to apply the adjustments to all your images, click the All button.

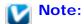

If your image is not rotated correctly, see Images Are Rotated Incorrectly.

4 When you have finished adjusting the scan areas, and modifying the color and image settings, you can select the size of your scanned image, if you have not already selected it. See Selecting the Scan Size for instructions.

#### Adjusting the Scan Area (Marquee)

A marquee is a moving dotted line that appears on the edges of your preview image to indicate the scan area.

3

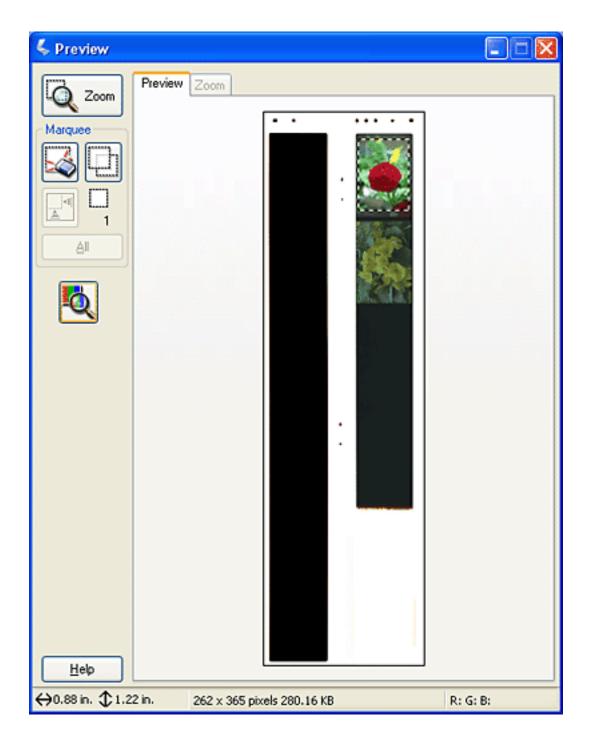

You can move the marquee, adjust its size, and create multiple marquees on one image (normal preview only) to scan different image areas in separate scan files. Follow these steps.

### Note for Home Mode users:

When you use the Thumbnail preview with film or slides, Epson Scan automatically creates marquees around your image(s) for you. If you need to adjust a marquee, click inside it and click the section before completing the steps in this section. If you do not need to adjust any marquees, skip to Adjusting the Color and Other Image Settings.

- 1 To draw a marquee, move your cursor over a preview image. The pointer becomes a set of cross-hairs.
- Position the pointer in the area where you want to place the corner of your marquee and click. Hold down the mouse button and drag the cross-hairs over the image to the opposite corner of the desired scan area. Then release the mouse button. You see the moving dotted line of the marquee.

| 1 | 1 |
|---|---|
| 1 | 1 |
| 1 |   |
|   |   |
|   |   |
| 1 | 1 |
| 1 | 1 |
| 1 |   |
|   |   |
|   |   |
| 1 | 1 |
| 1 |   |
| 1 |   |
|   |   |
|   | 1 |
| 1 | 1 |
| 1 |   |
| 1 |   |
| - |   |
|   | 1 |
| ' |   |
|   |   |
|   |   |

Do one of the following to adjust the marquee.

3

■ To move the marquee, position your cursor inside the marquee. The pointer becomes a hand. Click and drag the marquee to the desired location.

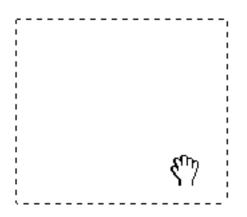

To resize the marquee, position your cursor over the edge or corner of the marquee. The pointer becomes a straight or angled double-arrow. Click and drag the edge or corner to the desired size.

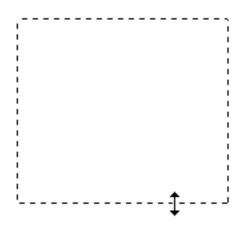

### 🔽 Note:

- To restrict movement of the marquee to vertical or horizontal only, hold down the **Shift** key as you move the marquee. To restrict sizing of the marquee to the current proportions, hold down the **Shift** key as you resize the marquee.
- For best results and image exposure, make sure all sides of the marquee are located inside the preview image. Do not include any of the area around the preview image in the marquee.
- To draw multiple marquees (up to 50; normal preview only), you can just draw them as described in steps 1 through 3, or click the copy marquee icon to create additional marquees of the same size. You can move and resize all the marquees as described in step
  - 3. To delete a marquee, click inside it and click the 🖾 delete marquee icon.

Note:

- If you draw multiple marquees, make sure you click the All button in the Preview window before you scan; otherwise, only the area inside of the last marquee you drew will be scanned.
- If you are scanning multiple slides or images in a film strip using the Normal preview, you must draw a separate marquee over each image in order to scan the images as separate files.

Тор 🟠

## Adjusting the Color and Other Image Settings

Once you have previewed your images and adjusted the scan area, you can modify the image quality, if necessary. Epson Scan offers a variety of settings for improving color, sharpness, contrast, and other aspects affecting image quality.

Before you make adjustments, be sure to click the image or marquee for the area you want to adjust. In Professional Mode, you may need to scroll down to the Adjustments area of the main Epson Scan window.

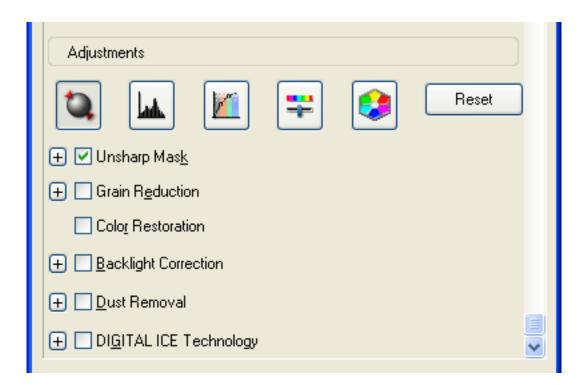

The table below describes the settings available in Home and/or Professional Mode. For details on adjusting these settings, click **Help** in the Epson Scan window.

When you are finished making adjustments, you can size your scanned images (see Selecting the Scan Size) or go ahead and scan (see Finishing the Scan).

| Setting                 | Available mode(s) and description                                                                                                    |  |
|-------------------------|----------------------------------------------------------------------------------------------------|--|
| Color Restoration       | Home and Professional:<br>Restores the colors in faded photos automatically.                                                                                                    |  |
| Dust Removal            | Professional only:<br>Removes dust marks from your originals automatically. The<br>results of Dust Removal do not appear in the preview, only in<br>your scanned image. The level of Dust Removal is adjustable. |  |
| Backlight<br>Correction | Home and Professional:<br>Removes shadows from photos that have too much background<br>light. In Professional Mode, the level of Backlight Correction is<br>adjustable.                                          |  |
| Grain Reduction         | Professional only:<br>Reduces the effect of surface roughness from film and slide<br>images. The level of grain reduction is adjustable.                                                                         |  |

| Digital ICE<br>Technology and<br>Digital ICE Lite<br>Technology | Home and Professional:<br>Removes dust or scratch marks from color film or slide images.<br>Digital ICE Technology is a hardware-based dust removal<br>method that is more accurate than the Dust Removal feature,<br>but it is slower and requires more system resources. Digital ICE<br>Lite Technology is available in Professional Mode only.                                                                                                    |
|-----------------------------------------------------------------|----------------------------------------------------------------------------------------------------|
| Brightness                                                      | <ul> <li>Home and Professional:</li> <li>Adjusts the overall image lightness and darkness.</li> <li>In Home Mode, click the <b>Brightness</b> button to access the Brightness setting.</li> <li>In Professional Mode, click the access the Brightness setting.</li> </ul>                                                                                                    |
| Contrast                                                        | <ul> <li>Home and Professional:</li> <li>Adjusts the difference between the light and dark areas of the overall image.</li> <li>In Home Mode, click the Brightness button to access the Contrast setting.</li> <li>In Professional Mode, click the Email Image Adjustment button to access the Contrast setting.</li> </ul>                                                                                                    |
| Saturation                                                      | Professional only:<br>Adjusts the density of colors in the overall image.<br>Click the Image Adjustment button to access the Saturation setting.                                                                                                    |
| Color Balance                                                   | Professional only:<br>Adjusts the balance of red, green, and blue colors in the overall<br>image.<br>Click the Image Adjustment button to access the Color<br>Balance setting.                                                                                                    |
| Auto Exposure                                                   | Home: Automatically applied.<br>Professional: Automatically applied. To adjust the level of<br>exposure, click the <b>Configuration</b> button, click the <b>Color</b> tab,<br>and adjust the <b>Auto Exposure Level</b> slider.<br>If you don't want Auto Exposure automatically applied, deselect<br><b>Continuous Auto Exposure</b> in the Color tab. Then, click the<br>Muto Exposure button (Professional Mode only) or reselect<br><b>Continuous Auto Exposure</b> whenever you want to apply this<br>setting to an image. |
| Unsharp Mask                                                    | Home: Automatically applied.<br>Professional: Turned on by default. Unsharp Mask makes the<br>edges of image areas clearer for an overall sharper image. The<br>level of sharpness is adjustable. Turn off to leave softer edges.                                                                                                    |

| Histogram       | Professional only:<br>Provides a graphical interface for adjusting highlight, shadow,<br>and gamma levels individually. For advanced users only.<br>Click the Histogram Adjustment button to access the<br>Histogram setting.                                                                                                    |
|-----------------|----------------------------------------------------------------------------------------------------|
| Tone Correction | Professional only:<br>Provides a graphical interface for adjusting tone levels<br>individually. For advanced users only.<br>Click the Tone Correction button to access the Tone<br>Correction setting.                                                                                                    |
| Color Palette   | Professional only:<br>Provides a graphical interface for adjusting mid-tone levels, such<br>as skin tones, without affecting the highlight and shadow areas<br>of the image. For advanced users only.<br>Click the Color Palette button to use the Color Palette<br>settings. See Using the Color Palette Function (Professional<br>Mode Only) for instructions.                                                  |
| Threshold       | Home and Professional:<br>Adjusts the level at which the black areas in text and line art are<br>delineated, improving text recognition in OCR programs.<br>(Available only when you select <b>Positive Film</b> as the Document<br>Type or Film Type setting and <b>Black &amp; White</b> as the Image<br>Type setting.)<br>In Home Mode, click the <b>Brightness</b> button to access the<br>Threshold setting. |

**Note**:

To view the red, green, and blue levels at particular points in your preview

image as you make adjustments, click the densitometer icon in the preview window and click an image area. See Epson Scan help for details.

- Certain settings may not be available, or may be automatically selected, depending on the type of image you are previewing and other settings you have selected.
- You can customize how certain Epson Scan settings behave by clicking the Configuration button and changing settings in the window that appears. See Epson Scan Help for details.
- To undo any image quality adjustments you make to the preview image, click the **Reset** button (if available), turn off the setting, or preview your image again.

## Selecting the Scan Size

You can scan your images at their original size, or you can reduce or enlarge their size as you scan them. You do this using the Target Size setting in Home or Professional Mode.

#### Home Mode

| 🐇 EPSON Scan          |                             |                       |
|-----------------------|-----------------------------|-----------------------|
| EPSO                  | N Scan                      | Mode:<br>Home Mode    |
| Document Type         |                             |                       |
| Color Negative Film   |                             | ~                     |
| Image Type            |                             |                       |
| ⊙ Colo <u>r</u> (     | ) <u>G</u> rayscale         | ◯ <u>B</u> lack&White |
| Destination           |                             |                       |
| ◯ Screen/ <u>W</u> eb | <ol> <li>Printer</li> </ol> | O Oth <u>e</u> r      |
| Resolution:           | 300                         | 🖌 dpi                 |
| Target Si <u>z</u> e: | 4 x 6 in.                   | ✓ A                   |
|                       |                             |                       |

Professional Mode

| 🐇 EPSON Scan       |                            |
|--------------------|----------------------------|
| EPSON Sca          | Mode:<br>Professional Mode |
| Settings           |                            |
| N <u>a</u> me:     | Current Setting            |
|                    | Save Delete                |
| Original           |                            |
| Document Type:     | Film                       |
| <u>F</u> ilm Type: | Color Negative Film        |
| Destination        |                            |
| 🕂 Image Type:      | 24-bit Color               |
| Resolution:        | 300 💌 dpi                  |
| Document Size:     | W 1.37 H 0.87 in. 💌        |
| 🛨 Target Size:     | Original 🔽 🔀               |

If you are going to scan your image to a particular size, you should select the Target Size setting after previewing it, but before adjusting your scan area (indicated by the marquee). This sets the scan area to the correct proportions so your image will not be cropped unexpectedly.

For instructions on previewing your images, see Previewing and Adjusting the Scan Area. Then follow these steps to select the Target Size setting.

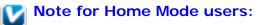

When you use the Thumbnail preview with film or slides, Epson Scan automatically selects a target size of  $4 \times 6$  in. for you. If you need to select a different target size, complete all of the steps in this section. If you do not need to adjust any target sizes, go to step 5.

You can choose a predefined scan size from the Target Size list. Click the arrow in the list and select the size you want. A marquee (dotted line) proportioned for that size appears on your preview image.

| Corrections                     | Preview Zoom                     |          |
|---------------------------------|----------------------------------|----------|
|                                 |                                  |          |
|                                 | •                                |          |
| <u>H</u> elp<br>⇔0.88 in. \$1.2 | 2 in. 262 x 365 pixels 280.16 KB | R: G: B: |

If you need to create a scan size that is not in the Target Size list, you can create a custom 2 size. Click the arrow in the list and select **Customize**. You see the Target Size window.

| 🐇 Target Size              |                           |
|----------------------------|---------------------------|
| <u>T</u> arget Size:       | Target Size <u>N</u> ame: |
|                            | User Defined              |
|                            | <u>₩</u> idth:            |
|                            | Height:                   |
|                            | Units: in. 💌              |
|                            |                           |
| <u>Save</u> <u>D</u> elete |                           |
| OK                         | Cancel                    |

Type a name for your custom size, enter the size, click the **Save** button, then click **OK**. Your new size appears in the Target Size list.

3 In Professional Mode, you can fine-tune the size using additional tools. Click the + (Windows) or (Mac OS X) next to **Target Size** to display these tools.

| 🖃 Target Size: | 4 x 6 in.       | ✓ A                                                                                                    |
|----------------|-----------------|----------------------------------------------------------------------------------------------------|
| W              | 4.00 H 6.00 in. | A      A     A  A     A     A |
| Scale:         | 126 🛟 %         |                                                                                                    |
| Trimming:      | 🔘 Off 🛛 💿 On    |                                                                                                    |

- To size your image by a certain percentage, adjust the **Scale** value.
- To change the way your image is cropped, turn **Trimming** on or off. (See Epson Scan Help for details.)

•

To unlock the proportions of your scan size, click the lock icon. Then adjust the marquee or enter new width/height measurements.

4 Once you have selected your scan size, you can click and drag the marquee to the area in the image you want to scan. For details, see Adjusting the Scan Area (Marquee). The marquee proportions are retained as you adjust it.

If you need to rotate the marquee for a landscape or portrait image without changing its aspect ratio, click the orientation icon. (Not available if you are scanning at the **Original** Target Size.)

Note:

For more information about using the Target Size tools, click **Help** in the Epson Scan window.

5 Now you are ready to scan your images. Click the **Scan** button, and see Finishing the Scan for instructions.

Тор 🟠

## **Finishing the Scan**

What happens after you scan depends on how you started your scan.

- If you started your scan by pressing the Start button or running Epson Scan as a standalone program and you used Full Auto Mode, your scanned image is saved in the file format and location you chose. If you did not choose any file save settings, it is saved as a JPEG file in the Pictures or My Pictures folder.
- If you started your scan by pressing the Start button or running Epson Scan as a standalone program and you used Home or Professional Mode, you see the File Save Settings window. This lets you select the name and location of your saved scan files. See Selecting File Save Settings for details.
- If you started your scan from a scanning program such as Adobe Photoshop Elements, your scanned images open in the program window. If Epson Scan does not automatically close after scanning, click Close to close the Epson Scan window and view your images in the program.

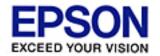

#### Home > Scanning Special Projects

# **Restoring Color**

#### Using the Color Palette Function (Professional Mode Only)

Using the **Color Restoration** feature in Epson Scan, you can transform old, faded, or badly exposed photos into ones with true-to-life color and sharpness. You can restore printed photos, film, or slides automatically as you scan them.

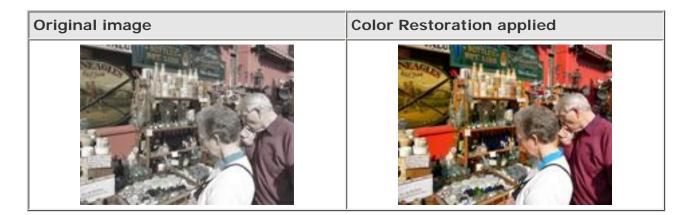

Follow these steps to restore colors using Epson Scan.

Place your original. See one of these sections for instructions.

#### **Documents or photos:** Placing Documents or Photos

Film or slides: Placing Film or Slides

2 Start Epson Scan. See one of these sections for instructions.

#### Documents or photos:

- Starting a Scan With the Scanner Buttons
- Starting a Scan With Epson Scan
- Starting a Scan With Another Scanning Program

#### Film or slides:

- Starting a Scan With the Scanner Buttons
- Starting a Scan With Epson Scan
- Starting a Scan With Another Scanning Program

When the Epson Scan window appears, do one of the following, depending on the currently selected scan mode.

- **Home or Professional Mode**: Go to step 4.
- Full Auto Mode: Click the Customize button, then click the Specify document type for Full Auto Mode checkbox and select the type of original you are scanning, if necessary. Then click the Color Restoration checkbox and click OK. Continue with step 9.

| Customize                                |                     | × |  |
|------------------------------------------|---------------------|---|--|
| Specify document type for Full Auto Mode |                     |   |  |
| <u> Photograph/Document</u>              | <u>○ F</u> ilm      |   |  |
| Specify resolution for Full Au           | uto Mode            | h |  |
| Photograph/Document:                     | 300 💽 dpi           |   |  |
| Film:                                    | 300 💉 dpi           |   |  |
| Dust Re <u>m</u> oval                    |                     |   |  |
| Color Restoration                        |                     |   |  |
| Auto Photo Orientation                   |                     |   |  |
| File <u>S</u> ave Settings               |                     |   |  |
| ОК                                       | Cancel <u>H</u> elp |   |  |

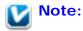

3

- For details on using Full Auto Mode when scanning photos, see Using Full Auto Mode. For details on using Full Auto Mode when scanning film or slides, see Using Full Auto Mode.
- In Full Auto Mode, you can only scan 35mm color negative film strips or color positive slides. To scan other types of film, use Home or Professional Mode.
- To change the scan mode when scanning documents or photos, see Changing the Scan Mode. To change the scan mode when scanning film or slides, see Changing the Scan Mode.
- A Select the basic settings for the type of original(s) you are scanning, then select the destination setting for the way you will use your image(s). See one of these sections for instructions.

Documents or photos: Selecting Basic Settings

Film or slides: Selecting Basic Settings

5 Click the **Preview** button to preview your image(s), then select your scan area. See one of these sections for instructions.

Documents or photos: Previewing and Adjusting the Scan Area

Film or slides: Previewing and Adjusting the Scan Area

- **6** Do one of the following to select the Color Restoration option.
  - **Home Mode**: Click the **Color Restoration** checkbox.

| 🐇 EPSON Scan                             |                       |  |  |
|------------------------------------------|-----------------------|--|--|
| EPSON Scan                               | Mode:<br>Home Mode    |  |  |
| Document Type                            |                       |  |  |
| Photograph                               | ~                     |  |  |
| Image Type                               |                       |  |  |
| ⊙ Colo <u>r</u> O <u>G</u> rayscale      | ○ <u>B</u> lack&White |  |  |
| Destination                              |                       |  |  |
| ◯ Screen/ <u>W</u> eb ⊙ Pr <u>i</u> nter | O Other               |  |  |
| Resolution: 300                          | 💌 dpi                 |  |  |
| Target Size: Original                    |                       |  |  |
| Image Adjustments                        |                       |  |  |
| Descreening                              | Backlight Correction  |  |  |
| Color Restoration                        | Dust Remo <u>v</u> al |  |  |
| Bright <u>n</u> ess                      |                       |  |  |
| Preview<br>I humbnail                    | scan 🦓                |  |  |
| <u>H</u> elp C <u>o</u> nfigur           | ration <u>C</u> lose  |  |  |

Professional Mode: Scroll down to the Adjustments area and click the Color Restoration checkbox.

| 🐇 EPSON Scan                                              |                            |  |  |
|-----------------------------------------------------------|----------------------------|--|--|
| EPSON Sca                                                 | Mode:<br>Professional Mode |  |  |
|                                                           |                            |  |  |
| Settings<br>N <u>a</u> me:                                | Current Setting            |  |  |
|                                                           |                            |  |  |
|                                                           | Save Delete                |  |  |
| Auto E <u>x</u> posure Type:                              | Photo                      |  |  |
| Destination                                               |                            |  |  |
| + Image Type:                                             | 24-bit Color               |  |  |
| Resolution:                                               | 300 🖌 dpi                  |  |  |
| Document Size:                                            | W 8.50 H 11.70 in. 💌       |  |  |
| 🕂 Target Size:                                            | Original 💌 🔝               |  |  |
| Adjustments                                               |                            |  |  |
|                                                           | 😜 😥 Reset                  |  |  |
| 🛨 🗹 Unsharp Mas <u>k</u>                                  |                            |  |  |
| 🛨 🔲 D <u>e</u> screening                                  |                            |  |  |
| Color Restoration                                         |                            |  |  |
| + Backlight Correction                                    |                            |  |  |
| + Dust Removal                                            | <b>∼</b>                   |  |  |
| Preview<br><u>I</u> humbnail<br><u>H</u> elp <u>Co</u> nl | iguration                  |  |  |

7 Make any other necessary image adjustments. See one of these sections for instructions.

Documents or photos: Adjusting the Color and Other Image Settings

Film or slides: Adjusting the Color and Other Image Settings

8 Size your image as necessary. See one of these sections for instructions.

Documents or photos: Selecting the Scan Size

Film or slides: Selecting the Scan Size

**g** Click the **Scan** button to scan and restore the color in your image(s).

What happens next depends on how you started Epson Scan. See one of these sections for details.

Documents or photos: Finishing the Scan

Film or slides: Finishing the Scan

## Using the Color Palette Function (Professional Mode Only)

Follow the steps in these sections to fine tune the colors in your images using the Color Palette feature in Epson Scan.

#### Sampling a Color From an Image

1

If necessary, click the **Preview** button to preview your image. Then click the Solor Palette button.

The Color Palette window appears.

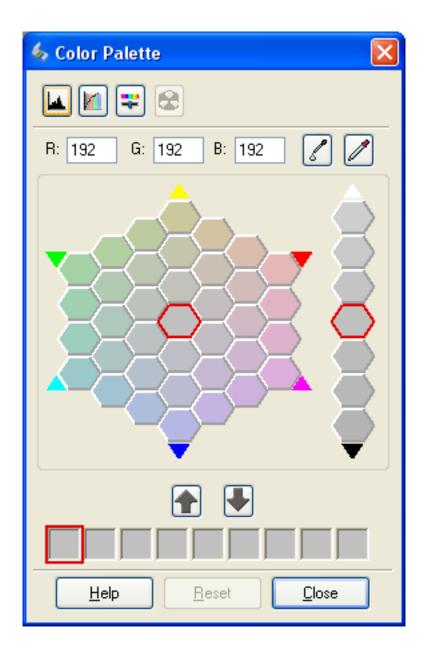

- 2 Click the Color Extractor button. Your cursor changes to an eye dropper.
- In the Preview window, click on the color in your image that needs adjustment.

The color you selected is moved to the center cell in the Color Palette window with variations in hue in the surrounding cells.

4 Select the cell that contains the hue you would like to use to adjust the color in your image. This color now becomes the color of the center cell and the color change is reflected in your image.

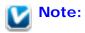

You can also use the cells to the right of the adjustment area to change the brightness, if necessary.

If you want to continue adjusting the color, repeat step 4.

If you want to save the color for future scans, click the Save button. The color appears in the save area.

To load a previously saved color, select the color and click the Apply to Palette button.

6 When you are finished adjusting the color, click the **Close** button to return to the Epson Scan window.

For further details on using the Color Palette feature, click the **Help** button.

#### Applying a Color to an Image

Note:

5

1

If necessary, click the **Preview** button to preview your image. Then click the Solor Palette button.

The Color Palette window appears.

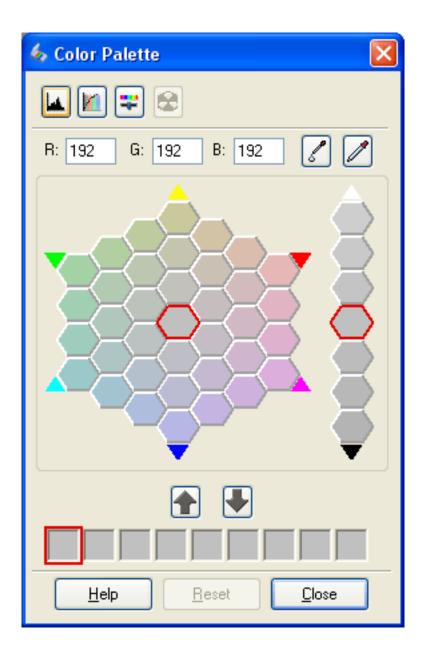

2 Select the cell that contains the hue you would like to use to adjust the color in your image. This color now becomes the color of the center cell.

## **Note**:

You can also use the cells to the right of the adjustment area to change the brightness, if necessary.

3

Click the Color Applicator button. Your cursor changes to a droplet.

In the Preview window, click on the color in your image that needs adjustment. The color change is reflected in your image.

If you want to save the color for future scans, click the Save button. The color appears in the save area.

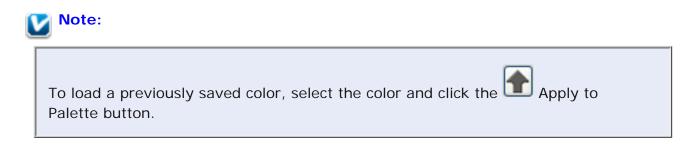

6 When you are finished adjusting the color, click the **Close** button to return to the Epson Scan window.

For further details on using the Color Palette feature, click the **Help** button.

Тор 🚯

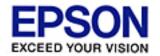

#### Home > Scanning Special Projects

# **Removing Dust Marks**

Using the **Dust Removal** feature in Epson Scan, you can virtually "clean" the dust marks from your originals as you scan them.

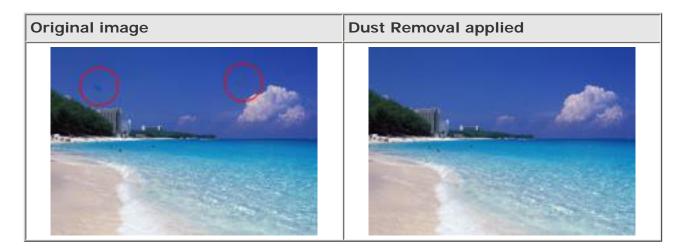

## Note:

- Before scanning your originals, carefully remove any dust that you can see on them.
- When you scan film or slides, the Dust Removal feature is available for Full Auto Mode or Professional Mode only (it is not available for Home Mode). To remove dust marks from color film or slides in Home Mode, use the Digital ICE Technology feature as described in Removing Dust and Scratch Marks from Film and Slides Using Digital ICE Technology.
- Do not use Dust Removal to scan film or slides that do not contain dust or scratch marks; otherwise your scanned image may be distorted or blurred.
- For more accurate, hardware-based dust or scratch removal from your color film or slides, you can use the Digital ICE Technology feature. See Removing Dust and Scratch Marks from Film and Slides Using Digital ICE Technology for details.

Follow these steps to remove dust marks using Epson Scan.

Place your original on the scanner. See one of these sections for instructions.

Documents or photos: Placing Documents or Photos

#### Film or slides: Placing Film or Slides

2 Start Epson Scan. See one of these sections for instructions.

#### Documents or photos:

- Starting a Scan With the Scanner Buttons
- Starting a Scan With Epson Scan
- Starting a Scan With Another Scanning Program

#### Film or slides:

- Starting a Scan With the Scanner Buttons
- Starting a Scan With Epson Scan
- Starting a Scan With Another Scanning Program
- 3 When the Epson Scan window appears, do one of the following, depending on the currently selected scan mode.
  - Home Mode and Professional Mode: Go to step 4.
  - Full Auto Mode: Click the Customize button, then click the Specify document type for Full Auto Mode checkbox and select the type of original, if necessary. Then click the Dust Removal checkbox and click OK. Continue with step 9.

| Customize                                |                     |  |  |
|------------------------------------------|---------------------|--|--|
| Specify document type for Full Auto Mode |                     |  |  |
| <u> Photograph/Document</u>              | <u>○ F</u> ilm      |  |  |
| Specify resolution for Full Auto Mode    |                     |  |  |
| Photograph/Document:                     | 300 🔽 dpi           |  |  |
| Film:                                    | 300 💉 dpi           |  |  |
| Dust Removal                             |                     |  |  |
| Color Restoration                        |                     |  |  |
| Auto Photo Orientation                   |                     |  |  |
| File Cause Cattinger                     |                     |  |  |
| File <u>S</u> ave Settings               |                     |  |  |
| ОК                                       | Cancel <u>H</u> elp |  |  |

### Note:

- For details on using Full Auto Mode when scanning documents or photos, see Using Full Auto Mode. For details on using Full Auto Mode when scanning film or slides, see Using Full Auto Mode.
- In Full Auto Mode, you can only scan 35mm color negative film strips or color positive slides. To scan other types of film, use Home or Professional Mode.
- To change the scan mode when scanning documents or photos, see Changing the Scan Mode. To change the scan mode when scanning film or slides, see Changing the Scan Mode.

4

Select the basic settings for the type of your original(s), then select the destination setting for the way you will use your image(s). See one of these sections for instructions.

Documents or photos: Selecting Basic Settings

Film or slides: Selecting Basic Settings

5 Click the **Preview** button to preview your image(s), then select your scan area. See one of these sections for instructions.

Documents or photos: Previewing and Adjusting the Scan Area

Film or slides: Previewing and Adjusting the Scan Area

- **6** Do one of the following to select the Dust Removal option.
  - Home Mode: Click the Dust Removal checkbox.
  - Professional Mode: Scroll down to the Adjustments area and click the Dust Removal checkbox. If you want to increase or decrease the level of the dust removal effect, click the + (Windows) or (Mac OS X) button next to the option and select a setting in the Level list.

Home Mode:

| 🐇 EPSON Scan                        |                       |  |
|-------------------------------------|-----------------------|--|
| EPSON Scan                          | Mode:<br>Home Mode    |  |
| Document Type                       |                       |  |
| Photograph                          | ~                     |  |
| Image Type                          |                       |  |
| ⊙ Colo <u>r</u> O <u>G</u> rayscale | ○ <u>B</u> lack&White |  |
| ⊂ Destination                       |                       |  |
| ◯ Screen / <u>W</u> eb ⊙ Printer    | O Other               |  |
| Resol <u>u</u> tion: 300            | Mari dpi              |  |
| Target Size: Original               |                       |  |
| Image Adjustments                   |                       |  |
| Descreening                         | Backlight Correction  |  |
| Color Restor <u>a</u> tion          | Dust Removal          |  |
| Bright <u>n</u> ess                 |                       |  |
|                                     |                       |  |
| Preview                             | scan 👔                |  |
| ✓ <u>T</u> humbnail                 |                       |  |

| <u>Preview</u>             |           | <u>S</u> can |      |
|----------------------------|-----------|--------------|------|
| ✓ <u>T</u> humbnail        |           |              |      |
| <u>H</u> elp C <u>o</u> nf | iguration |              | lose |

Professional Mode:

| 🐇 EPSON Scan                 |                            |
|------------------------------|----------------------------|
| EPSON Sca                    | Mode:<br>Professional Mode |
| Settings                     |                            |
| N <u>a</u> me:               | Current Setting            |
|                              | Save Delete                |
| Auto E <u>x</u> posure Type: | Photo                      |
| Destination                  |                            |
| 🛨 Image Type:                | 24-bit Color               |
| Resolution:                  | 300 🔽 dpi                  |
| Document Size:               | W 8.50 H 11.70 in. 💌       |
| 🕂 Target Size:               | Original 💽 💉               |
| Adjustments                  |                            |
|                              | Reset                      |
| 🕂 🗹 Unsharp Mas <u>k</u>     |                            |
| + Descreening                |                            |
| Colo <u>r</u> Restoration    |                            |
| + Backlight Correction       |                            |
| 🛨 🗹 Dust Removal             | ✓                          |
| Preview                      | <u><u>S</u>can</u>         |

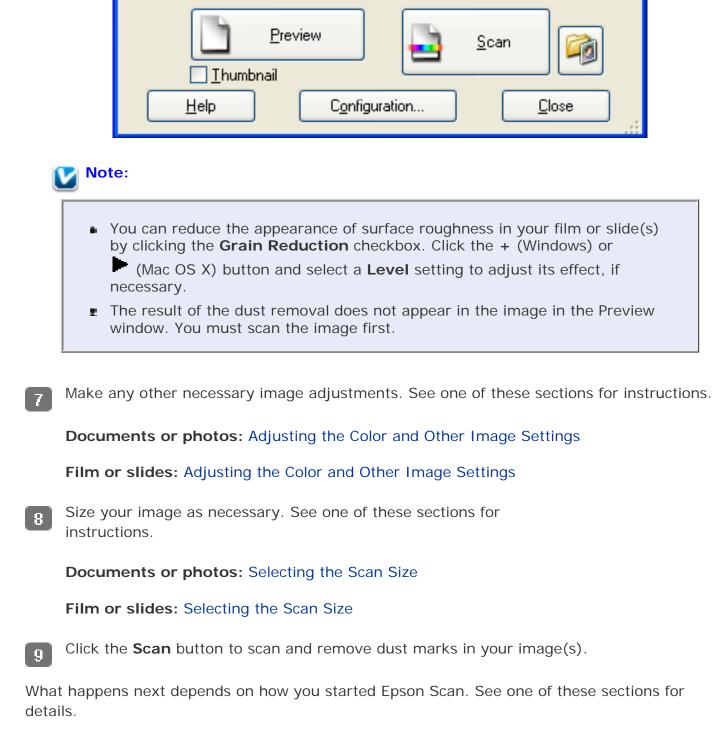

Documents or photos: Finishing the Scan

Film or slides: Finishing the Scan

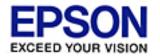

#### Home > Scanning Special Projects

# Removing Dust and Scratch Marks from Film and Slides Using Digital ICE Technology

#### Digital ICE Technology Specifications

Your scanner and its Epson Scan software are equipped with the Digital ICE Technology and Digital ICE Lite Technology features that remove dust or scratch marks from color film or slides.

| Original image | Digital ICE Technology applied |
|----------------|--------------------------------|
|                |                                |

Digital ICE Technology is a hardware-based dust removal method that is more accurate than the Dust Removal feature. Digital ICE Technology can remove dust or scratch marks without affecting the image composition. However, it takes longer to scan using Digital ICE Technology and also uses more of your system resources. For faster (but less accurate) dust removal, try removing dust marks using the Dust Removal feature. See Removing Dust Marks for details.

# Note:

- Digital ICE Technology is not available in Full Auto Mode.
- You cannot use Dust Removal and Digital ICE Technology at the same time.
- When you scan film or slides, the Dust Removal feature is available for Full Auto Mode or Professional Mode only (it is not available for Home Mode). To remove dust marks from color film or slides in Home Mode, you must use the Digital ICE Technology feature.

You can use Dust Removal or Digital ICE Technology on the following types of film or slides:

| Fi | Im type            | Dust Removal | Digital ICE<br>Technology |
|----|--------------------|--------------|---------------------------|
| Co | olor negative film | Yes          | Yes                       |

| Color positive film or slides      | Yes | Yes * |
|------------------------------------|-----|-------|
| Monochrome negative film           | Yes | No ** |
| Monochrome positive film or slides | Yes | No    |

- \* Kodachrome film is not supported.
- \*\* Only chromogenic monochrome negative film is supported.

Before using Digital ICE Technology, make sure your system meets the requirements in Digital ICE Technology Specifications.

Follow these steps to remove dust or scratch marks from film or slides using Epson Scan's Home or Professional Mode:

Place your original film strip or slide(s) on the scanner. See Placing Film or Slides.

2 Start Epson Scan. See one of these sections for instructions:

- Starting a Scan With the Scanner Buttons
- Starting a Scan With Epson Scan
- Starting a Scan With Another Scanning Program
- 3 When the Epson Scan window appears, set the scan mode to **Home Mode** or **Professional Mode**. Then select the basic settings for your film strip or slide(s) and select the destination setting for the way you will use your image(s). See Selecting Basic Settings for instructions.
- 4 Click the **Preview** button to preview your images, then select your scan area. See Previewing and Adjusting the Scan Area for instructions.
- **5** Do one of the following to select the Digital ICE Technology option:
  - **Home Mode**: Click the **DIGITAL ICE Technology** checkbox.
  - Professional Mode: Scroll down to the Adjustments area and click the DIGITAL ICE Technology checkbox. If you want to decrease the level of the Digital ICE

Technology correction effect, click the + (Windows) or (Macintosh) button next to the option and select the **DIGITAL ICE Lite Technology** setting in the **Mode** list.

#### Home Mode:

| 🐇 EPSON Scan                              |                          |  |  |
|-------------------------------------------|--------------------------|--|--|
| EPSON Scan                                | Mode:<br>Home Mode       |  |  |
| Document Type                             |                          |  |  |
| Color Negative Film                       | ~                        |  |  |
| Image Type                                |                          |  |  |
| Olor Olor Oliginary Color Oliginary Color | ○ <u>B</u> lack&White    |  |  |
| Destination                               |                          |  |  |
| ◯ Screen/ <u>W</u> eb ⊙ Printer           | O Other                  |  |  |
| Resol <u>u</u> tion: 300                  | 💌 dpi                    |  |  |
| Target Size: Original                     |                          |  |  |
| Image Adjustments                         |                          |  |  |
| Descreening                               | Backlight Correction     |  |  |
| Color Restor <u>a</u> tion                | ☑ DIGITAL ICE Technology |  |  |
| Bright <u>n</u> ess                       |                          |  |  |
| Preview<br>Ihumbnail                      | <u>s</u> can             |  |  |
| <u>H</u> elp C <u>o</u> nfigur            | ration <u>C</u> lose     |  |  |

Professional Mode:

| 🐇 EPSON Scan                                                                                                    |                     |  |
|----------------------------------------------------------------------------------------------------|---------------------|--|
| EPSON Sca                                                                                                    | Mode:               |  |
|                                                                                                    | Professional Mode 🔽 |  |
| Settings<br>N <u>a</u> me:                                                                                                    | Current Setting     |  |
| n <u>a</u> me.                                                                                                    |                     |  |
|                                                                                                    | Save Delete         |  |
| + Image Type:                                                                                                    | 24-bit Color        |  |
| Resolution:                                                                                                    | 300 💌 dpi           |  |
| Document Size:                                                                                                    | W 1.37 H 0.87 in. 💌 |  |
| 🛨 Target Size:                                                                                                    | Original 🔽 🔀        |  |
| Adjustments                                                                                                    |                     |  |
|                                                                                                    | 📪 😥 Reset           |  |
| 🛨 🗹 Unsharp Mas <u>k</u>                                                                                                    |                     |  |
| + Crain Reduction                                                                                                    |                     |  |
| Colo <u>r</u> Restoration                                                                                                    |                     |  |
| + <u>B</u> acklight Correction                                                                                                    |                     |  |
| 🛨 🗌 Dust Removal                                                                                                    |                     |  |
| DIGITAL ICE Technology                                                                                                    |                     |  |
| Mode: DIGITAL ICE Technology - Quality 🔽 🌷                                                                                                    |                     |  |
| DIGITAL ICE Technology - Quality         DIGITAL ICE Lite Technology - Speed         Preview         Scan         Ihumbnail         Help       Configuration |                     |  |

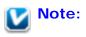

The results of Digital ICE Technology do not appear in the images in the Preview window, but apply to all of them. You must scan the images to see the effects.

- Make any other necessary image adjustments. See Adjusting the Color and Other Image Settings for instructions.
- Size your image as necessary. See Selecting the Scan Size for instructions.
- Click the **Scan** button to scan and remove dust and scratch marks in your image(s).

What happens next depends on how you started Epson Scan. See Finishing the Scan for details.

## **Digital ICE Technology Specifications**

To use Digital ICE Technology, your system memory and hard disk space must meet the requirements in the table below. Digital ICE Technology needs additional resources to process and store your scanned images at the sizes and resolutions specified here.

| Film or slide type                | Resolution * | Hard disk<br>space | System<br>memory |
|-----------------------------------|--------------|--------------------|------------------|
| 35mm film or slide                | 150 dpi      | 1MB                | 8MB              |
|                                   | 300 dpi      | 1MB                | 15MB             |
|                                   | 600 dpi      | 4MB                | 30MB             |
|                                   | 1200 dpi     | 16MB               | 59MB             |
|                                   | 2400 dpi     | 63MB               | 117MB            |
|                                   | 3600 dpi     | 142MB              | 175MB            |
|                                   | 12800 dpi    | 251MB              | 233MB            |
| Medium format film (6 $\times$ 12 | 150 dpi      | 4MB                | 34MB             |
| cm)                               | 300 dpi      | 8MB                | 70MB             |
|                                   | 600 dpi      | 29MB               | 139MB            |
|                                   | 1200 dpi     | 116MB              | 277MB            |
|                                   | 2400 dpi     | 464MB              | 553MB            |
|                                   | 3600 dpi     | 1042MB             | 830MB            |
|                                   | 12800 dpi    | 1853MB             | 1106MB           |

\* This is the actual scan resolution used by Digital ICE Technology, which is higher than

the scan resolution you specify in Epson Scan. Make sure your system resources meet these increased requirements.

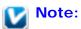

It may take much longer to scan and for your software to respond to clicking the **Cancel** button if you have insufficient system resources.

Тор 🟠

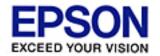

#### Home > Scanning Special Projects

# **Fixing Backlit Photos**

Using the **Backlight Correction** feature in Epson Scan, you can remove shadows from photos that have too much background light. You can fix printed photos, film, or slides automatically as you scan them.

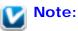

Backlight Correction is not available in Full Auto Mode.

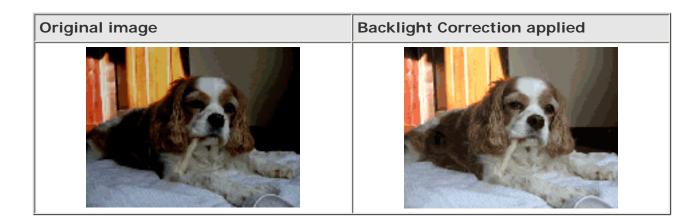

Follow these steps to fix backlit photos using Epson Scan.

Place your original. See one of these sections for instructions.

**Documents or photos:** Placing Documents or Photos

Film or slides: Placing Film or Slides

2 Start Epson Scan. See one of these sections for instructions.

#### Documents or photos:

- Starting a Scan With the Scanner Buttons
- Starting a Scan With Epson Scan
- Starting a Scan With Another Scanning Program

Film or slides:

- Starting a Scan With the Scanner Buttons
- Starting a Scan With Epson Scan
- Starting a Scan With Another Scanning Program
- When the Epson Scan window appears, set the scan mode to **Home Mode** or **Professional Mode**. Then select the basic settings for the type of original(s) you are scanning and select the destination setting for the way you will use your image(s). See one of these sections for instructions.

#### Documents or photos: Selecting Basic Settings

Film or slides: Selecting Basic Settings

Click the **Preview** button to preview your image(s), then select your scan area. See one of these sections for instructions.

Documents or photos: Previewing and Adjusting the Scan Area

Film or slides: Previewing and Adjusting the Scan Area

- **5** Do one of the following to select the Backlight Correction option.
  - **Home Mode**: Click the **Backlight Correction** checkbox.

| 🐇 EPSON Scan                        |                       |  |  |
|-------------------------------------|-----------------------|--|--|
| EPSON Scan                          | Mode:<br>Home Mode    |  |  |
| Document Type                       |                       |  |  |
| Photograph                          | ~                     |  |  |
| Image Type                          |                       |  |  |
| ⊙ Colo <u>r</u> ○ <u>G</u> rayscale | ○ <u>B</u> lack&White |  |  |
| Destination                         |                       |  |  |
| ◯ Screen/ <u>W</u> eb ⊙ Printer     | O Oth <u>e</u> r      |  |  |
| Resolution: 300                     | 🕑 dpi                 |  |  |
| Target Size: Original               |                       |  |  |
| Image Adjustments                   |                       |  |  |
| Descreening                         | Backlight Correction  |  |  |
| Color Restor <u>a</u> tion          | Dust Remo <u>v</u> al |  |  |
| Bright <u>n</u> ess                 |                       |  |  |
| Preview<br>I humbnail               | <u>S</u> can          |  |  |
| <u>H</u> elp C <u>o</u> nfigura     | ation <u>C</u> lose   |  |  |

 Professional Mode: Scroll down to the Adjustments area and click the Backlight Correction checkbox. If you want to increase or decrease the level of the backlight correction effect, click the + (Windows) or (Mac OS X) button next to the option and select a setting in the Level list.

| 🐇 EPSON Scan                                              |                            |
|-----------------------------------------------------------|----------------------------|
| EPSON Sca                                                 | Mode:<br>Professional Mode |
|                                                           |                            |
| Settings<br>N <u>a</u> me:                                | Current Setting            |
| _                                                         |                            |
|                                                           | Save Delete                |
| Auto E <u>x</u> posure Type:                              | Photo 🕑                    |
| Destination                                               |                            |
| 🕂 Image Type:                                             | 24-bit Color               |
| Resolution:                                               | 300 🖌 dpi                  |
| Document Size:                                            | w 8.50 H 11.70 in. 💌       |
| 🕂 Target Size:                                            | Original 💌 🔝               |
| Adjustments                                               |                            |
|                                                           | Reset                      |
| 🛨 🗹 Unsharp Mas <u>k</u>                                  |                            |
| 🕂 🔲 D <u>e</u> screening                                  |                            |
| Colo <u>r</u> Restoration                                 |                            |
| + Backlight Correction                                    |                            |
| + Dust Removal                                            | ✓                          |
| Preview<br><u>I</u> humbnail<br><u>H</u> elp <u>Con</u> l | iguration                  |

6 Make any other necessary image adjustments. See one of these sections for instructions.

Documents or photos: Adjusting the Color and Other Image Settings

Film or slides: Adjusting the Color and Other Image Settings

Size your image as necessary. See one of these sections for instructions.

Documents or photos: Selecting the Scan Size

Film or slides: Selecting the Scan Size

8 Click the **Scan** button to scan and correct backlighting in your image(s).

What happens next depends on how you started Epson Scan. See one of these sections for details.

#### Documents or photos: Finishing the Scan

Film or slides: Finishing the Scan

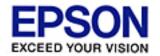

#### Home > Scanning Special Projects

# Using the Scanner as a Copier

You can use your scanner along with a printer connected to your computer just like you would use a copy machine. You can even enlarge and reduce, restore faded colors, remove dust, enhance text, and adjust image brightness and contrast as you copy.

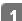

Place your original on the scanner. See one of these sections for instructions.

Documents or photos: Placing Documents or Photos

Film or slides: Placing Film or Slides

- 2 Start the Epson Copy Utility in one of these ways.
  - Press the B Copy button on the scanner.

Windows: Select vor Start > All Programs or Programs > Epson Software > Copy Utility.

Mac OS X: Open the Applications > Epson Software > Copy Utility folders and double-click the Copy Utility icon.

You see the Copy Utility window.

| 🇠 Copy Utility                                                                                    | ×                                               |
|---------------------------------------------------------------------------------------------------|-------------------------------------------------|
| CZ Scanner                                                                                        | Help                                            |
| Printer X0000C                                                                                    | Color Restoration Dust Removal Text Enhancement |
| 1 Source Type<br>Color Document (Single Page)                                                     | Brightness                                      |
| 2 Output Paper Paper Settings                                                                     | Contrast                                        |
| 3 Copy Size<br>100 %<br>(A4 to A4, LTR to LTR)                                                    | Number of Copies Copy                           |
| Make the necessary settings, then click Copy.<br>To make advanced settings, click Preview/Custom. | Preview/Custom                                  |

- 3 Select your scanner from the Scanner list at the top of the window, if necessary.
- Select your printer from the Printer list, if necessary.
- 5 Click the **Source Type** box, select the type of document you are copying, and click **OK**. See the table below for guidance.

| Source Type setting                           | Type of document                                                                              |
|-----------------------------------------------|-----------------------------------------------------------------------------------------------|
| Color Document<br>(Single Page)               | One-page color document containing text or text and graphics, such as a flyer                 |
| Black & White<br>Document (Single<br>Page)    | One-page black and white document containing text or text and graphics, such as a letter      |
| Color Document<br>(Multiple Pages)            | Multiple page color document containing text or text and graphics, such as a brochure         |
| Black & White<br>Document (Multiple<br>Pages) | Multiple page black and white document containing text or text and graphics, such as a manual |
| Photo                                         | Color or black-and-white photographs                                                          |
| Negative Film                                 | Color negative film strip                                                                     |
| Positive Film                                 | Color slides or positive film strip                                                           |

Click the **Output Paper** box, select the type and size of paper you loaded in your printer, and click **OK**.

Vote:

6

If you are printing on certain Epson printers, you see the printer settings window. See your printer documentation for instructions on selecting settings.

7 If you want to enlarge or reduce your image as you copy it, click the **Copy Size** box, select the enlargement/reduction, and click **OK**.

### Note:

If you are printing on an Epson printer that supports borderless printing, you can select options for **Margins** (borders) or **No Margins** (borderless).

- B If you are copying a faded photo and want to restore the colors, click the Color Restoration checkbox. It is available only when the Source Type is Photo, Negative Film, or Positive Film.
- **9** If you need to remove dust marks as you copy, click the **Dust Removal** checkbox. It is available only when the Source Type is **Negative Film** or **Positive Film**.
- If you are copying a color or black-and-white document, you can improve the definition of text and line art by leaving the **Text Enhancement** checkbox checked. It is available only when the Source Type is one of the **Document** options.
- If you need to adjust the lightness or darkness of your original or adjust the contrast between them as you copy, click the slider beneath the **Brightness** and/or **Contrast** settings. Contrast is only adjustable when the Source Type is **Photo**, **Negative Film**, or **Positive Film**.
- 12 Click the arrow in the **Number of Copies** box to select the number of copies you want, if necessary.
  - When you are ready to scan and print, click the **Copy** button.

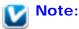

13

If you want to preview your scan before printing it or select additional copy settings, click the **Preview/Custom** button at the bottom of the window. Click **Help** in the Copy Utility for instructions on using the Custom Copy features.

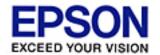

#### Home > Scanning Special Projects

## Scanning Directly to a PDF File

- 🚯 Starting a Scan With the Scan to PDF Button
- Starting a Scan With Epson Scan (Full Auto Mode)
- Starting a Scan With Epson Scan (Home/Office/Professional Mode)

### Starting a Scan With the Scan to PDF Button

You can scan multiple document pages or photos and save them as one PDF file on your computer using the scanner's 🛱 Scan to PDF button.

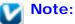

In Windows, you need Adobe Reader or Acrobat to view PDF files. You can download Adobe Reader for free from Adobe's website.

- 1 Place the first page of your original document (or your photos). See Placing Documents or Photos for instructions.
- Press the R Scan to PDF button on the scanner. You see the Scan to PDF window.

| Scan to PDF                                                                                          |                                                                                                    |
|----------------------------------------------------------------------------------------------------|----------------------------------------------------------------------------------------------------|
| Scan                                                                                                 | To start scanning, set the document and then<br>click the Scan button.<br>You can also use the Start button on the scanner<br>to start scanning.<br>To scan the next page, repeat the procedure. |
| Settings                                                                                             | ,<br>To change scanning settings, click the Settings<br>button.                                                                                                    |
| To finish scanning and s<br>Finish button.<br>If the scanner has a PDF<br>that to finish the procedu | button, you can also use                                                                                                    |

Click the **Settings** button. You see the Scan to PDF Settings window.

| 🐇 Sca          | n to PDF S              | ettings                               |             |                |                 |               |   |
|----------------|-------------------------|---------------------------------------|-------------|----------------|-----------------|---------------|---|
|                | the scanning            | settings                              | for Scan to | PDF oper       | ations and      | l then click  |   |
| Close.         | _                       |                                       |             |                |                 |               |   |
| Image<br>© C   | e Type<br>iolo <u>r</u> | <u>О G</u> га                         | yscale      |                | O <u>B</u> lack | ≪White        |   |
|                | nation                  |                                       |             |                |                 |               |   |
| Doc <u>i</u>   | ument Source            | e e e e e e e e e e e e e e e e e e e | Document    | Table          |                 | *             |   |
| Size:          |                         |                                       | Letter(8.5  | x 11 in.)      |                 | *             |   |
| Orier          | ntation:                |                                       | •           | 0              |                 |               |   |
| Reso           | ojution:                |                                       | 300         |                | 🗸 dpi           |               |   |
| 💌 S            | pee <u>d</u> priority   | scanning                              |             |                |                 |               |   |
| Image          | e Adjustments           | ;                                     |             |                |                 |               |   |
| U 🗌            | nsharp Mas <u>k</u>     |                                       |             | 🗌 D <u>e</u> : | screening       |               |   |
| <u> </u>       | nage Option             |                                       |             |                |                 |               |   |
| 0              | ) Text Enhar            | icement                               |             |                |                 |               |   |
|                | ) Auto Area (           | Segmenta                              | ation       |                |                 |               |   |
|                | ) Dropout:              |                                       | Red         |                | ~               |               |   |
|                | ) Color Enha            | nce:                                  | Red         |                | ~               |               |   |
| Brigh          | tness:                  |                                       |             | -0             |                 |               | 0 |
| Co <u>n</u> tr | ast:                    | _                                     |             | -0             |                 |               | 0 |
|                |                         | _                                     |             |                |                 |               |   |
|                |                         |                                       |             | File save      | settings        |               |   |
|                | Help                    |                                       |             |                |                 | <u>C</u> lose |   |

Click the **Color**, **Grayscale**, or **Black&White** button to match the colors in the original.

**5** Click the arrow to open the Size list and select the size of your original.

<sup>6</sup> If you need to select a size that is not in the Size list, you can create a custom size. Click the arrow in the Size list and select **Customize**. You see the Source Size window.

| 🐇 Source Size               |                           |
|-----------------------------|---------------------------|
| Source Size:                | Source Size <u>N</u> ame: |
|                             | User Defined              |
|                             | <u>₩</u> idth:            |
|                             | Height:                   |
|                             | Units: in. 💌              |
|                             |                           |
| <u>S</u> ave <u>D</u> elete |                           |
| OK                          | Cancel                    |

Type a name for your custom size, enter the size, click the **Save** button, then click **OK**. Your new size appears in the Size list.

Click the arrow next to the Resolution list and select the number of dots per inch at which you want to scan. See the table below for guidelines.

7

| What you will do with the scanned image                 | Suggested scan resolution |
|---------------------------------------------------------|---------------------------|
| Send via e-mail, upload to web, view only on the screen | 96 to 150 dpi             |
| Print                                                   | 300 dpi                   |

**B** Use the settings in the Image Adjustments area of the window to modify the image quality if necessary. See the table below for guidelines.

| Description                                                                                                    |
|----------------------------------------------------------------------------------------------------|
| Adjusts the overall image lightness and darkness.                                                                    |
| Adjusts the difference between the light and dark areas of the overall image.                                        |
| Turn on to make the edges of image areas clearer<br>for an overall sharper image. Turn off to leave<br>softer edges. |
|                                                                                                    |

| Descreening                              | Removes the rippled pattern that can appear in<br>subtly shaded image areas, such as skin tones. Also<br>improves results when scanning magazine or<br>newspaper images that include screening in their<br>original print process.             |
|------------------------------------------|----------------------------------------------------------------------------------------------------|
| Text Enhancement                         | Improves the definition of text and line art.<br>Enhances text recognition when scanning text<br>documents.                                                                                                    |
| Threshold                                | Adjusts the level at which the black areas in text<br>and line art are delineated. (Available only when<br>you select <b>Black&amp;White</b> as the Image Type<br>setting.)                                                                    |
| Image Option > Auto<br>Area Segmentation | Makes grayscale images clearer and text<br>recognition more accurate by scanning text in black<br>& white while retaining the grayscale of the image.<br>(Available only when you select <b>Black&amp;White</b> as<br>the Image Type setting.) |
| Image Option > Dropout                   | Drops out the color you select (red, green, or blue)<br>from the scan. (Available only when you select<br><b>Grayscale</b> or <b>Black&amp;White</b> as the Image Type<br>setting.)                                                            |
| Image Option > Color<br>Enhance          | Enhances the color you select (red, green, or blue)<br>in the scan. (Available only when you select<br>Grayscale or Black&White as the Image Type<br>setting.)                                                                                 |

Click the **File save settings** button. The File Save Settings window appears. The current PDF settings are displayed.

9

| 🐇 File Save                  | Settings                                                                                                    | × |
|------------------------------|----------------------------------------------------------------------------------------------------|---|
| Location<br>O My Docu        | ments                                                                                                    |   |
| <ul> <li>My Pictu</li> </ul> |                                                                                                    |   |
| O Other:                     | Desktop <u>B</u> rowse                                                                                                    | ן |
| File Name (P                 | refix + 3-digit number)                                                                                                    |   |
| Prefix:                      | img Start Number: 001 📚                                                                                                    |   |
| Image Forma                  |                                                                                                    | Э |
| <u>T</u> ype:                | PDF (*.pdf)                                                                                                    | ] |
| Details:                     | Paper Size: Actual Image Size<br>Orientation: Portrait<br>Margin: (Left, Top)-(0.00in., 0.00in.)<br>Compression Level : Standard Compression |   |
| 0verwrite                    | any files with the sa <u>m</u> e name                                                                                                    |   |
| 🗹 Show this                  | dialog box before next scan                                                                                                    |   |
| 🗹 Open ima                   | ge <u>f</u> older after scanning                                                                                                    |   |
|                              | DK Cancel <u>H</u> elp                                                                                                    |   |

If you need to change any of the current PDF settings, click the **Options** button. You see the Epson PDF Plug-in Settings window.

| EPSON PDF Plug-in Settings            | × |
|---------------------------------------|---|
| General Text Security                 |   |
| Paper Size: Actual Image Size         |   |
| Orientation                           |   |
| Portrait <u>Landscape</u>             |   |
| Margin                                | ň |
| <u>Т</u> ор: 0.00 in. 🗸               |   |
| L <u>e</u> ft: 0.00                   |   |
| Page Number                           |   |
| • Create <u>file</u> with all pages.  |   |
| O Select <u>n</u> umber to make file: |   |
| Compression Level                     |   |
| <u>C</u> olor/Grayscale:              |   |
| Standard Compression                  |   |
|                                       |   |
| OK Cancel <u>H</u> elp                |   |

Select the settings that match your document. If you want to create a searchable PDF, make sure **Create searchable PDF** is selected in the **Text** tab (for details on selecting settings and other PDF options, click the **Help** button). When you are finished selecting settings, click **OK**. You return to the File Save Settings window.

- 11 Click **OK** again, click **Close**, then click **Scan** or press the Start button on the scanner. Epson Scan scans your page.
- 12 If you are scanning multiple pages, replace the first page on the document table with the second page and click **Scan** or press the Start button again. Repeat this step for each page in your document.

3 When you are finished, click **Finish** or press the 🔀 Scan to PDF button on the scanner. Your document is saved as a PDF file in the Pictures or My Pictures folder.

Тор 🚯

### Starting a Scan With Epson Scan (Full Auto Mode)

Using Full Auto Mode, you can scan a document to a PDF file quickly and easily.

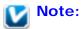

In Windows, you need Adobe Reader or Acrobat to view PDF files. You can download Adobe Reader for free from Adobe's website.

Place the first page of your original document (or your photos or film). See one of these sections for instructions.

- Documents or photos: Placing Documents or Photos
- Film or slides: Placing Film or Slides
- 2 Start Epson Scan. See one of these sections for instructions.
  - **Documents or photos:** Starting a Scan With Epson Scan
  - Film or slides: Starting a Scan With Epson Scan

3 When the Epson Scan window appears, set the scan mode to **Full Auto Mode**. Then click the **Customize** button.

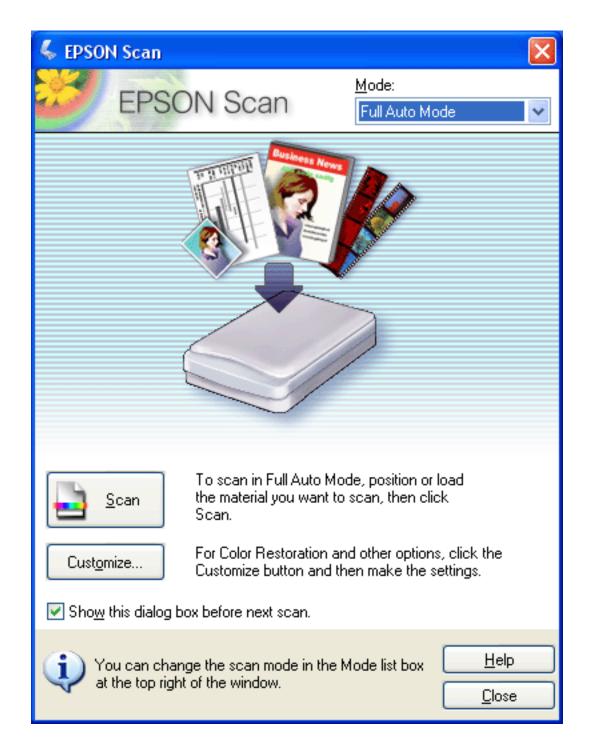

## Vote:

To change the scan mode, see Changing the Scan Mode for documents and photos or Changing the Scan Mode for film and slides.

The Customize window appears.

| Customize                      |                |              |  |
|--------------------------------|----------------|--------------|--|
| Specify document type for Fu   | ull Auto Mode  |              |  |
| <u> Photograph/Document</u>    | ⊖ <u>F</u> ilm |              |  |
| Specify resolution for Full Au | to Mode        |              |  |
| Photograph/Document:           | 300            | 🖌 dpi        |  |
| Fjlm:                          | 300            | 🖌 dpi        |  |
| Dust Removal                   |                |              |  |
| Color Restoration              |                |              |  |
| Auto Photo Orientation         |                |              |  |
| Eile Seus Settin               |                |              |  |
| File <u>S</u> ave Settings     |                |              |  |
| ок с                           | ancel          | <u>H</u> elp |  |

Click the File Save Settings button.

**5** The File Save Settings window appears.

| 🐇 File Save Settings 🛛 🚺                                                                                                    | × |
|----------------------------------------------------------------------------------------------------|---|
| My Documents     My Pictures                                                                                                    |   |
| Other: Desktop                                                                                                    | J |
| File Name (Prefix + 3-digit number)                                                                                                    |   |
| Prefix: img Start Number: 001 😂                                                                                                    |   |
| - Image Format                                                                                                    | ň |
| Type: PDF (*.pdf)                                                                                                    |   |
| Details: Paper Size: Actual Image Size<br>Orientation: Portrait<br>Margin: (Left, Top)-(0.00in., 0.00in.)<br>Compression Level : Standard Compression |   |
| Overwrite any files with the same name                                                                                                    |   |
| Show this glialog box before next scan                                                                                                    |   |
| Open image <u>folder</u> after scanning                                                                                                    |   |
| OK Cancel <u>H</u> elp                                                                                                    |   |

Select **PDF** as the Type setting. The current PDF settings are displayed below it.

If you need to change any of the current PDF settings, click the **Options** button. You see the Epson PDF Plug-in Settings window.

| EPSON PDF Plug-in Settings            | K |
|---------------------------------------|---|
| General Text Security                 |   |
| Paper Size:                           |   |
| Orientation                           |   |
| Portrait     O Landscape              |   |
| Margin                                |   |
| <u>Т</u> ор: 0.00 in. 🗸               |   |
| L <u>e</u> ft: 0.00                   |   |
| Page Number                           |   |
| • Create <u>file</u> with all pages.  |   |
| O Select <u>n</u> umber to make file: |   |
| Compression Level                     |   |
| <u>C</u> olor/Grayscale:              |   |
| Standard Compression                  |   |
|                                       |   |
| OK Cancel <u>H</u> elp                | J |

Select the settings that match your document. If you want to create a searchable PDF, make sure **Create searchable PDF** is selected in the **Text** tab (for details on selecting settings and other PDF options, click the **HeIp** button). When you are finished selecting settings, click **OK**. You return to the File Save Settings window.

- When you are finished selecting file settings, click **OK**. Click **OK** again to close the **Customize** window.
- Click the **Scan** button. Epson Scan starts scanning in Full Auto Mode.
- **g** Depending on how you started Epson Scan, the program saves the file to the location you specified or opens the scanned image in your scanning program. See one of these sections for details.

- Documents or photos: Finishing the Scan
- Film or slides: Finishing the Scan

### Тор 🟠

## Starting a Scan With Epson Scan (Home/Office/Professional Mode)

You can scan multiple document pages, photos, film images (Home/Professional Mode only), or slides (Home/Professional Mode only) and save them as one PDF file on your computer using Epson Scan.

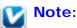

In Windows, you need Adobe Reader or Acrobat to view PDF files. You can download Adobe Reader for free from Adobe's website.

Place the first page of your original document (or your photos or film). See one of these sections for instructions.

#### Documents or photos: Placing Documents or Photos

#### Film or slides: Placing Film or Slides

- 2 Start Epson Scan. See one of these sections for instructions.
  - Documents or photos: Starting a Scan With Epson Scan
  - Film or slides: Starting a Scan With Epson Scan
  - When the Epson Scan window appears, set the scan mode to **Home Mode**, **Office Mode**, or **Professional Mode**. Then select the basic settings for the type of original(s) you are scanning and select the destination setting for the way you will use your image(s).

#### Home or Professional Mode:

See one of these sections for instructions.

- Documents or photos: Selecting Basic Settings
- **Film or slides:** Selecting Basic Settings

#### Office Mode:

Click the Help button in the Epson Scan window for instructions.

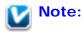

3

To change the scan mode, see Changing the Scan Mode for documents and photos or Changing the Scan Mode for film and slides.

Click the **Preview** button to preview your image(s), then select your scan area.

#### Home or Professional Mode:

See one of these sections for instructions.

- Documents or photos: Previewing and Adjusting the Scan Area
- **Film or slides:** Previewing and Adjusting the Scan Area

#### Office Mode:

Click the Help button in the Epson Scan window for instructions.

- When you are finished selecting settings and previewing, click the **Scan** button.
- The File Save Settings window appears. Select **PDF** as the Type setting. The current PDF settings are displayed below it.

| 🐇 File Save            | Settings                                                                                                 |                       |         |
|------------------------|----------------------------------------------------------------------------------------------------|-----------------------|---------|
| Location<br>O My Docur |                                                                                                    |                       |         |
| Other:                 | Desktop                                                                                                  |                       | Browse  |
| File Name (Pr          | efix + 3-digit number)                                                                                   |                       |         |
| Prefix:                | img                                                                                                    | Start <u>N</u> umber: | 001 😂   |
| Image Format           |                                                                                                    |                       |         |
| <u>Type:</u>           | PDF (*.pdf)                                                                                              | ~                     | Options |
| Details:               | Paper Size: Actual Imag<br>Orientation: Portrait<br>Margin: (Left, Top)-( 0.0<br>Compression Level : Sta | 0in., 0.00in.)        |         |
| 0verwrite              | any files with the same na                                                                               | me                    |         |
| 🗹 Show this            | dialog box before next sc                                                                                | an                    |         |
| 🗹 Open imag            | ge <u>f</u> older after scanning                                                                         |                       |         |
|                        |                                                                                                    | ancel                 | Help    |

If you need to change any of the current PDF settings, click the **Options** button. You see the Epson PDF Plug-in Settings window.

| EPSON PDF Plug-in Settin        | gs 🛛 🔀                 |
|---------------------------------|------------------------|
| General Text Security           |                        |
| Paper Size:                     | Actual Image Size 🗸 🗸  |
| C Orientation                   |                        |
| e Portrait                      | ○ <u>L</u> andscape    |
| Margin                          |                        |
| <u>Т</u> ор: 0.00               | in. 💌                  |
| L <u>e</u> ft: 0.00             | ]                      |
| Page Number                     |                        |
| Oreate file with all page       | s.                     |
| O Select <u>n</u> umber to make | file:                  |
| Compression Level               |                        |
| <u>C</u> olor/Grayscale:        |                        |
| Standard Compres                | sion 💌                 |
|                                 |                        |
| l l                             | OK Cancel <u>H</u> elp |

Select the settings that match your document. If you want to create a searchable PDF, make sure **Create searchable PDF** is selected in the **Text** tab (for details on selecting settings and other PDF options, click the **HeIp** button). When you are finished selecting settings, click **OK**. You return to the File Save Settings window.

- When you are finished selecting file settings, click **OK**. Epson Scan scans your page and displays this window.
- 8

| EPSON Scan                                                                                                    |
|----------------------------------------------------------------------------------------------------|
| Scanning complete.<br>Do you want to continue scanning and add more pages?                                                                                               |
| Select Edit Page to finish scanning and edit the pages<br>before saving the file.<br>Select Save File to finish scanning and save the file<br>without editing the pages. |
| Add page <u>E</u> dit page <u>S</u> ave File                                                                                                    |

If you are only scanning one document page, or you don't need to edit your pages, clickSave File and go to step 12.

If you are scanning multiple pages, click **Add Page**, replace the first page on the document table with the second page, and click **Scan**. Repeat this step for each page in your document. When you are finished, click **Edit Page** and go to step 10.

You see the Editing Page window displaying thumbnail images of each scanned page.

| C Editing Page<br>Total Page 1 |                                          | ********             | *****               | <u>8</u>                                                                                                    |
|--------------------------------|------------------------------------------|----------------------|---------------------|----------------------------------------------------------------------------------------------------|
| The second                     | WE CONTRACT                              | 197-Acar             | nan.<br>17aritisako | The second second secon |
| 4 mm                           |                                          | 4 m<br>1945          |                     |                                                                                                    |
|                                |                                          |                      | 1                   | 5                                                                                                    |
| - 1940)<br>- 1967,***(19)      | 1000.<br>1111-12100                      | nan<br>Satu ettingin | 844<br>- 485-5375/8 |                                                                                                    |
| and the second                 | en en en en en en en en en en en en en e |                      | 17 L                |                                                                                                    |
|                                |                                          |                      |                     |                                                                                                    |
|                                |                                          |                      |                     |                                                                                                    |
|                                |                                          |                      |                     |                                                                                                    |
|                                | <b>UD</b>                                |                      |                     | Cancel                                                                                                    |

You can use the tools below the main window to select, rotate, reorder, and delete pages in your document. Click the **Help** button for details.

If you want to include all the document pages in your PDF file as they currently look, go to step 11.

If you do not need to include some of the pages, click the dollar odd pages or the even

pages icons, or click the individual pages you do not need. Then click the unit delete icon to delete them.

If you want to rotate pages, click the pages or use the index odd pages, index even pages, or all pages icon to select the pages. Then click the icon left or rotate icon to rotate them.

## **Note**:

The III delete icon is not available when all document pages are selected.

When you have finished editing your document pages, click **OK**. Your document is saved as a PDF file in the Pictures or My Pictures folder and you return to the Epson Scan window.

Click Close to exit Epson Scan.

### Тор 🟠

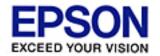

#### Home > Scanning Special Projects

## Scanning Directly to an E-mail

You can scan using the  $\boxtimes$ <sup>§</sup> Scan to E-mail button and automatically attach scanned image file (s) to an e-mail message.

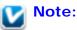

Not all e-mail programs work with the Scan to E-mail button. See the Attach To Email Read Me file for more information.

Place your original on the scanner. See one of these sections for instructions.

Documents or photos: Placing Documents or Photos

Film or slides: Placing Film or Slides

2 Press the ⊠≣ Scan to E-mail button on the scanner. Epson Scan starts in Full Auto Mode and automatically scans your image as a JPEG file.

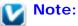

If you want to restore color in or remove dust from your images before scanning, click the **Pause** button. Then click **Customize**, select your options, click **OK** and click **Scan** to continue.

After scanning is finished, you see the Send File Via E-mail window.

| 🔊 Send File Via E-mail                                          |               |
|-----------------------------------------------------------------|---------------|
| <u>File E</u> -mail <u>H</u> elp                                |               |
| Select E-mail Application                                       |               |
| Outlook Express                                                 | <b></b>       |
| Select Photo Size (JPEG, TIFF only)<br>Small (320 x 240 pixels) |               |
| Medium (640 x 480 pixels)                                       |               |
| C Large (1280 x 960 pixels)                                     |               |
|                                                                 |               |
| Number of Files: 3                                              |               |
| Estimated Size: 329                                             | КВ            |
| Estimated Time to Send: 47.00                                   | sec 56K Modem |
| ОК                                                              | Cancel        |

- 3 Select the e-mail program you use in the Select E-mail Application list.
- If you want to resize your image, choose an option under Select Photo Size.

### Note:

The box at the bottom of the window displays information about the image file(s) you are attaching to the e-mail message.

5 Click **OK**. Your e-mail program is opened and any scanned images you selected are attached to a new e-mail message. (See your e-mail program Help if you need instructions on sending your e-mail message.)

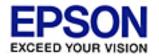

### Home > Scanning Special Projects

## **Converting Scanned Documents Into Editable Text**

You can scan a document and convert the text into data that you can edit with a word processing program. This process is called OCR (Optical Character Recognition). To scan and use OCR, you need to use an OCR program, such as the ABBYY FineReader program.

OCR software cannot recognize handwritten characters, and certain types of documents or text are difficult for OCR software to recognize, such as:

- Items that have been copied from other copies
- Faxes
- Text with tightly spaced characters or line pitch
- Text that is in tables or underlined
- Cursive or italic fonts, and font sizes less than 8 points

Follow these steps to scan and convert text using ABBYY FineReader.

1 Place your original document on the scanner. See Placing Documents or Photos for instructions.

2 Do one of the following to start ABBYY FineReader.

Windows: Select or Start > All Programs or Programs > ABBYY FineReader 6.0 Sprint > ABBYY FineReader 6.0 Sprint.

Mac OS X: Open the Applications > ABBYY FineReader 5 Sprint Plus folders and double-click the Launch FineReader 5 Sprint icon.

You see the ABBYY FineReader window.

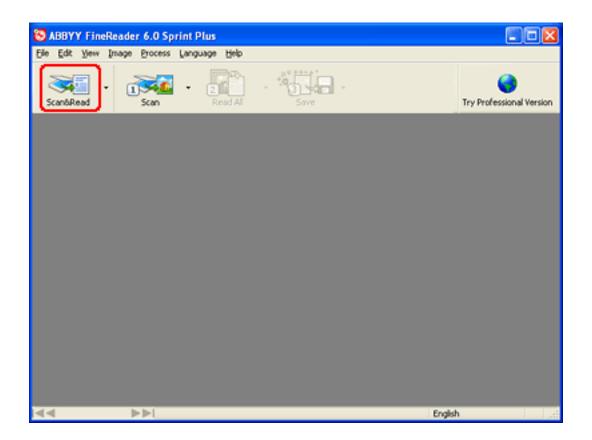

Click the **Scan&Read** icon at the top of the window. Epson Scan starts in the last mode you used.

### Note for Mac OS X users:

If you do not see a Scan&Read icon, choose **Select Scanner** from the Scan&Read menu, select **EPSON Perfection V500**, and click **OK**. Then select **Scan&Read** from the Scan&Read menu to start Epson Scan.

- In Full Auto Mode, click Scan. Epson Scan prescans, scans, and processes the text into editable format, then displays it in the FineReader window.
- In Home Mode, select Magazine, Newspaper, or Text/Line Art as the Document Type. Then select Black&White or Color as the Image Type, and choose Printer or Other as your Destination setting. Preview and select your scan area as described in Previewing and Adjusting the Scan Area. Then click Scan. Your document is scanned, processed into editable text, and opened in the FineReader window.
- In Office Mode, select Color, Grayscale, or Black&White as the Image Type and Document Table as the Document Source. Select the size of your original document as the size setting, and 300 dpi as the Resolution. Preview and select your scan area (click the Help button in the Epson Scan window for instructions). Then click Scan. Your document is scanned, processed into editable text, and opened in the FineReader window.
- In Professional Mode, select Reflective as the Document Type, Document Table as the Document Source, and Document as the Auto Exposure Type. Then select
   Black & White or 24-bit Color as the Image Type, and 300 dpi as the Resolution.

Preview and select your scan area as described in Previewing and Adjusting the Scan Area. Then click **Scan**. Your document is scanned, processed into editable text, and opened in the FineReader window.

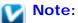

In Home, Office, or Professional Mode, if the characters in your text are not recognized very well, you can improve recognition by adjusting the **Threshold** setting. If you are using Home or Professional Mode, see Adjusting the Color and Other Image Settings for instructions. If you are using Office Mode, click the **Help** button in the Epson Scan window for instructions.

4

Follow the instructions in ABBYY FineReader Help to edit and save your document.

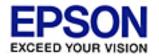

### Home > Scanning Special Projects

# **Scanning and Printing Color Accurate Images**

- Scanning and Saving Your Image
- 🚯 Printing Your Image

You can optimize the color accuracy of your images using a photo-editing application, such as Adobe Photoshop Elements.

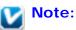

Not all versions of Photoshop Elements are fully compatible with Windows Vista. If you are using Windows Vista, you may need to upgrade to the latest version of Photoshop Elements.

### **Scanning and Saving Your Image**

Do one of the following.

Windows: Open Adobe Photoshop Elements and select Edit and Enhance Photos.

Mac OS X: Open Adobe Photoshop Elements. If you see the Welcome window, click Close.

2 Click Edit (Windows) or Photoshop Elements (Mac OS X) and select Color Settings.

Select Full Color Management and click OK.

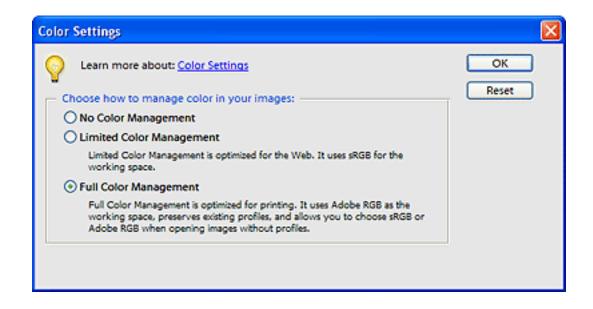

- Select File > Import > EPSON Perfection V500.
- 5 When the Epson Scan window appears, set the scan mode to **Home Mode** or **Professional Mode.** See one of these sections for instructions.

Documents or photos: Changing the Scan Mode

Film or slides: Changing the Scan Mode

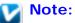

You cannot use Full Auto Mode for color management.

6 Click the **Preview** button to preview your image(s), then select your scan area. See one of these sections for instructions.

Documents: Previewing and Adjusting the Scan Area

Film or slides: Previewing and Adjusting the Scan Area

- Click the Configuration button, then click the Color tab and select ICM (Windows) or ColorSync (Mac OS X).
- **B** For the Source (Scanner) setting, select **EPSON Standard**. If you have color management software and created a custom ICC profile, select it as the Source (Scanner) setting.

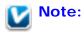

When creating a custom ICC profile for the scanner, be sure to place the profile in the following folder.

- Windows Vista and XP: C:\Windows\System32\Spool\Drivers\Color
- Windows 2000: C:\WINNT\System32\Spool\Drivers\Color
- Mac OS X: hard disk drive\Library\ColorSync\Profiles
- g For the Target setting, select Adobe RGB.
- Select **Display preview using monitor compensation**, then click **OK** to return to the Epson Scan window.
- 11 Click **Scan** to scan your image.
- 12 If Epson Scan does not automatically close after scanning, click the **Close** button to close the Epson Scan window.

Your image appears in Adobe Photoshop Elements.

Save your image by selecting **File** > **Save As**.

In the Save As window, select **ICC Profile** (Windows) or **Embed Color Profile** (Mac OS X) as the Color setting to save the profile with your image.

Тор 🚯

### **Printing Your Image**

From the File menu, select Print.

2 Click the **Show More Options** box and select **Same As Source** as the Print Space setting.

| Print Preview             |                                                              |
|---------------------------|--------------------------------------------------------------|
| V Learn more about: Print | Print Multiple Images                                        |
|                           | Print Size: Actual Size (8.50" x 8.44")                      |
|                           | ▲ Image will print at less than 220 dpi at the selected size |
|                           | Scaled Print Size                                            |
|                           | Scale: 100%                                                  |
|                           | Heighti 8.444 inches 🗹 - 🛞                                   |
|                           | Width: 8.5 inches                                            |
|                           | Print Selected Area                                          |
|                           | Position                                                     |
|                           | Iop: 0.944 inches 💌                                          |
|                           | Left: -0.117 Inches 🗸                                        |
|                           | Center Image                                                 |
| <b>P</b>                  | Crop to Fit Print Proportions                                |
| Show Bounding Box         | Border: O inches V Print Crop Marks                          |
| Show More Options         |                                                              |
|                           | anagement Transfer Printing                                  |
|                           | Space: Adobe RGB (1998) Invert Image                         |
| Print                     | Space: Same As Source                                        |
|                           | Eltent: Relative Colorimetric 🗸                              |
| Help                      | Page Setup Print Reset                                       |

3

Check the settings in your printer software and make any changes necessary for your print job, then click **Print** to print your image. For details on selecting printer settings, see your printer's documentation.

Тор 🚯

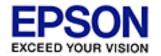

### Home > Scanning Special Projects

# Assigning Another Windows Program to a Scanner Button

- 🚯 Assigning a Program With Windows Vista
- Assigning a Program With Windows XP
- Assigning a Program With Windows 2000

You can assign the scanner buttons to any Windows program that supports scanner events, such as Photoshop Elements. If you have a compatible program, it will appear in the selection window.

The steps you use depend on the version of Windows you have. See the section for your Windows version below.

### Assigning a Program With Windows Vista

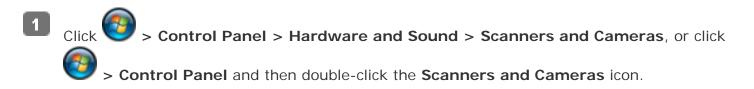

- 2 Click your scanner's icon, then click **Properties**. When you see the User Account Control window, click **Continue**.
- 3 Click the **Events** tab.

| General Events Color Management                                               |  |  |
|-------------------------------------------------------------------------------|--|--|
| Choose an event below, then select the action to take when that event occurs. |  |  |
| Select an event: Start Button                                                 |  |  |
| Actions                                                                       |  |  |
|                                                                               |  |  |
| Prompt for which program to run                                               |  |  |
| © <u>T</u> ake no action                                                      |  |  |
|                                                                               |  |  |
|                                                                               |  |  |
|                                                                               |  |  |
|                                                                               |  |  |
|                                                                               |  |  |
| OK Cancel                                                                     |  |  |

- In the **Select an event** list, choose the button to which you want to assign a program.
- **5** In the **Start this program** list, choose the program you want to assign. Only compatible programs appear in the list.

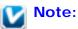

If you want to be given a choice of programs whenever you press the selected button, click the **Prompt for which program to run** button instead. If you want to disable the button from opening a program, click the **Take no action** button instead.

## Assigning a Program With Windows XP

- 1 Click Start > Control Panel > Printers and Other Hardware > Scanners and Cameras, or click Start > Control Panel and then double-click the Scanners and Cameras icon.
- 2 Right-click your scanner's icon and select **Properties**.
- 3 Click the **Events** tab.

| General Events Color Management                                               |  |  |
|-------------------------------------------------------------------------------|--|--|
| Choose an event below, then select the action to take when that event occurs. |  |  |
| Select an event: 🐉 Start Button 💙                                             |  |  |
| Actions                                                                       |  |  |
| Start this program: S Epson Event Manager                                     |  |  |
| Prompt for which program to run                                               |  |  |
| ○ <u>I</u> ake no action                                                      |  |  |
| O Save all pictures to this <u>f</u> older:                                   |  |  |
| C:\Documents and Settings\John Smith\My Docu                                  |  |  |
| Create a subfolder using today's date                                         |  |  |
| Delete pictures from camera after saving them                                 |  |  |
|                                                                               |  |  |
| OK Cancel <u>Apply</u>                                                        |  |  |

**5** In the **Start this program** list, choose the program you want to assign. Only compatible programs appear in the list.

### Note:

If you want to be given a choice of programs whenever you press the selected button, click the **Prompt for which program to run** button instead. If you want to disable the button from opening a program, click the **Take no action** button instead.

6

Click **Apply**, then click **OK**.

### **Assigning a Program With Windows 2000**

- Click Start > Settings > Control Panel.
- 2 Double-click the Scanners and Cameras icon.
- Select your scanner and click **Properties**.
- Click the **Events** tab.
- In the **Scanner events** list, choose the button to which you want to assign a program.
- 6 In the **Send to this application** list, click the checkbox for the program you want to assign. Only compatible programs appear in the list.

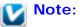

If you want to be given a choice of programs whenever you press the selected button, select more than one program in the list. If you want to disable the button from opening a program, click the **Disable device events** checkbox instead. Vote:

You must restart your computer before using the newly assigned scanner buttons.

Тор 🟠

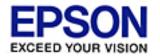

Epson Perfection... V500 Office

### Home > Using the Optional Automatic Document Feeder

## **Unpacking the Automatic Document Feeder**

The Automatic Document Feeder (B12B813391) allows you to automatically load multiplepage documents into your scanner. This is particularly useful for scanning documents for OCR (Optical Character Recognition) and for quickly creating an image database.

Make sure you have all the items illustrated below. If any items are missing or damaged, contact Epson. See Epson Technical Support for details.

When you are ready to install the Automatic Document Feeder (ADF), see Installing the Automatic Document Feeder.

### **Automatic Document Feeder**

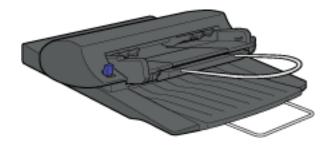

#### Paper support

Holds up the paper that is loaded in the ADF.

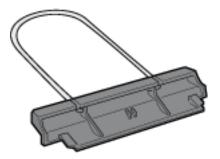

### Spare paper path guide

The paper path guide directs documents smoothly onto the scanner's document table. A spare paper path guide is included. If the surface of the paper path guide gets dirty, you can clean it or replace it with the spare guide. See Cleaning and Replacing the Paper Path Guide.

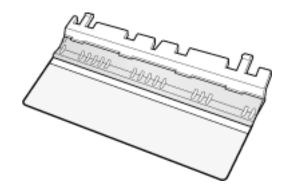

### ADF Document Mat

You can place this mat over a document if you need to scan it from the document table when the ADF is installed. See Placing Documents on the Document Table With the Automatic Document Feeder Installed.

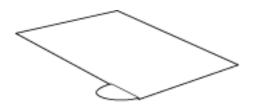

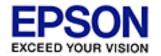

Epson Perfection... V500 Office

Home > Using the Optional Automatic Document Feeder

# Installing the Automatic Document Feeder

Whenever you want to use the ADF, you need to remove the scanner cover and replace it with the ADF.

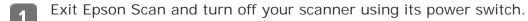

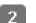

Disconnect the cover cable.

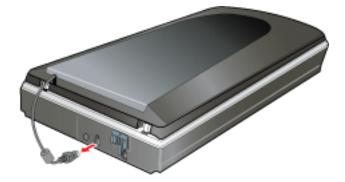

3

Open the scanner cover.

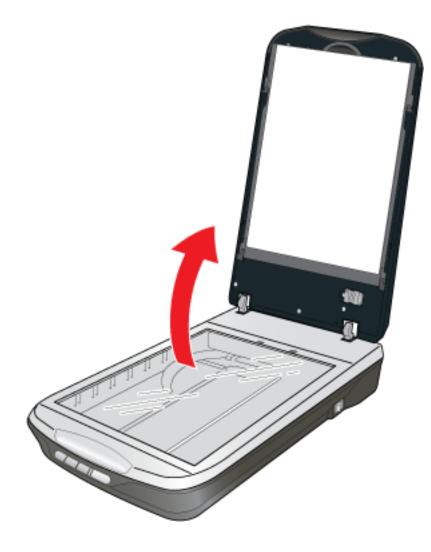

Pull the scanner cover straight up and off the scanner.

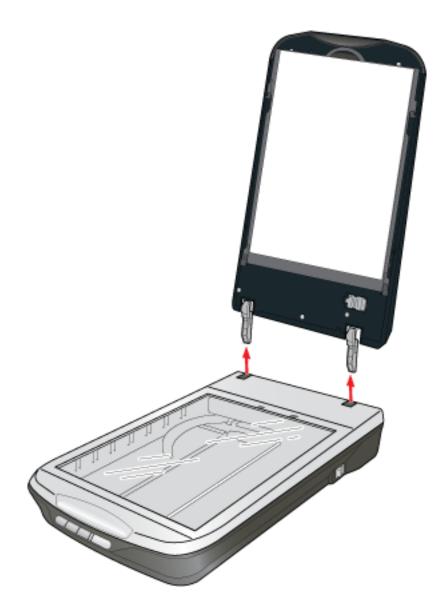

- **6** Remove the tape and other packing materials from the ADF.
- Insert the hinge posts on the ADF into the holes in the top of the scanner, at the back edge. Then close the ADF.

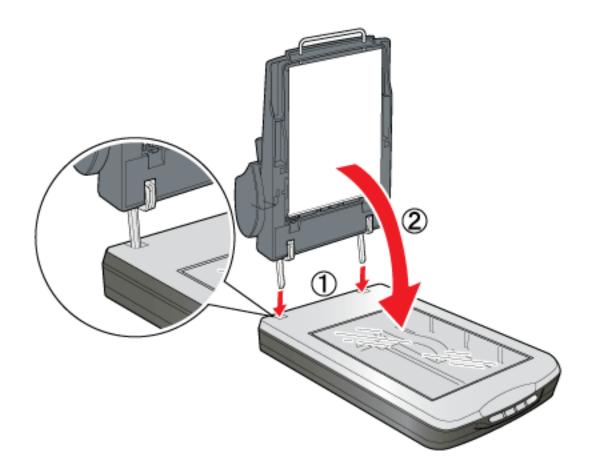

Connect the ADF cable to the scanner's **OPTION** port.

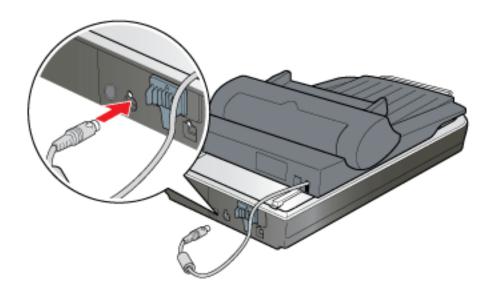

8 Slide the paper support into its slot on the edge of the sheet feeder on the ADF.

7

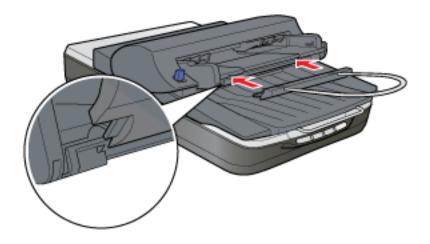

To load documents into the ADF, see Loading Documents in the Automatic Document Feeder.

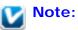

If you need to scan documents or photos from the document table glass while the ADF is installed, follow the instructions in Placing Documents on the Document Table With the Automatic Document Feeder Installed.

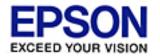

Epson Perfection... V500 Office

### Home > Using the Optional Automatic Document Feeder

# Loading Documents in the Automatic Document Feeder

- Document Specifications
- Placing Documents on the Document Table With the Automatic Document Feeder Installed

You can load up to 30 sheets of paper in the ADF (based on a stack thickness of 0.2 inch [6 mm] or less).

For the best results, all of the sheets you load at one time should be the same size. If you load sheets of differing sizes, carefully follow the loading and scanning instructions for mixed-size documents.

The table below lists the sizes of paper you can load in the ADF. Also check Document Specifications for detailed specifications.

| Paper name | Size                               |
|------------|------------------------------------|
| Letter     | 8.5 × 11 inches (215.9 × 279.4 mm) |
| Legal      | 8.5 × 14 inches (215.9 × 355.6 mm) |
| A4         | 8.27 × 11.69 inches (210 × 297 mm) |
| B5         | 7.17 × 10.1 inches (182 × 257 mm)  |

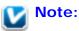

- Remove any documents from the document table and make sure there is no dust on the glass before loading documents in the ADF.
- If you need to scan documents or photos from the document table glass while the ADF is installed, follow the instructions in Placing Documents on the Document Table With the Automatic Document Feeder Installed.

Follow these steps to load documents in the ADF:

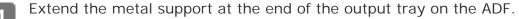

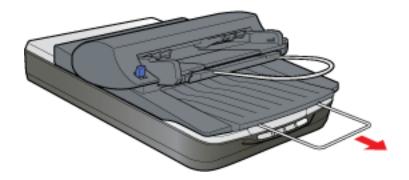

2 Slide the edge guide on the input tray of the ADF all the way to the right.

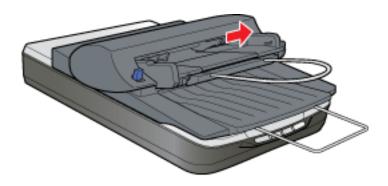

<sup>3</sup> Place your stack of paper in the input tray with the printed side facing up and the top edge facing into the feeder. Slide the paper into the feeder until it meets resistance.

Then slide the edge guide over to the edge of the paper.

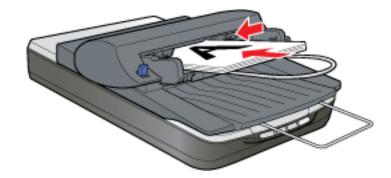

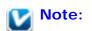

If you loaded mixed-size sheets, make sure the top edge of all the sheets are aligned so they feed into the ADF correctly.

To scan your documents using the ADF, see Scanning Using the Automatic Document Feeder.

### **Document Specifications**

Load only documents that meet the following specifications in the ADF:

| Size          | Width 3.94 to 8.5 inches (100 to 215.9 mm)<br>Length 5 to 14 inches (127 to 355.6 mm) |
|---------------|---------------------------------------------------------------------------------------|
| Thickness     | 0.07 to 0.16 mm                                                                       |
| Weight        | 60 to 105 g/m <sup>2</sup>                                                            |
| Paper type    | High-quality bond paper                                                               |
| Printing type | Documents printed with impact printers, laser printers, or facsimile machines         |

Make sure your documents meet the following conditions before loading them into the ADF:

- The ink is dry.
- The document has no holes and is not ripped or wrinkled.
- The document has no staples, paper clips, or other objects attached to it; these may damage the feeder mechanism.
- The document has no folds within 0.2 inch (5 mm) from the edges.
- The document has no cut-out areas.
- The document is not a multipart form or bound.
- The document has no rear carbon coating.

### Caution:

Do not feed photographs or valuable original artwork into the ADF. Misfeeding may wrinkle or damage the original. Scan high-quality color or halftone documents on the document table instead.

Тор 🟠

# Placing Documents on the Document Table With the Automatic Document Feeder Installed

You can scan documents or photos on the document table glass while the ADF is installed. Follow these steps:

Open the ADF.

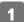

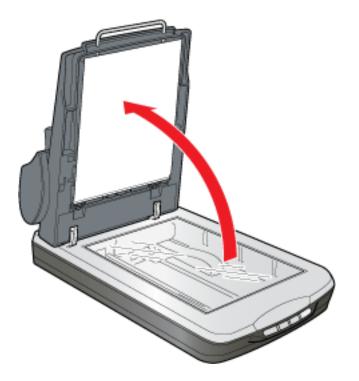

- Place your document or photo on the document table, face-down on the glass. Make sure the top of the document or photo is against the rear right corner of the document table.
- Place the ADF document mat on top of the document or photos on the document table.

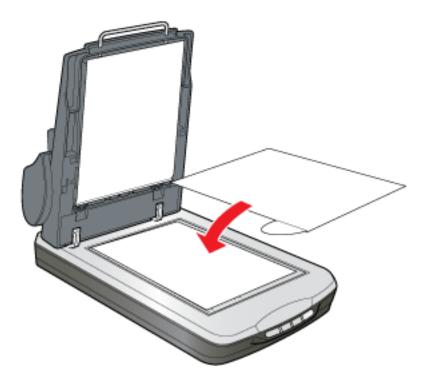

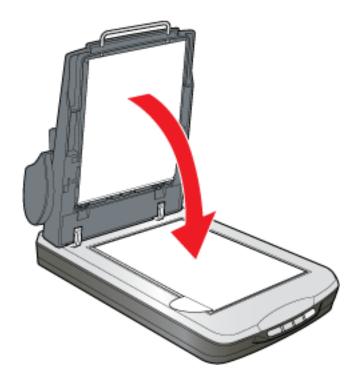

### **Note**:

- If you are scanning a large or thick document, you can scan with the ADF open. To scan documents or photos that are normal size and thickness, always close the ADF.
- Home Mode, Office Mode, and Professional Mode are available for scanning your documents on the document table while the ADF is installed.
- If you are using Home Mode or Professional Mode to scan your documents while the ADF is installed, see Selecting Basic Settings.
- If you are using Office Mode to scan your documents on the document table while the ADF is installed, make sure Office Mode is selected and then click the Help button in the Epson Scan window for instructions.

Top 🚯

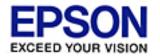

Epson Perfection... V500 Office

Home > Using the Optional Automatic Document Feeder

# Scanning Using the Automatic Document Feeder

When you scan documents with the ADF, it is best to use Office Mode.

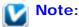

- Do not open the ADF while you are scanning or you will see an option error and paper feeding will stop.
- Do not load mixed-size document pages when you are scanning only a portion of each page.
- Office Mode and Professional Mode are available for scanning documents using the ADF.
- Make sure you installed the ADF and loaded your document in it. See Loading Documents in the Automatic Document Feeder for instructions.
- 2 Start Epson Scan. See one of these sections for instructions.
  - Starting a Scan With the Scanner Buttons
  - Starting a Scan With Epson Scan
  - Starting a Scan With Another Scanning Program
- Click the arrow in the Mode box at the top right of the Epson Scan window. Then select **Office Mode**.

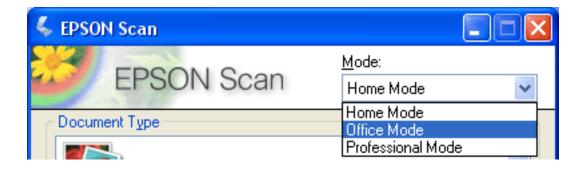

You see the Office Mode window:

| 🐇 EPSON Scan                                             |                    |                              |       |
|----------------------------------------------------------|--------------------|------------------------------|-------|
| EPSON S                                                  | Scan               | <u>M</u> ode:<br>Office Mode | <     |
|                                                          | yscale             | <u>○ B</u> lack&Wł           | nite  |
| Destination<br>Doc <u>u</u> ment Source:                 | Auto Detect        | ~                            |       |
| Size:                                                    | Letter(8.5 x 11 in | .) 💌                         |       |
| Orientation:                                             | •                  |                              |       |
| Resolution:                                              | 300                | 🗸 dpi                        |       |
| Speed priority scanning                                  |                    |                              |       |
| Image Adjustments                                        |                    |                              |       |
| Unsharp Mas <u>k</u>                                     |                    | D <u>e</u> screening         |       |
| Image Option                                             |                    |                              |       |
| Text Enhancement                                         | - C                |                              |       |
| <ul> <li>Auto Area Segmenta</li> <li>Dropout:</li> </ul> | Red                |                              |       |
| Color Enhance:                                           | Red                |                              |       |
|                                                          | neu                |                              |       |
| Brightness:                                              | 0                  |                              | 0     |
| Co <u>n</u> trast:                                       | 0                  |                              | 0     |
| <u>P</u> review<br><u>H</u> elp                          | Configuration      | <u>S</u> can                 | (lose |

Select whether the Image Type of your document pages is **Color**, **Grayscale**, or **Black&White**.

Select Auto Detect, ADF, or Document Table as the Document Source setting.

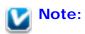

### If you loaded mixed-size sheets at one time, select Auto Detect.

- 6 Select the size of your original document as the Size setting.
- 7 Click the arrow next to the **Resolution** list and select the number of dots per inch at which you want to scan. See the table below for some guidelines:

| What you will do with the scanned image                 | Suggested scan resolution |
|---------------------------------------------------------|---------------------------|
| Send via e-mail, upload to web, view only on the screen | 96 to 150 dpi             |
| Print, convert to editable text (OCR)                   | 300 dpi                   |
| Fax                                                     | 200 dpi                   |

Click the **Preview** button toward the bottom of the Epson Scan window.

The ADF loads your first document page, then Epson Scan prescans it and displays it in the Preview window. The ADF then ejects your first page.

- 9 Place your first page on top of the rest of the pages, then load the entire document into the ADF.
- In the Preview window, draw a marquee (a line marking the scan area) around the portion of your document page that you want to scan.

For instructions on creating and adjusting a marquee, see Adjusting the Scan Area (Marquee).

Change any necessary Image Adjustments settings as listed in the table below.

| Setting      | Available mode(s) and description                                                                                                    |
|--------------|----------------------------------------------------------------------------------------------------|
| Brightness   | Adjusts the overall image lightness and darkness.                                                                                                    |
| Contrast     | Adjusts the difference between the light and dark areas of the overall image.                                                                                                    |
| Unsharp Mask | Turn on to make the edges of image areas clearer for<br>an overall sharper image. Turn off to leave softer edges.                                                                                                    |
| Descreening  | Removes the rippled pattern that can appear in subtly-<br>shaded image areas, such as in skin tones. Also<br>improves results when scanning magazine or<br>newspaper images which include screening in their<br>original print processes. |

| Text Enhancement                | Enhances text recognition when scanning text documents.                                                                                                    |
|---------------------------------|----------------------------------------------------------------------------------------------------|
| Threshold                       | Adjusts the level at which the black areas in text and<br>line art are delineated, improving text recognition in<br>OCR programs. This setting is available only when the<br>Image Type is set to <b>Black&amp;White</b> .                     |
| Auto Area<br>Segmentation       | Makes grayscale images clearer and text recognition<br>more accurate by scanning text in black & white while<br>retaining the grayscale of the image. (Available only<br>when you select <b>Black&amp;White</b> as the Image Type<br>setting.) |
| Image Option > Color<br>Enhance | Enhances the color you select (red, green, or blue) in the scan. (Available only when you select <b>Grayscale</b> or <b>Black&amp;White</b> as the Image Type setting.)                                                                        |
| Image Option ><br>Dropout       | Drops out the color you select (red, green, or blue)<br>from the scan. (Available only when you select<br>Grayscale or Black&White as the Image Type<br>setting.)                                                                              |

- Click the **Scan** button to scan your document pages.
- 13 What happens next depends on how you started your scan.
  - If you started your scan by pressing the Start button or running Epson Scan as a standalone program, you see the File Save Settings window. See Selecting File Save Settings for details.
  - If you started your scan from a scanning program such as ABBYY FineReader, your scanned pages open in the program window. Click Close to close the Epson Scan window and view your scanned pages in the program.

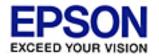

Epson Perfection... V500 Office

### Home > Using the Optional Automatic Document Feeder

# **Cleaning and Replacing the Paper Path Guide**

After you have used the ADF for a long time, a line of dots may begin to appear on the scanned images. If this happens, follow the steps below to clean the paper path guide. If the problem persists, you may need to replace the paper path guide with the spare one that came with your ADF.

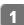

Turn off the scanner using its power switch.

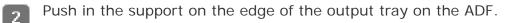

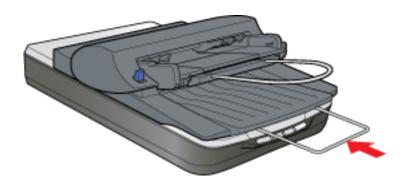

3

Remove the paper support from the input tray of the ADF.

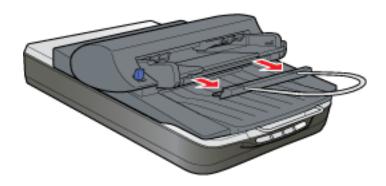

- 4 If the ADF is installed on your scanner, disconnect its cable from the scanner's **OPTION** port, open the ADF, and lift it off of the scanner.
- 5 Turn the ADF over onto its top and carefully place it on a stable surface.

- 6 Lift up the edges of the clips holding the paper path guide in place and push the clips all the way out of the notches to release them.
- Remove the paper path guide in the direction shown below.

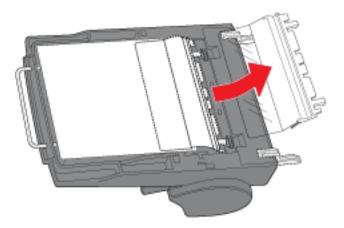

B Using a soft, dry cloth, wipe the clear portion of the paper path guide to clean off any dust or dirt.

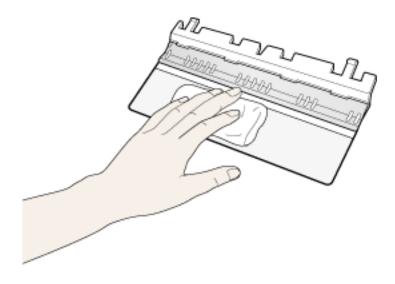

9 Slide the paper path guide back into place beneath the white document mat on the ADF. Then insert the clips beneath the notches and push them all the way back until they click into place.

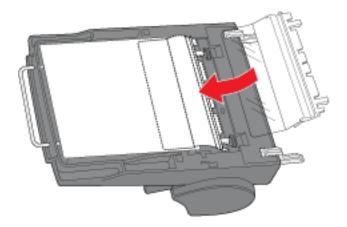

Install the ADF on the scanner (see Installing the Automatic Document Feeder). Then try scanning with the ADF again, as described in Scanning Using the Automatic Document Feeder.

If you still see a line of dots in your images, follow these steps again to remove the paper path guide and replace it with the spare one that came with your ADF.

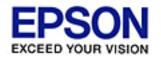

#### Home > Maintenance

# **Cleaning the Scanner**

To keep your scanner operating at its best, clean it periodically using the following procedure.

- Turn off the scanner using its power switch.
- 2 Unplug the AC adapter cord from the scanner.
- Clean the outer case with a cloth dampened with mild detergent and water.
- If the glass surface of the document table gets dirty, clean it with a soft, dry microfiber cloth. If the glass surface is stained with grease or some other hard-to-remove material, use a small amount of glass cleaner and a soft cloth to remove it. Spray the cleaner onto the soft cloth; never spray cleaner directly onto the glass. Wipe off all remaining liquid.
- Remove the document mat and clean the transparency unit window as described in step 4.

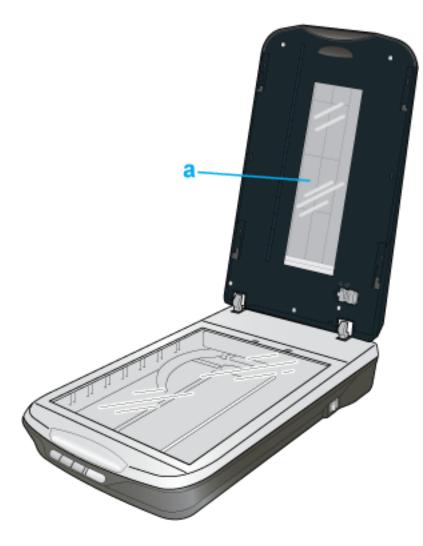

a. transparency unit window

Make sure that no dust builds up on the surface of the document table or the transparency unit window. Dust can cause spots in your scanned images.

### Caution:

- **T** Do not press the glass surface of the document table with any force.
- Be careful not to scratch or damage the glass surface of the document table, and do not use a hard or abrasive brush to clean it. A damaged glass surface can decrease the scan quality.
- Never use alcohol, paint thinner, or corrosive solvent to clean the scanner. These chemicals can damage the scanner components and the case.
- Be careful not to spill liquid into the scanner mechanism or electronic components. This could permanently damage the mechanism and circuitry.
- Do not spray lubricants inside the scanner.
- Never open the scanner case.

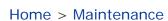

ED YOUR VISION

# Replacing the Scanner Light Source

The luminosity of the scanner light source declines over time. If the light source breaks or becomes too dim to operate normally, the scanner stops working and the status light rapidly flashes orange. When this happens, the light source assembly must be replaced. For details, contact Epson. See Epson Technical Support for details.

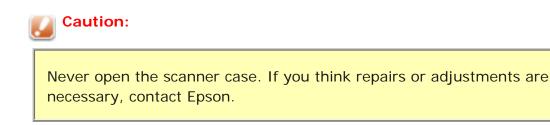

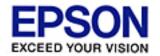

#### Home > Maintenance

# **Transporting the Scanner**

Before transporting the scanner for a long distance or storing it for an extended period of time, you need to lock the scanner's carriage and transparency unit to prevent damage.

Plug in the scanner, connect it to your computer, turn on the scanner using its power switch, and wait until the carriage moves to the home position (near the cover hinge). While the status light is green, turn off the scanner using its power switch.

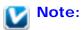

If the optional ADF is installed, make sure the scanner is turned off, then disconnect the ADF's cable and remove the ADF from the scanner. Place the scanner cover on the scanner, but do not connect the cover cable.

2 Open the scanner cover and slide the transparency unit transportation lock to the locked position. Then close the scanner cover.

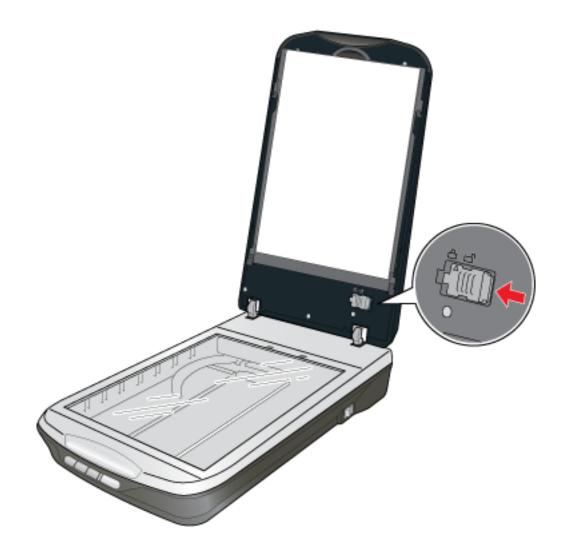

3 If the cover cable is attached, disconnect it.

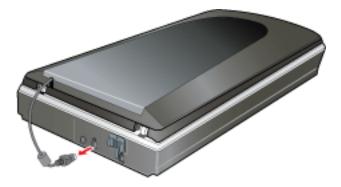

- Disconnect the USB cable.
- **5** On the back of the scanner, slide the transportation lock to the locked position to secure the scanner carriage.

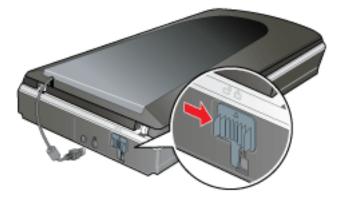

6 Attach the protective materials, then repack the scanner in its original box or a similar box that fits the scanner snugly.

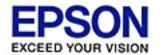

Epson Perfection... V500 Office

#### Home > Solving Problems

# **Reading the Status Light**

If an error occurs, the scanner stops operating and the status light flashes orange. This indicates one of the following problems:

- The scanner is not connected to your computer properly or your software is not fully installed. See the *Start Here* sheet that came with your scanner for instructions on installing the software and connecting the scanner to your computer.
- The scanner and/or the transparency unit transportation lock is locked. Slide the lock to the unlock position.
- The scanner cover cable or optional Automatic Document Feeder cable is not connected to the scanner's **OPTION** port. Connect the cable to the port.

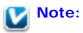

Before connecting or disconnecting the scanner cover cable or the Automatic Document Feeder cable, turn off the scanner using its power switch.

After trying these solutions, turn off the scanner using its power switch, then turn it back on.

If the status light is still flashing:

- The scanner may be malfunctioning.
- The scanner light source may need to be replaced.
- The connected optional equipment may be malfunctioning.

Contact Epson. See Epson Technical Support for details.

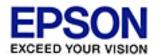

#### Home > Solving Problems

### **Scanner Problems**

- The Scanner Does Not Scan
- The Scanner Is Not Recognized by Your System
- Pressing a Scanner Button Does Not Start the Correct Program
- Vou Cannot Scan Multiple Images at One Time

See your *Start Here* sheet for instructions on setting up your scanner. If you have problems operating the scanner, make sure:

- Your scanner's AC adapter is securely connected to the scanner and a working electrical outlet.
- The power outlet works. (If necessary, test it by plugging in another electrical device and turning it on.)

If you still have problems scanning, see the other topics in this section.

### The Scanner Does Not Scan

- Wait until the status light turns green to indicate that the scanner is ready to scan.
- Your system may not work properly if you use a USB cable other than the one that came with your scanner.
- The scanner may not work properly when connected to the computer through more than one USB hub. Connect the scanner directly to the computer's USB port or through one hub only.
- The scanner may not work properly when your computer is in standby mode (Windows) or sleep mode (Mac OS X). Restart Epson Scan and try scanning again.
- The scanner may not work properly if you upgrade your operating system but do not reinstall Epson Scan. See Uninstalling Your Scanning Software for instructions on uninstalling Epson Scan. Reinstall Epson Scan by following the instructions in your Start Here sheet.

Top [

In Mac OS X Classic mode, the scanner will not work properly. Use the Mac OS X interface instead.

First check your connection to the scanner and computer:

- Make sure your scanner's AC adapter is securely connected to the scanner and a working electrical outlet.
- Make sure the interface cable is securely connected to the scanner and your computer, and that the cable is not damaged or crimped.
- Your system may not work properly if you use a USB cable other than the one that came with your scanner.
- The scanner may not work properly when connected to the computer through more than one USB hub. Connect the scanner directly to the computer's USB port or through one hub only.
- Check to see if your computer system meets the requirements for the scanner interface you are using. See System Requirements for details.
- If Windows still has problems recognizing your scanner, make sure your computer supports USB. See Checking For Windows USB Support for instructions.

#### **Checking For Windows USB Support**

Do one of the following.

Windows Vista: Click > Control Panel > System and Maintenance >

System, or click V > Control Panel and then double-click the System icon.

- Windows XP: Click Start > Control Panel > Performance and Maintenance > System, or click Start > Control Panel and then double-click the System icon.
- Windows 2000: Click Start > Settings > Control Panel. Then double-click the System icon.
- 2

Do one of the following.

- Windows Vista: Click Device Manager, then click Continue in the User Account Control window.
- Windows XP and 2000: Click the Hardware tab, then click the Device Manager button.
- Scroll down if necessary, then double-click **Universal Serial Bus controllers**.

| B Device Manager                                                                                                    |  |
|----------------------------------------------------------------------------------------------------|--|
| Eile Action View Help                                                                                                    |  |
|                                                                                                    |  |
| PINKY     Computer                                                                                                    |  |
| Gripoter     Security of the security of the security of             |  |
| Display adapters                                                                                                    |  |
| <ul> <li>WD/CD-ROM drives</li> <li>G G Floppy disk controllers</li> </ul>                                                                                                    |  |
| Boppy disk drives                                                                                                    |  |
| IDE ATA/ATAPI controllers                                                                                                    |  |
| <ul> <li>Sector Sector Sec</li></ul> |  |
| Mice and other pointing devices                                                                                                    |  |
| 🗈 🧕 Monitors                                                                                                    |  |
| Betwork adapters     Sector (COM & LPT)                                                                                                    |  |
|                                                                                                    |  |
| Sound, video and game controllers                                                                                                    |  |
| 🗈 🥪 Storage volumes                                                                                                    |  |
| 😑 🚭 Universal Serial Bus controllers                                                                                                    |  |
| - 육 Intel(r) 82801AA USB Universal Host Controller<br>- 육 USB Root Hub                                                                                                    |  |
|                                                                                                    |  |

If a USB Universal Host Controller and USB Root Hub are listed, Windows supports USB.

Try scanning again. If your scanner still is not recognized, contact Epson for assistance. 4 See Epson Technical Support for details.

Тор 🚯

### Pressing a Scanner Button Does Not Start the Correct Program

- Make sure Epson Scan and Epson Event Manager are installed correctly. See the *Start* Here sheet for instructions.
- Make sure your Windows system is set up for scanner events as follows.

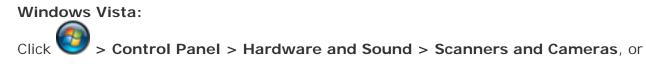

click Source Control Panel and double-click the Scanners and Cameras icon. Click your scanner's icon, then click **Properties** (when you see the User Account Control window, click **Continue**). Click the **Events** tab in your scanner's Properties window and make sure **Take no action** is not selected. Also, make sure the desired button is selected in the Select an event list box, and **Start this program** is selected. If you are using Epson Event Manager with the button, you must select **Epson Event Manager** in the Start this program list.

#### Windows XP:

Click Start > Control Panel > Printers and Other Hardware > Scanners and Cameras, or click Start > Control Panel and double-click the Scanners and Cameras icon. Then right-click your scanner's icon and select Properties. Click the Events tab in your scanner's Properties window and make sure Take no action is not selected. Also, make sure the desired button is selected in the Select an event list box, and Start this program is selected. If you are using Epson Event Manager with the button, you must select Epson Event Manager in the Start this program list.

#### Windows 2000:

Click **Start > Settings > Control Panel**, double-click the **Scanners and Cameras** icon, then select your scanner and click **Properties**. Click the **Events** tab in your scanner's Properties window and make sure the **Disable device events** checkbox is not checked. Also, make sure the desired button is selected in the Scanner events list box, and the desired application in the Send to this application list is selected. If you are using Epson Event Manager with the button, you must select **Epson Event Manager** in the Send to this application list.

In Mac OS X, make sure you did not install the scanner software in Classic mode or run it in Classic mode.

Top 🚯

### You Cannot Scan Multiple Images at One Time

- Position photos at least 0.8 inch (20 mm) apart from each other on the document table.
- Make sure your scanning program can scan multiple images.

Top 🟠

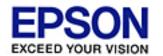

### Home > Solving Problems

### **Scanning Software Problems**

- 🚯 You Cannot Start Epson Scan
- The Scanner Software Does Not Work Properly
- 🚯 You Cannot Scan in Full Auto Mode
- 🚯 You Cannot Scan Using the Thumbnail Preview
- 🚯 Scanning Takes a Long Time
- Images Are Rotated Incorrectly

### Note:

 Periodically, it's a good idea to check Epson's support website for free updates to your Epson Perfection V500 Office software (U.S. downloads or Canadian downloads). With Windows, you can also

select vor Start > All Programs or Programs > EPSON > EPSON Scan > Perfection V500 Office Scanner Driver Update.

 Some Epson Scan settings may be unavailable or grayed out based on the currently selected settings or the currently installed optional accessories.

### You Cannot Start Epson Scan

- Make sure the scanner is turned on.
- Turn off your computer and scanner, then check the USB cable connection between them to make sure it is secure.
- The scanner may not work properly when your computer is in standby mode (Windows) or sleep mode (Mac OS X). Restart Epson Scan and try scanning again.
- The scanner may not work properly if you upgrade your operating system but do not reinstall Epson Scan. See Uninstalling Your Scanning Software for instructions on uninstalling Epson Scan. Reinstall Epson Scan by following the instructions in your *Start Here* sheet.
- Make sure that Epson Scan is selected in your scanning program. See Starting

a Scan With Another Scanning Program for documents and photos or Starting a Scan With Another Scanning Program for film and slides.

In the Windows Device Manager, make sure your scanner's name appears under Imaging devices without a question (?) or an exclamation (!) mark, or a red X. If the scanner appears with one of these marks or as an Unknown device, uninstall Epson Scan as described in Uninstalling Epson Scan. Then reinstall it by following the instructions in your *Start Here* sheet.

Top 🚯

### The Scanner Software Does Not Work Properly

- Make sure your computer has enough memory and meets the other system requirements for the software you are using. See your software and computer documentation for details.
- With Windows, check whether your scanner appears more than once in the Scanners and Cameras utility. Do one of the following:

#### Windows Vista:

Click

# Scontrol Panel > Hardware and Sound > Scanners and

**Cameras**, or click > **Control Panel** and double-click the **Scanners and Cameras** icon. Then delete your scanner's icon and uninstall and reinstall Epson Scan. See Uninstalling Your Scanning Software for instructions on uninstalling Epson Scan. Reinstall Epson Scan by following the instructions in your *Start Here* sheet.

#### Windows XP:

Click Start > Control Panel > Printers and Other Hardware > Scanners and Cameras, or click Start > Control Panel and double-click the Scanners and Cameras icon. Then delete your scanner's icon and uninstall and reinstall Epson Scan. See Uninstalling Your Scanning Software for instructions on uninstalling Epson Scan. Reinstall Epson Scan by following the instructions in your *Start Here* sheet.

#### Windows 2000:

Click **Start > Settings > Control Panel**, double-click the **Scanners and Cameras** icon, and delete your scanner from the list of installed devices. Then uninstall and reinstall Epson Scan. See Uninstalling Your Scanning Software for instructions on uninstalling Epson Scan. Reinstall Epson Scan by following the instructions in your *Start Here* sheet.

- The scanner may not work properly if Epson Scan is open and your computer goes into standby mode (Windows) or sleep mode (Mac OS X). Restart Epson Scan and try scanning again.
- The scanner may not work properly if you upgrade your operating system but do not reinstall Epson Scan. See Uninstalling Your Scanning Software for instructions on uninstalling Epson Scan. Reinstall Epson Scan by following the instructions in your *Start Here* sheet.

### You Cannot Scan in Full Auto Mode

Epson Scan may not be able to detect certain types of images, or may crop or group the images unexpectedly. This may happen if you scan the following items:

- Images with a dark background
- Images with a very bright background
- Color negative film with extremely light or dark base color (background)

### 🔽 Note:

In Full Auto Mode, you can scan only 35mm color negative film strips or color positive slides. To scan other types of film, use Home or Professional Mode.

■ Panorama and regular size images being scanned at the same time

Try one or more of the following solutions.

#### For documents or photos:

- Make sure the documents or photos are placed on the scanner's document table correctly. See Placing Documents or Photos for instructions.
- Try scanning in Home or Professional Mode instead. To change the scan mode, see Changing the Scan Mode.

### For film or slides:

- Make sure the film or slides are placed in the film holder correctly and the film holder is properly positioned on the document table. See Placing Film or Slides for instructions.
- Make sure the white stickers on the back of the film holder and the areas around them are not scratched, dusty, or covered in any way. If the areas are obscured, the scanner may have trouble recognizing your film or slides. If the problem persists, try scanning in Home or Professional Mode. To change the scan mode, see Changing the Scan Mode.
- Make sure the document mat is removed when you scan film or slides. See Removing the Document Mat.
- Try scanning in Home or Professional Mode instead. To change the scan mode, see Changing the Scan Mode.

Epson Scan may not be able to detect certain types of images, or may crop or group the images unexpectedly. This may happen if you scan the following items:

- Images with a dark background
- Images with a very bright background
- Color negative film with extremely light or dark base color (background)
- Panorama and regular size images being scanned at the same time

Try one or more of the following solutions.

### For documents or photos:

- Make sure the documents or photos are placed on the scanner's document table correctly. See Placing Documents or Photos for instructions.
- Use normal preview (if available) and create marquees on the areas you want to scan. See Previewing and Adjusting the Scan Area for instructions.

### For film or slides:

- Make sure the film or slides are placed in the film holder correctly and the film holder is properly positioned on the document table. See Placing Film or Slides for instructions.
- In the Configuration window, adjust the thumbnail cropping area using the Thumbnail Cropping Area slider. See Epson Scan Help for details.
- Make sure the document mat is removed when you scan film or slides. See Removing the Document Mat for instructions.
- Make sure the Document Type setting (Home Mode) or Document Type and Film Type settings (Professional Mode) are set correctly for your film/slide type. See Selecting Basic Settings for instructions.
- Use normal preview (if available) and create marquees on the areas you want to scan. See Previewing and Adjusting the Scan Area for instructions.

Top 🚯

### Scanning Takes a Long Time

- If you are scanning film or slides, or using the scanner's Digital ICE Technology feature, scanning takes longer than usual.
- Computers with USB 2.0 (high speed) ports can transfer data faster than those with USB 1.1 ports. Therefore, the scanning time may be shorter if you use a computer with a USB 2.0 port. If you are using a USB 2.0 port with your scanner, make sure it meets the system requirements. See System Requirements for details.
- Try scanning your original at a lower Resolution setting to speed up scanning. See Selecting the Scan Resolution for documents and photos, or Selecting the Scan Resolution for film and slides.

### **Images Are Rotated Incorrectly**

Try one or more of the following solutions.

#### For documents or photos:

- Make sure the documents or photos are placed on the scanner's document table correctly. See Placing Documents or Photos for instructions.
- Try disabling or enabling the Auto Photo Orientation setting. To access this setting, click Customize if you're scanning in Full Auto Mode or Configuration if you're scanning in Home or Professional Mode.

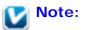

- The Auto Photo Orientation feature will not work when you scan newspaper or magazine pages, documents, illustrations, or line art. The feature will also not work when you scan images that are 2 inches (5.1 cm) or smaller on any side.
- The Auto Photo Orientation feature may not work correctly for all image types. For example, it works best on outdoor images that include a bright sky at the top. For images of people, it works best when they are facing forward and are not too far away.
- If you're scanning using Thumbnail previews (Home or Professional Mode

only), select the image and click the **min** rotation icon to rotate it. See Previewing and Adjusting the Scan Area for instructions.

#### For film or slides:

- Make sure the film or slides are placed in the film holder correctly and the film holder is properly positioned on the document table. See Placing Film or Slides for instructions.
- Try disabling or enabling the Auto Photo Orientation setting. To access this setting, click Customize if you're scanning in Full Auto Mode or Configuration if you're scanning in Home or Professional Mode.

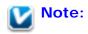

- The Auto Photo Orientation feature will not work when you scan newspaper or magazine pages, documents, illustrations, or line art. The feature will also not work when you scan images that are 2 inches (5.1 cm) or smaller on any side.
- The Auto Photo Orientation feature may not work correctly for all image types. For example, it works best on outdoor images that include a bright sky at the top. For images of people, it works best when they are facing forward and are not too far away.
- If you're scanning using Thumbnail previews (Home or Professional Mode only), select the image and click the rotation icon to rotate it. See Previewing and Adjusting the Scan Area for instructions.

Тор 🚯

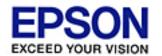

### Home > Solving Problems

# **Scan Quality Problems**

- The Edges of Your Document Are Not Scanned
- Vou See Only a Few Dots in Your Scanned Image
- A Line of Dots Always Appears in Your Scanned Images
- Straight Lines in Your Image Come Out Crooked
- Your Image Is Distorted or Blurred
- Colors Are Patchy or Distorted at the Edges of Your Image
- Vour Scanned Image Is Too Dark
- An Image on the Back of Your Original Appears in Your Scanned Image
- 🚯 Ripple Patterns Appear in Your Scanned Image
- Characters Are Not Recognized Well When Converted into Editable Text (OCR)
- Scanned Colors Differ From the Original Colors
- You Have Trouble Adjusting the Scan Area in the Thumbnail Preview

### The Edges of Your Document Are Not Scanned

Move the document about 0.12 inch (3 mm) away from the horizontal and vertical edges of the document table to avoid cropping.

Top 🟠

### You See Only a Few Dots in Your Scanned Image

- Make sure the document or photo is placed on the scanner's document table with the side to be scanned facing down. See Placing Documents or Photos for details.
- When scanning with the Black & White setting in Home or Professional Mode, change the Threshold setting. See Adjusting the Color and Other Image Settings for instructions.

### A Line of Dots Always Appears in Your Scanned Images

- The document table or transparency unit window may be dusty or scratched. Clean the document table and transparency unit window as described in Cleaning the Scanner. If you still have the problem, contact Epson. See Epson Technical Support for details.
- If you are using the optional ADF, you may need to clean or replace the paper path guide. See Cleaning and Replacing the Paper Path Guide for instructions.

Тор 🟠

### Straight Lines in Your Image Come Out Crooked

Make sure the document lies perfectly straight on the document table. Align the text or any vertical or horizontal lines with the marks at the rear left and front right corners of the document table.

Top 🚯

#### Your Image Is Distorted or Blurred

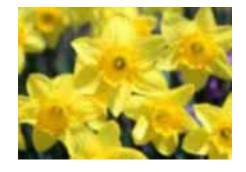

Make sure the document or photo lies flat on the document table. Also make sure your document or photo is not wrinkled or warped.

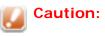

Do not place heavy objects on the document table glass and do not press the glass with too much force.

- Make sure you do not move the document or photo, or your scanner while scanning.
- Make sure the scanner is placed on a flat, stable surface.
- Make sure Unsharp Mask is selected in Epson Scan's Professional Mode window. See

Adjusting the Color and Other Image Settings for documents and photos or Adjusting the Color and Other Image Settings for film and slides.

- Adjust the Auto Exposure setting in Epson Scan's Professional Mode window. See Adjusting the Color and Other Image Settings for documents and photos or Adjusting the Color and Other Image Settings for film and slides.
   You can also click Configuration in the Epson Scan window, click the Color tab, then click the Recommended Value button to return the Auto Exposure setting to the default value. See Epson Scan Help for details.
- Increase the Resolution setting. See Selecting the Scan Resolution for documents and photos or Selecting the Scan Resolution for film and slides.

Тор 🚯

### Colors Are Patchy or Distorted at the Edges of Your Image

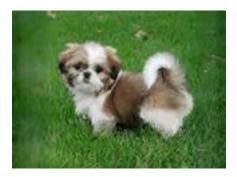

If your document is very thick or curled at the edges, cover the edges with paper to block external light as you scan.

Top 🟠

### Your Scanned Image Is Too Dark

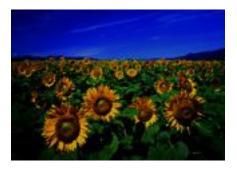

■ Change the **Display Gamma** setting to match your output device, such as a monitor or printer, in the Epson Scan Configuration window. See Epson Scan Help for details.

- If your original is too dark, try using the **Backlight Correction** feature. See Fixing Backlit Photos for instructions.
- Adjust the Auto Exposure setting in Epson Scan's Professional Mode window. See Adjusting the Color and Other Image Settings for documents and photos or Adjusting the Color and Other Image Settings for film and slides.
   You can also click Configuration in the Epson Scan window, click the Color tab, then click the Recommended Value button to return the Auto Exposure setting to the default value. See Epson Scan Help for details.
- Adjust the **Brightness** setting in Epson Scan's Home or Professional Mode (see Epson Scan Help). Or adjust the brightness using the Histogram in Professional Mode (see Epson Scan Help).
- Check the brightness and contrast settings of your computer monitor.

Тор 🚯

### An Image on the Back of Your Original Appears in Your Scanned Image

If your original is printed on thin paper, images on the back may be visible to the scanner and appear in your scanned image. Try scanning the original with a piece of black paper placed on the back of it. Also make sure the Document Type and Image Type settings are correct for your original. See Selecting Basic Settings for details.

Тор 🚯

### **Ripple Patterns Appear in Your Scanned Image**

A ripple or cross-hatch pattern (called moiré) may appear in a scanned image of a printed document. It is caused by interference from the differing pitches in the scanner's screen and the halftone screen in your original.

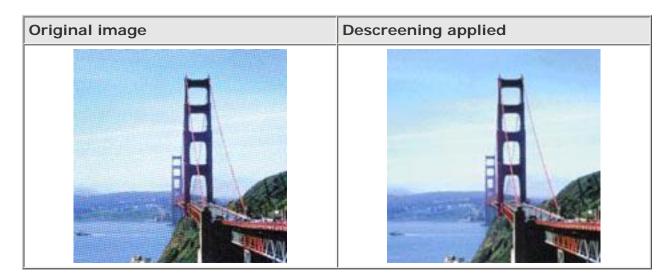

- Select the **Descreening** checkbox in Epson Scan's Home or Professional Mode window. In Professional Mode, select an appropriate Screen Ruling for the **Descreening** and deselect the **Unsharp Mask** setting. See Adjusting the Color and Other Image Settings for instructions.
- Select a lower **Resolution** setting. See Selecting the Scan Resolution for instructions.

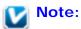

- You cannot remove ripple patterns when you are scanning film or monochrome images.
- You cannot remove ripple patterns when you are scanning in Home Mode using a resolution higher than 600 dpi. In Professional Mode, you may be able to remove ripple patterns at resolutions higher than 600 dpi if you reduce the Scale setting.

Тор 🟠

### Characters Are Not Recognized Well When Converted into Editable Text (OCR)

- Make sure the document lies perfectly straight on the document table. Align the text or any vertical or horizontal lines with the marks at the rear left and front right corners of the document table.
- In Home Mode, select Black&White as the Image Type setting. In Professional Mode, select Black & White as the Image Type setting, then click the + next to Image Type and select None for the B&W Option setting. Then try adjusting the Threshold setting. See Converting Scanned Documents Into Editable Text for instructions.
- Check your OCR software manual to see if there are any settings you can adjust in your OCR software.

Top 🚯

### **Scanned Colors Differ From the Original Colors**

- Change the Image Type setting in Epson Scan's Home or Professional Mode. See Selecting Basic Settings for documents and photos or Selecting Basic Settings for film and slides. Select different combinations of this setting and the others mentioned below.
- Change the Display Gamma setting to match your output device, such as a monitor or printer, in the Epson Scan Configuration window. See Epson Scan Help for details.
- Adjust the Auto Exposure setting in Epson Scan's Professional Mode. Also try selecting a different Tone Correction setting. See Adjusting the Color and Other Image Settings for documents and photos or Adjusting the Color and Other Image Settings for film and slides.

- Try selecting the following settings in the Configuration window: **Color Control**, **Continuous auto exposure**, and **Recommended Value** (on the Color tab). Also try turning off the **Fast Preview** setting. See Epson Scan Help for details.
- Make sure to enable the Embed ICC Profile setting. To access this setting, click the Customize button and then the File Save Settings button if you are scanning in Full

Auto Mode, or the III File Save Settings button to the right of the Scan button if you are scanning in Home or Professional Mode. The File Save Settings window appears. Select **JPEG** or **TIFF** as the Type setting, then click **Options**. (If you started Epson Scan from a program like Adobe Photoshop Elements, this button does not appear.)

- Check the color matching and color management capabilities of your computer, display adapter, and software. Some computers can change the palette of colors on your screen. See your software and hardware manuals for details.
- Use the color management system for your computer: ICM for Windows or ColorSync for Mac OS X. With Windows, add a color profile that matches your monitor to improve on-screen color matching. Also, see Scanning and Printing Color Accurate Images. (Exact color matching is very difficult. Check your software and monitor documentation for information on color matching and calibration.)
- Printed colors can never exactly match the colors on your monitor because printers and monitors use different color systems: monitors use RGB (red, green, and blue) and printers typically use CMYK (cyan, magenta, yellow, and black).

Top 🚯

### You Have Trouble Adjusting the Scan Area in the Thumbnail Preview

 Create a marquee or adjust the existing marquee to select the area you want to scan. See one of these sections for instructions.

**Documents or photos:** Adjusting the Scan Area (Marquee)

Film or slides: Adjusting the Scan Area (Marquee)

- In the Configuration window, adjust the thumbnail cropping area using the Thumbnail Cropping Area slider. See Epson Scan Help for details.
- Switch to the normal preview type (if available) and preview your image again. See one of these sections for instructions.

Documents or photos: Previewing and Adjusting the Scan Area

Film or slides: Previewing and Adjusting the Scan Area

Top 🚯

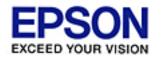

#### Home > Solving Problems

# Film or Slide Scanning Problems

- Vou Cannot Scan Film or Slides
- Negative Film Preview Images Look Strange
- Striped Rings Appear in Your Scanned Image
- A Line Appears in the Previewed Image

### You Cannot Scan Film or Slides

- Make sure the document mat is removed from the scanner cover. See Removing the Document Mat for instructions.
- Make sure the scanner cover is securely connected to the scanner's OPTION port. See Removing the Document Mat for instructions.
- Make sure the Document Type setting (Home Mode) or Document Type and Film Type settings (Professional Mode) are set correctly for your film/ slide type. See Selecting Basic Settings for instructions.
- Make sure your film or slides are placed on the scanner correctly. See Placing Film in the Holder or Placing Slides in the Holder for instructions.

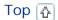

#### **Negative Film Preview Images Look Strange**

- Make sure the Document Type setting (Home Mode) or Document Type and Film Type settings (Professional Mode) are set correctly for your film. See Selecting Basic Settings for instructions.
- In normal preview, the dark area around the film and the frame of the film holder is perceived as white. This alters the exposure and causes images to appear darker. Create marquees on the image area you want to scan as described in Previewing and Adjusting the Scan Area. Then click the **Zoom** button to preview the area.
- Try previewing images in thumbnail preview instead. See Previewing and Adjusting the Scan Area for instructions on switching the preview type.

### **Striped Rings Appear in Your Scanned Image**

A ring-shaped pattern of stripes (called a Newton ring) sometimes appears on scanned images of transparent materials if the film is curled.

Place the film with the base side facing up and preview using thumbnail preview.

Then flip the previewed image by clicking the **interview** mirroring icon in the Preview window. See Previewing and Adjusting the Scan Area for instructions.

Top 🚯

## A Line Appears in the Previewed Image

The document table or transparency unit window may be dusty or scratched. Clean the document table and transparency unit window as described in Cleaning the Scanner. If you still have the problem, contact Epson. See Epson Technical Support for details.

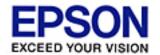

#### Home > Solving Problems

# **Optional Automatic Document Feeder Problems**

- Vou Cannot Scan Using the Automatic Document Feeder
- Paper Jams in the Automatic Document Feeder

### You Cannot Scan Using the Automatic Document Feeder

- Make sure the optional ADF is installed correctly. See Installing the Automatic Document Feeder for instructions.
- Make sure you have selected either Office or Professional Mode in Epson Scan. See Scanning Using the Automatic Document Feeder for instructions.
- Make sure Auto Detect, ADF, or Document Table is selected as the Document Source in Epson Scan. See Scanning Using the Automatic Document Feeder for instructions.
- If the ADF is open, close it and try scanning again.

Top 🚯

### Paper Jams in the Automatic Document Feeder

If paper jams inside the ADF, open the ADF and remove any paper from the document table. Then look to see if paper is extending from either end of the feeder.

To clear the jammed paper, follow these steps:

Turn off the scanner using its power switch.

- 2 If the ADF is open, close it.
- Press down the release lever on the left side of the feeder to slightly raise the feeder mechanism.

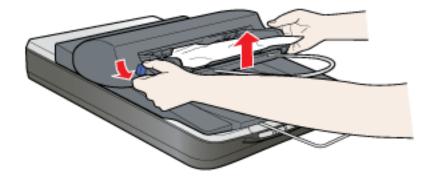

Slowly pull the jammed paper out of the feeder from the top or the bottom. Do not pull the paper too hard or it may tear, making it more difficult to remove. Then let go of the release lever.

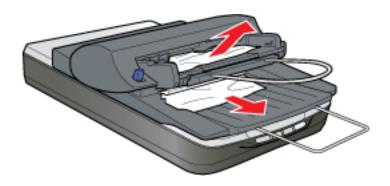

- If more paper is jammed in the ADF, open the access cover at the back of the feeder and carefully pull out the paper.
- 6 C
  - Close the access cover.
  - Push the feeder mechanism back down until it clicks into place.

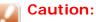

Do not push the feeder mechanism with too much force.

Тор 🚯

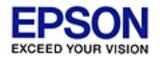

#### Home > Solving Problems

# **Uninstalling Your Scanning Software**

- Uninstalling Epson Scan
- Uninstalling Other Epson Software
- Uninstalling the On-screen User's Guide

You may need to uninstall and then reinstall your scanner software to solve certain problems or if you upgrade your operating system.

### **Uninstalling Epson Scan**

Follow the instructions in the section for your operating system to uninstall Epson Scan.

#### **Uninstalling Epson Scan for Windows**

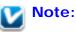

To uninstall programs in Windows Vista, XP, or 2000, you need to log on as a user with a Computer Administrator account (Windows Vista or XP) or as a user who belongs to the Administrators group (Windows 2000).

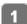

Turn off the scanner using its power switch.

2 Disconnect the scanner's USB cable from your computer.

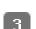

Quit all running applications.

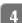

王

Do one of the following.

Windows Vista: Click

> Control Panel > Uninstall a Program

(located under Programs), or click **V** > Control Panel and then double-click the **Programs and Features** icon.

- Windows XP: Click Start > Control Panel > Add or Remove Programs, or click Start > Control Panel and then double-click the Add or Remove Programs icon.
- Windows 2000: Click Start > Settings > Control Panel. Then doubleclick the Add/Remove Programs icon.
- 5 Select **EPSON Scan** from the list.
- **6** Click **Uninstall/Change**, then click **Continue** in the User Account Control window (Windows Vista), or click **Change/Remove** (Windows XP and 2000).
- When the confirmation window appears, click **Next** or **OK**.
- In some cases, a message may appear to prompt you to restart the computer. If so, make sure I want to restart my computer now is selected and click Finish.

#### Uninstalling Epson Scan for Mac OS X

- Turn off the scanner using its power switch.
- 2 Disconnect the scanner's USB cable from your computer.
- **3** Quit all running applications.
- Insert the scanner software CD-ROM into your Macintosh.
- G Open the **Epson** CD-ROM desktop icon, if necessary.
- 6 Double-click the **Common** folder, then double-click the **EPSON Scan** folder.

### Note:

You may have to scroll down to see these folders.

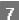

Double-click the EPSON Scan Installer icon.

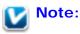

If the Authenticate dialog box appears, enter your password or phrase and click  $\mathbf{OK}.$ 

Select **Uninstall** from the pull-down menu at the top and click **Uninstall**.

Top [🏠]

q

Follow the on-screen instructions to uninstall Epson Scan.

# Uninstalling Other Epson Software

Follow the instructions in the section for your operating system.

#### **Uninstalling Other Epson Software for Windows**

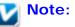

To uninstall programs in Windows Vista, XP, or 2000, you need to log on as a user with a Computer Administrator account (Windows Vista or XP) or as a user who belongs to the Administrators group (Windows 2000).

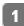

Quit all running applications.

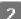

3

Do one of the following.

Windows Vista: Click > Control Panel > Uninstall a Program

(located under Programs), or click **> Control Panel** and then double-click the **Programs and Features** icon.

- Windows XP: Click Start > Control Panel > Add or Remove Programs, or click Start > Control Panel and then double-click the Add or Remove Programs icon.
- Windows 2000: Click Start > Settings > Control Panel. Then doubleclick the Add/Remove Programs icon.
- Select EPSON Copy Utility 3.5 from the list.

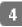

Click **Uninstall/Change**, then click **Continue** in the User Account Control window (Windows Vista), or click **Change/Remove** (Windows XP and 2000).

If a confirmation window appears, click **OK**.

- 6 Repeat steps 3 through 5 for each of the following programs.
  - Epson Event Manager
  - EPSON Perfection V500 Office Scanner Driver Update
  - Epson Scan PDF EXtensions

In some cases, a message may appear to prompt you to restart the computer. If so, make sure I want to restart my computer now is selected and click Finish.

#### Uninstalling Other Epson Software for Mac OS X

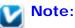

To uninstall applications, you must log on to a Computer Administrator account. You cannot uninstall programs if you log on as a Limited account user.

Quit all running applications.

7 Insert the scanner software CD-ROM into your Macintosh.

Open the **Epson** CD-ROM desktop icon, if necessary.

Double-click the **Common** folder, then double-click the **Copy Utility** folder.

#### Note:

6

You may have to scroll down to see these folders.

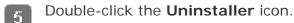

In the **Common** folder, double-click the **Event Manager** folder.

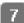

Double-click the Installer icon.

- **Read the software license agreement and click Continue**, then click **Agree**.
- g Select Uninstall from the pull-down menu at the top and click Uninstall.

Тор 🟠

### Uninstalling the On-screen User's Guide

If you need to uninstall this on-screen *User's Guide*, follow the steps here for your operating system.

#### Uninstalling the Online User's Guide for Windows

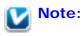

To uninstall programs in Windows Vista, XP, or 2000, you need to log on as a user with a Computer Administrator account (Windows Vista or XP) or as a user who belongs to the Administrators group (Windows 2000).

Select or Start > All Programs or Programs > EPSON > Perfection V500 User's Guide > Uninstall Perfection V500 User's Guide.

#### Uninstalling the Online User's Guide for Mac OS X

Drag the following folder and icon into the Trash.

- The pv500\_e folder in the Applications/EPSON/Guide folder.
- The **Perfection V500 User's Guide** icon on the desktop.

Top 🚯

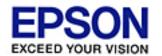

#### Home > Solving Problems

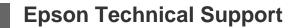

- Internet Support
- Speak to a Support Representative
- Purchase Supplies and Accessories
- Other Software Technical Support

### **Internet Support**

Visit Epson's support website for solutions to common problems. You can download drivers and documentation, get FAQs and troubleshooting advice, or e-mail Epson with your questions.

Тор 🟠

### **Speak to a Support Representative**

Before you call Epson for support, please have the following information ready:

- Product name (Epson Perfection V500 Office)
- Product serial number (located on the back of the scanner)
- Proof of purchase (such as a store receipt) and date of purchase
- Computer configuration
- Description of the problem

Then call:

- **U.S.**: (562) 276 4382, 6 AM to 6 PM, Pacific Time, Monday through Friday.
- Canada: (905) 709-3839, 6 AM to 6 PM, Pacific Time, Monday through Friday.

Toll or long distance charges may apply. Days and hours of support are subject to change without notice.

### **Purchase Supplies and Accessories**

You can purchase genuine Epson accessories from an Epson authorized reseller. To find the nearest reseller, call 800-GO-EPSON (800-463-7766). Or you can purchase online at http://www.epsonstore.com (U.S. sales) or http://www.epson.ca (Canadian sales).

Тор 🟠

### **Other Software Technical Support**

Epson Scan

See Epson Technical Support.

#### ABBYY FineReader

(510) 226-6717, www.abbyyusa.com, support@abbyyusa.com

#### Adobe Photoshop Elements

(800) 642-3623, www.adobe.com/support

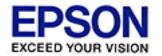

#### Home > Technical Specifications

# **System Requirements**

- Windows System Requirements
- Macintosh System Requirements

Make sure your system meets the requirements in these sections before using it with your scanner.

### **Windows System Requirements**

| System    | Microsoft Windows Vista, XP, XP Professional x64 Edition, or 2000 Professional                                                                                                    |  |
|-----------|----------------------------------------------------------------------------------------------------|--|
|           | (Operating systems upgraded from Windows Millennium<br>Edition, 98, or 95 are not supported by the software.)                                                                                                    |  |
|           | USB 2.0 Host Driver by Microsoft must be used if you are connecting the scanner to a USB 2.0 port on the computer.                                                                                                    |  |
| Interface | USB port 1.1 or later (Type A) built into the main board                                                                                                    |  |
| Display   | SVGA or higher resolution monitor<br>800 × 600, 24-bit (Full Color) screen resolution or higher<br>(Color and tone reproduction are subject to the display<br>capability of your computer system, including the video card,<br>display monitor, and software. See your system<br>documentation for details.) |  |

Тор 🟠

### **Macintosh System Requirements**

| PowerPC or Intel processor-based Macintosh computers<br>running Mac OS X 10.3.9 - 10.5.x. Fast User Switching on Mac<br>OS X or later is not supported. |
|----------------------------------------------------------------------------------------------------|
| Macintosh USB                                                                                                    |
|                                                                                                    |
| (                                                                                                    |

| Display | Color monitor with 800 $\times$ 600 screen resolution or higher, and millions of colors                                                                                                    |
|---------|----------------------------------------------------------------------------------------------------|
|         | (Color and tone reproduction are subject to the display<br>capability of your computer system, including the video card,<br>display monitor, and software. See your system<br>documentation for details.) |

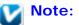

Epson Scan does not support the UNIX File System (UFS) for Mac OS X. You must install Epson Scan on a disk or in a partition that does not use UFS.

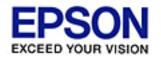

#### Home > Technical Specifications

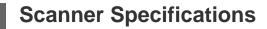

- 🚯 General
- 🚯 Mechanical
- Electrical
- Environmental
- ↓ Interfaces
- Standards and Approvals

# Vote:

Specifications are subject to change without notice.

### General

| Scanner type           | Flatbed color                                                                                                    |  |
|------------------------|----------------------------------------------------------------------------------------------------|--|
| Photoelectric device   | Color CCD line sensor                                                                                                    |  |
| Effective pixels       | 54,400 × 74,880 pixels at 6400 dpi *<br>Scanning area may be restricted if resolution setting is<br>large.                                                                                                    |  |
| Document size          | Reflective:<br>216 × 297 mm (8.5 × 11.7 inches) A4 or US letter size<br>Transparent:<br>35mm film strip: 12 frames at a time<br>35mm slides: up to 4 slides at a time<br>6 × 12 cm medium format: 1 frame at a time |  |
| Scanning<br>resolution | 6400 dpi (main scan)<br>9600 dpi with Micro Step Drive (sub scan)                                                                                                    |  |
| Output resolution      | 50 to 6400, 9600, and 12800 dpi (50 to 6400 dpi in 1 dpi increments)                                                                                                    |  |
| Image data             | 16 bits per pixel per color internal<br>16 bits per pixel per color external (maximum)                                                                                                    |  |

| Interface    | One USB 2.0 Hi-speed port |  |
|--------------|---------------------------|--|
| Light source | White LED, IR LED         |  |

\* Optical Resolution is the maximum scan resolution of the CCD elements, using the definition of ISO 14473. ISO 14473 defines optical resolution as the fundamental sampling rate of the scan sensor.

### Mechanical

|        | Width: 18.7 inches (475.0 mm)<br>Depth: 10.7 inches (272.0 mm)<br>Height: 4.4 inches (113.0 mm) |
|--------|-------------------------------------------------------------------------------------------------|
| Weight | Approx. 8.8 lb (4.0 kg)                                                                         |

Тор 🟠

### Electrical

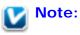

Check the label on the AC adapter or on the back of the scanner for voltage information.

#### Scanner

| Rated voltage       | DC 24.0 V                                                                                                    |
|---------------------|----------------------------------------------------------------------------------------------------|
| Rated input current | 1.3 A                                                                                                    |
| Power consumption   | 16.0 W (17.5 W with ADF) Operating<br>7.5 W (6.5 W with ADF) Ready Mode<br>4.0 W Sleep Mode<br>0.4 W Power off |

#### **AC Adapter**

| 100-120 V model | 220-240 V model |
|-----------------|-----------------|
|                 |                 |

| AC adapter model           | A411B                        | A411E           |
|----------------------------|------------------------------|-----------------|
| Rated input voltage        | AC 100 to 120 V              | AC 220 to 240 V |
| Rated input current        | 1.0 A                        | 0.5 A           |
| Rated input frequency      | 50 to 60 Hz                  |                 |
| Rated output voltage       | ted output voltage DC 24.0 V |                 |
| Rated output current 1.3 A |                              | A               |

# **Note**:

The AC adapter model varies in certain locations.

Тор 🟠

### **Environmental**

| 2                    |           |                                                                                                    |
|----------------------|-----------|----------------------------------------------------------------------------------------------------|
| Temperature          | Operating | 50 to 95 ° F (10 to 35 ° C)                                                                                                    |
|                      | Storage   | -13 to 140 ° F (-25 to 60 ° C)                                                                                                    |
| Humidity             | Operating | 10 to 80%, without condensation                                                                                                    |
|                      | Storage   | 10 to 85%, without condensation                                                                                                    |
| Operating conditions |           | Ordinary office or home conditions.<br>Avoid operating the scanner in direct sunlight,<br>near a strong light source, or in extremely dusty<br>conditions. |

Тор 🟠

## Interfaces

#### **USB** Interface

| Interface type         | Universal Serial Bus Specification Revision 2.0                                                                                    |
|------------------------|----------------------------------------------------------------------------------------------------|
| Electrical<br>standard | Full Speed mode (12 Mbits per second) and Hi-Speed mode (480 Mbits per second) of Universal Serial Bus Specification Revision 2.0. |
| Connector type         | One Type B port                                                                                                    |

### Scanner

U.S. model:

| FCC Part 15 Subpart B Class B<br>CAN/CSA-CEI/IEC CISPR 22 Class B |
|-------------------------------------------------------------------|
| ]                                                                 |

#### AC Adapter

U.S. model:

| Safety | UL60950-1<br>CAN/CSA-C22.2 No. 60950-1                           |
|--------|------------------------------------------------------------------|
| EMC    | FCC Part 15 Subpart B Class B<br>CAN/CSA-CEI/IEC CISPR22 Class B |

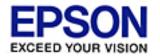

#### Home > Technical Specifications

**Optional Automatic Document Feeder Specifications** 

- 🚯 General
- Electrical
- Environmental
- 🚯 Mechanical

### General

| Product code   | B12B813391                                                      |
|----------------|-----------------------------------------------------------------|
| Paper input    | Face-up loading                                                 |
| Paper output   | Face-down ejection                                              |
| Paper capacity | Maximum 0.2 inch (6 mm) stack height                            |
| Paper types    | Bond paper, fine-quality paper, check paper, and recycled paper |

Тор 🟠

### Electrical

| Rated voltage | DC 24 V, DC 5 V                    |
|---------------|------------------------------------|
| Input voltage | DC 24 V to DC 26.4 V<br>DC 5 V ±5% |
| Input current | 24 V: 0.8 A<br>5 V: 0.2 A          |

| Temperature | Operating | 50 to 90 ° F (10 to 32 ° C)     |
|-------------|-----------|---------------------------------|
|             | Storage   | -4 to 140 ° F (-20 to 60 ° C)   |
| Humidity    | Operating | 20 to 80%, without condensation |
|             | Storage   | 10 to 85%, without condensation |

Тор 🚯

### **Mechanical**

| Dimensions | Width: 319 mm (12.6 inches)<br>Depth: 539 mm (21.2 inches)<br>Height: 137 mm (5.4 inches) |
|------------|-------------------------------------------------------------------------------------------|
| Weight     | Approx. 2.4 kg (5.3 lb)                                                                   |

Тор 🚯